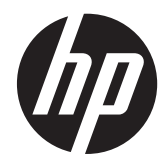

# HP Pavilion 11 x<sup>2</sup> PC

Maintenance and Service Guide IMPORTANT! This document is intended for HP authorized service providers only.

© Copyright 2013 Hewlett-Packard Development Company, L.P.

Bluetooth is a trademark owned by its proprietor and used by Hewlett-Packard Company under license. Intel, Pentium, and Celeron are U.S. registered trademarks of Intel Corporation. Microsoft and Windows are U.S. registered trademarks of Microsoft Corporation. SD Logo is a trademark of its proprietor.

The information contained herein is subject to change without notice. The only warranties for HP products and services are set forth in the express warranty statements accompanying such products and services. Nothing herein should be construed as constituting an additional warranty. HP shall not be liable for technical or editorial errors or omissions contained herein.

First Edition: December 2013

Document Part Number: 731204-002

#### **Product notice**

This guide describes features that are common to most models. Some features may not be available on your computer.

Not all features are available in all editions of Windows 8. This computer may require upgraded and/or separately purchased hardware, drivers, and/or software to take full advantage of Windows 8 functionality. See for <http://www.microsoft.com> details.

#### **Software terms**

By installing, copying, downloading, or otherwise using any software product preinstalled on this computer, you agree to be bound by the terms of the HP End User License Agreement (EULA). If you do not accept these license terms, your sole remedy is to return the entire unused product (hardware and software) within 14 days for a refund subject to the refund policy of your place of purchase.

For any further information or to request a full refund of the computer, please contact your local point of sale (the seller).

#### **Safety warning notice**

A WARNING! To reduce the possibility of heat-related injuries or of overheating the device, do not place the device directly on your lap or obstruct the device air vents. Use the device only on a hard, flat surface. Do not allow another hard surface, such as an adjoining optional printer, or a soft surface, such as pillows or rugs or clothing, to block airflow. Also, do not allow the AC adapter to contact the skin or a soft surface, such as pillows or rugs or clothing, during operation. The device and the AC adapter comply with the user-accessible surface temperature limits defined by the International Standard for Safety of Information Technology Equipment (IEC 60950).

# **Table of contents**

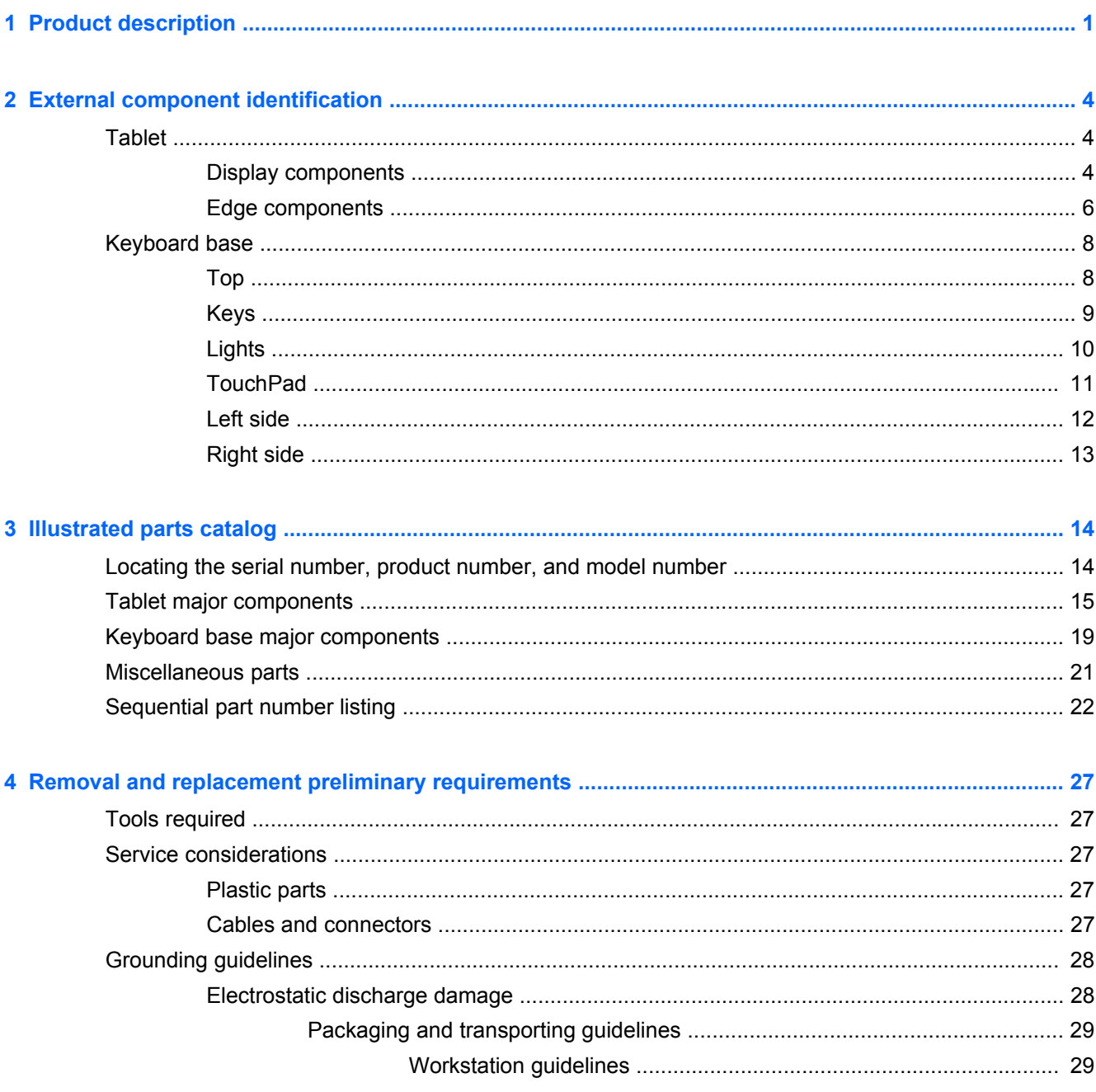

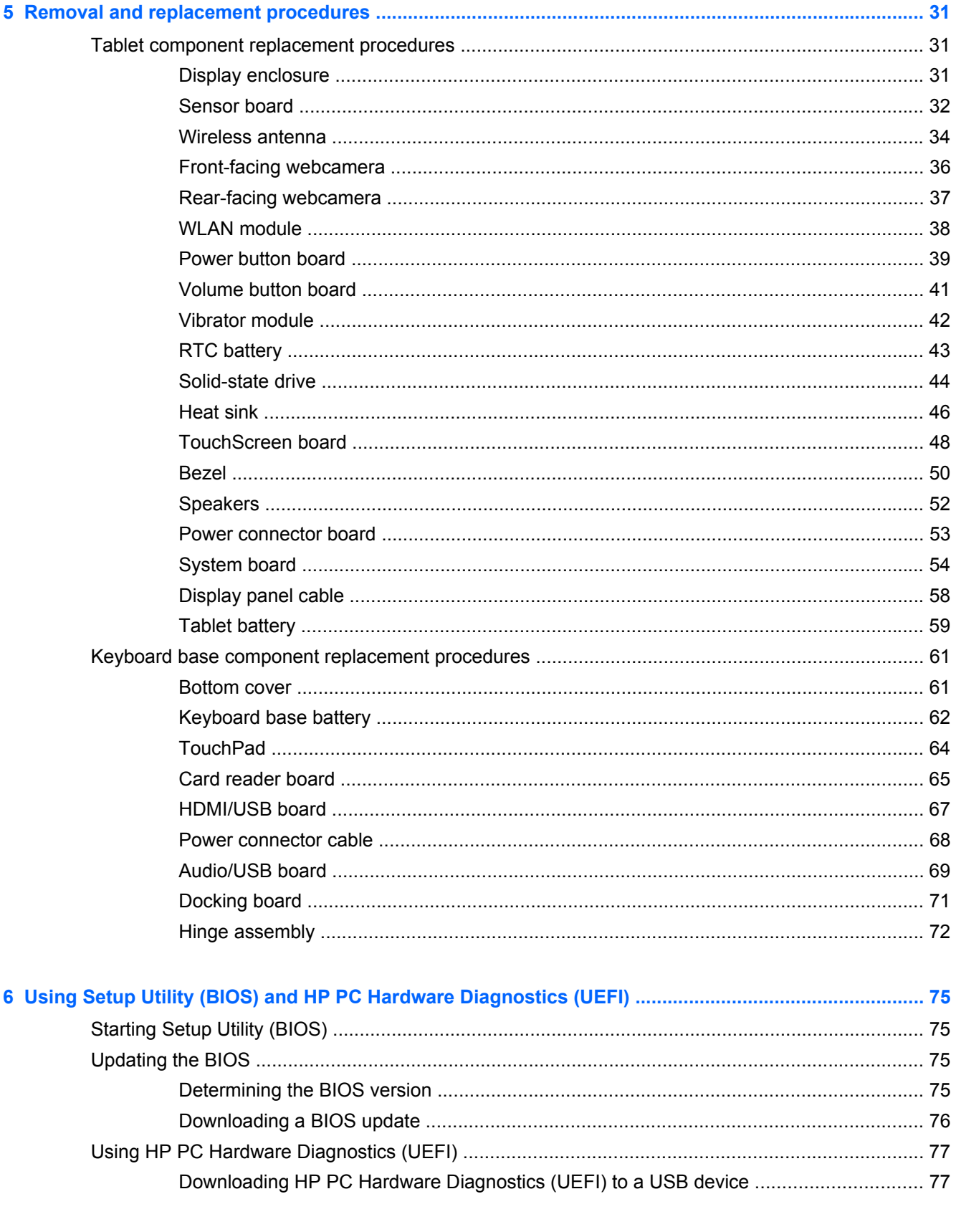

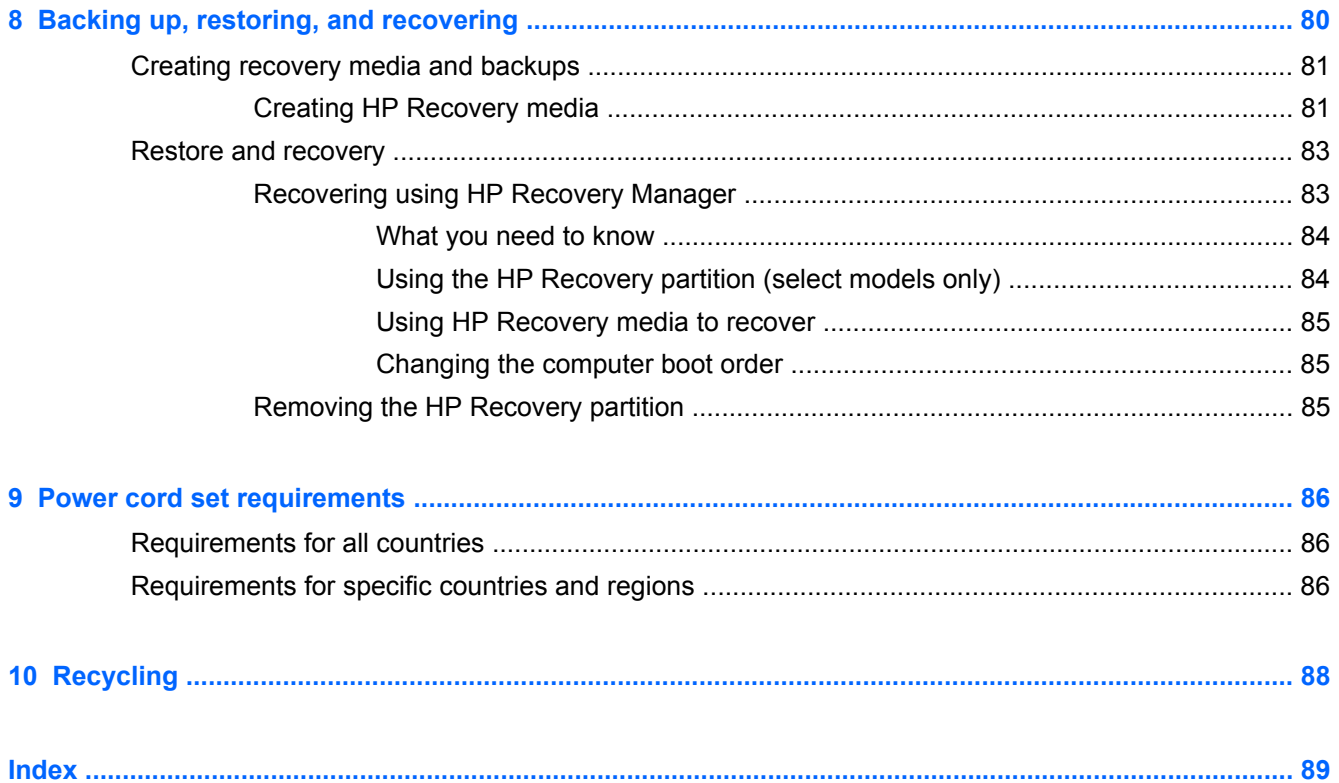

# <span id="page-8-0"></span>**1 Product description**

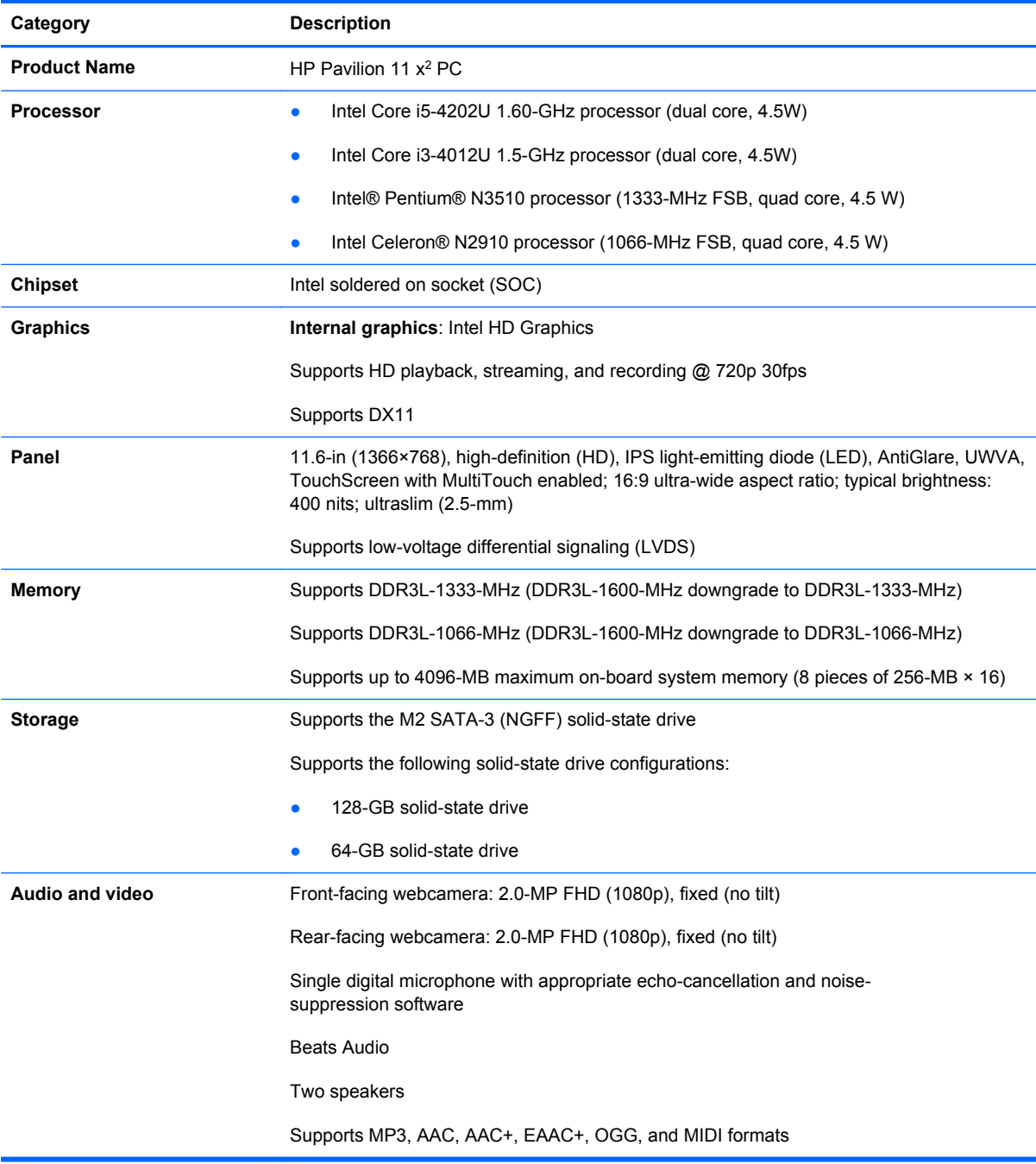

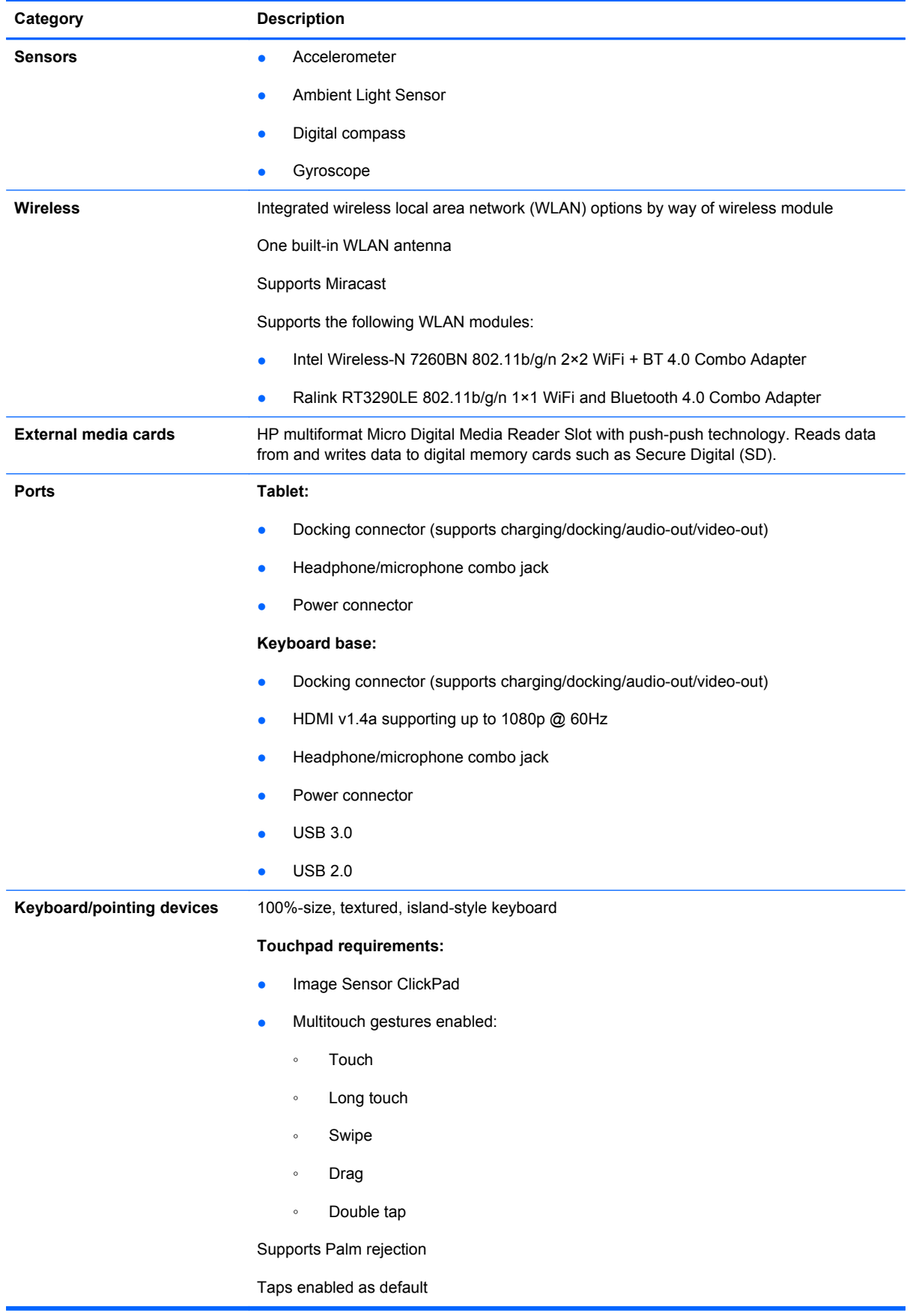

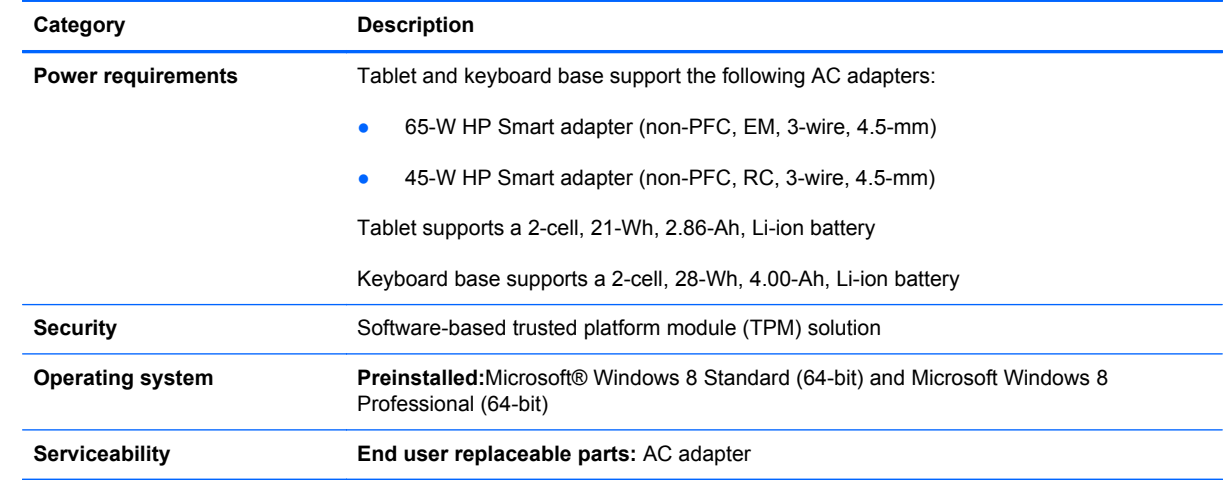

# <span id="page-11-0"></span>**2 External component identification**

### **Tablet**

#### **Display components**

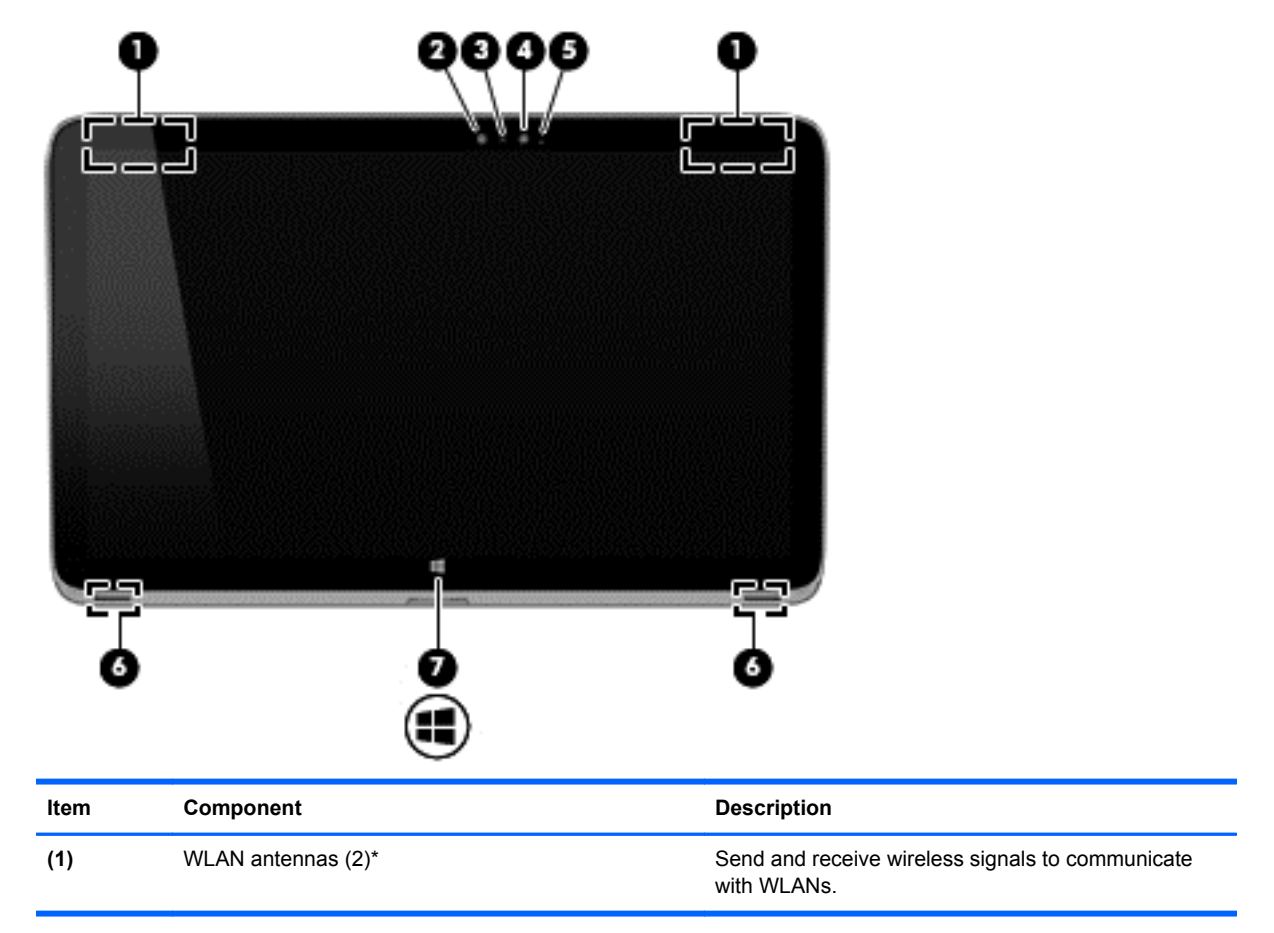

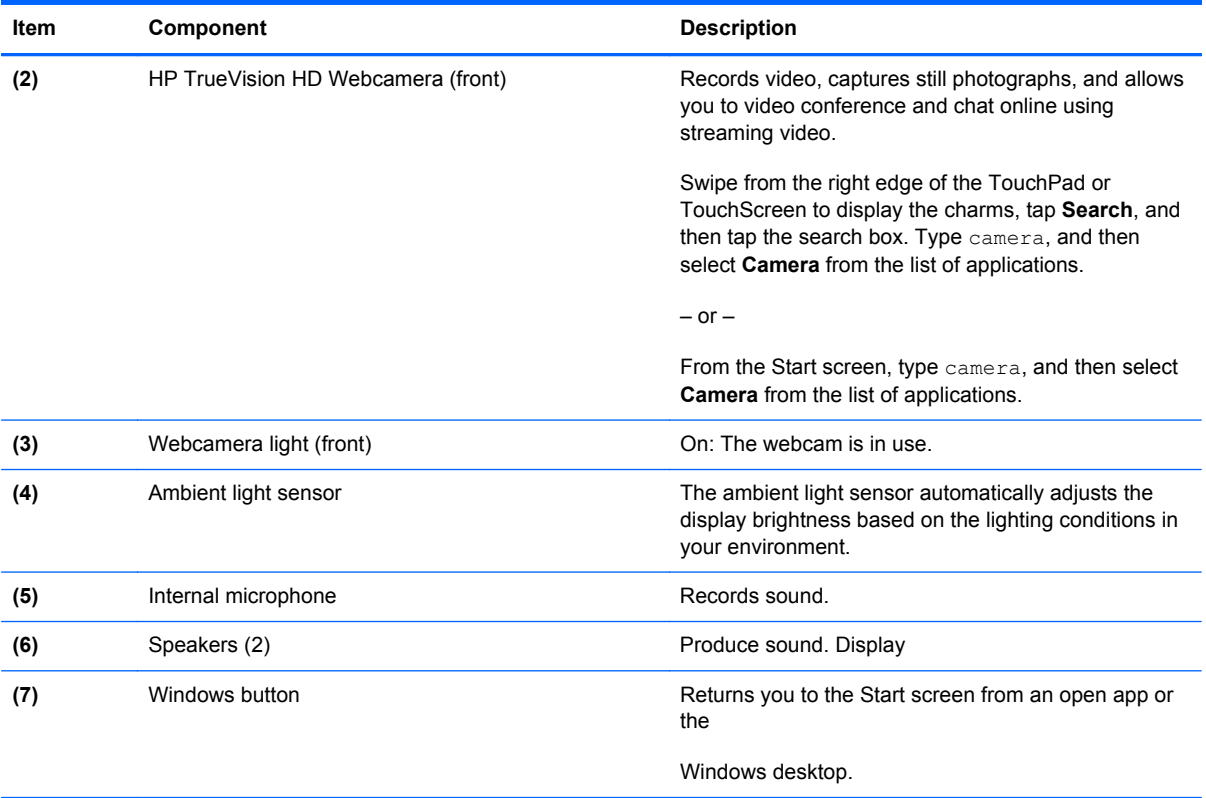

\*The antennas are not visible from the outside of the computer. For optimal transmission, keep the areas immediately around the antennas free from obstructions. For wireless regulatory notices, see the section of the *Regulatory, Safety, and Environmental Notices* that applies to your country or region. To access this guide, from the Start screen, type support,

and then select the **HP Support Assistant** app.

#### <span id="page-13-0"></span>**Edge components**

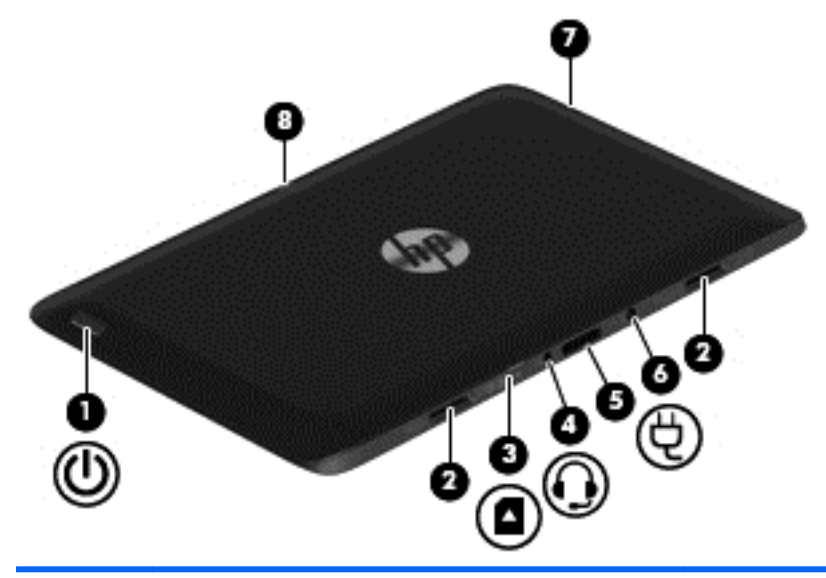

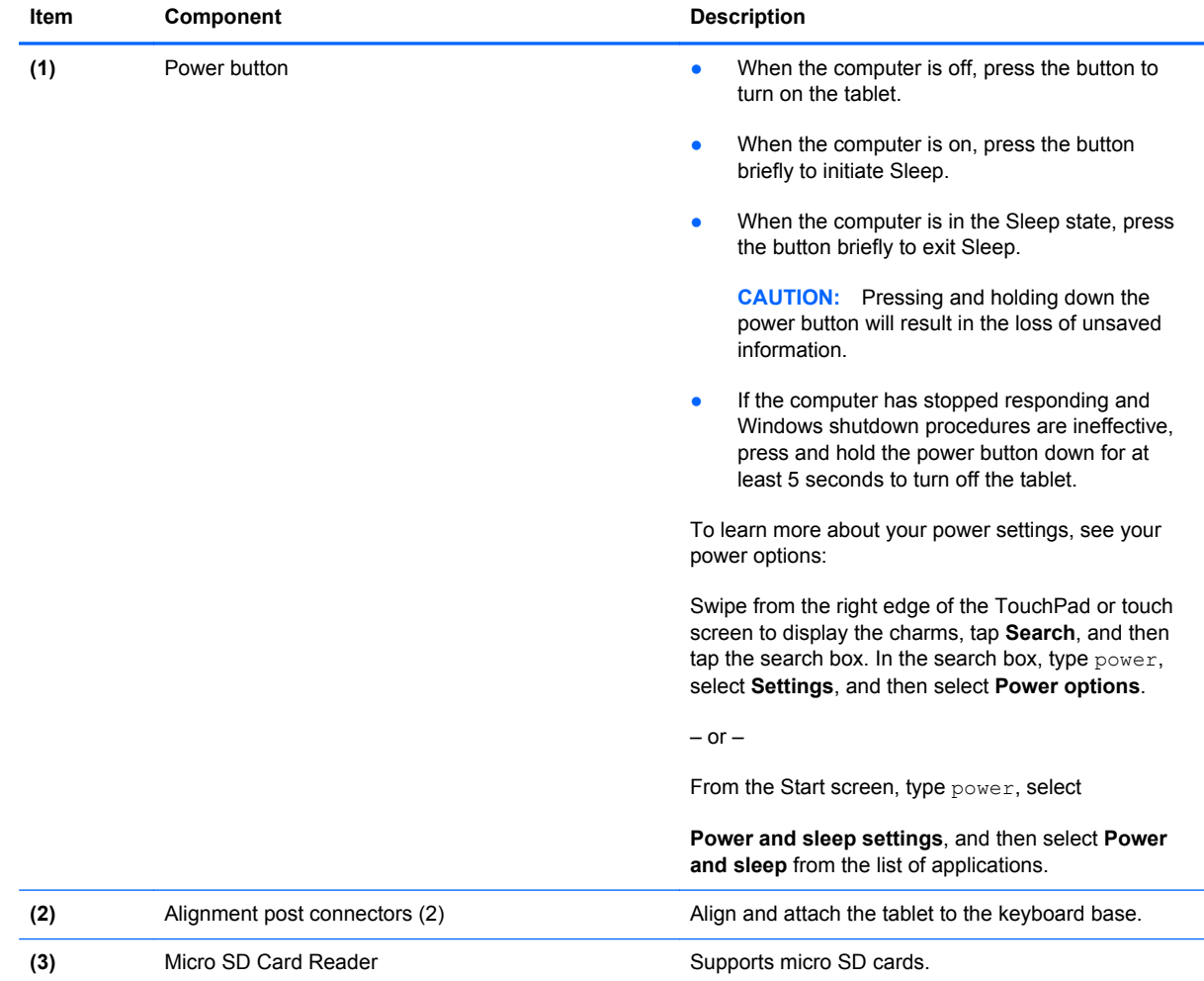

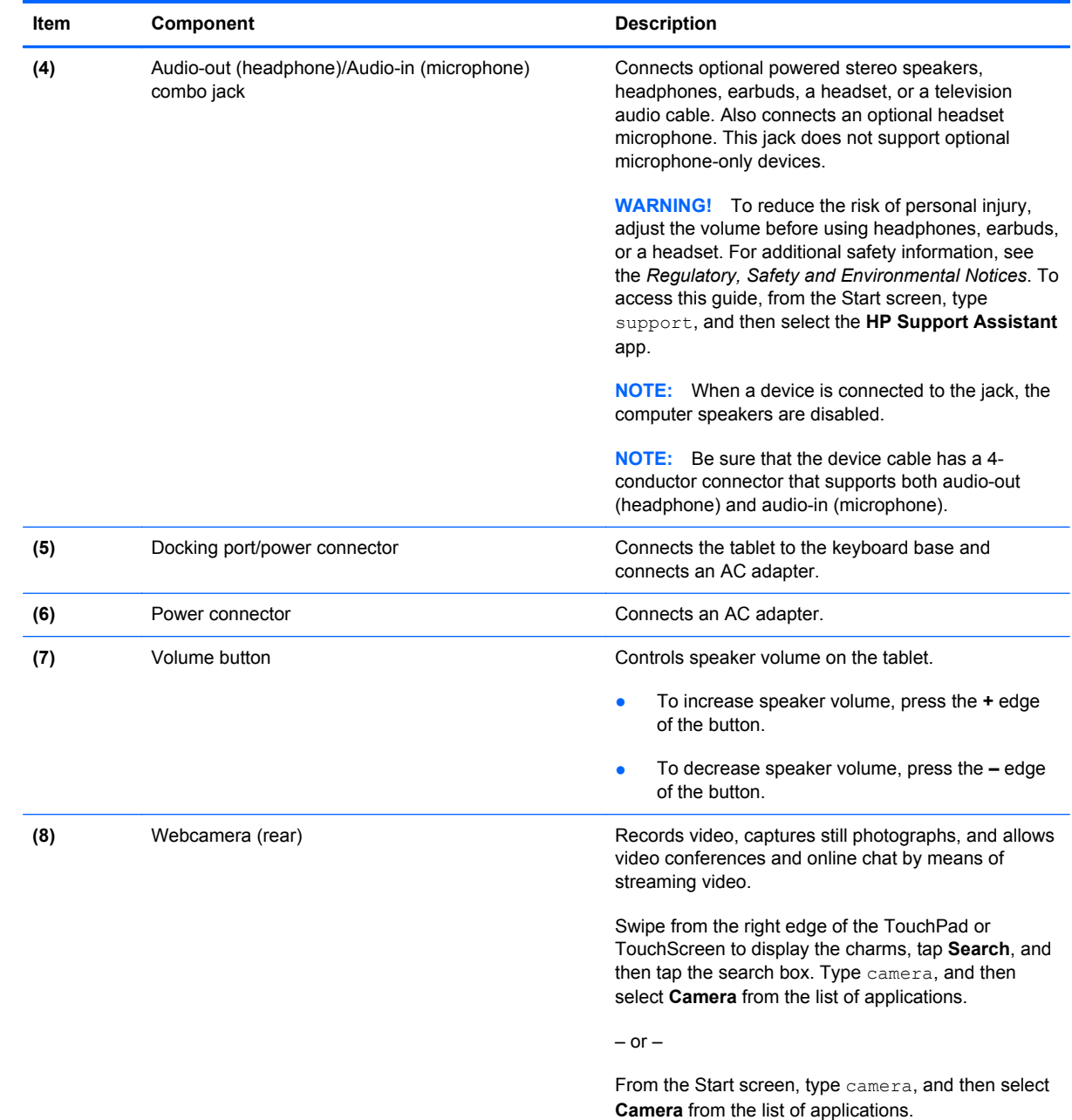

# <span id="page-15-0"></span>**Keyboard base**

### **Top**

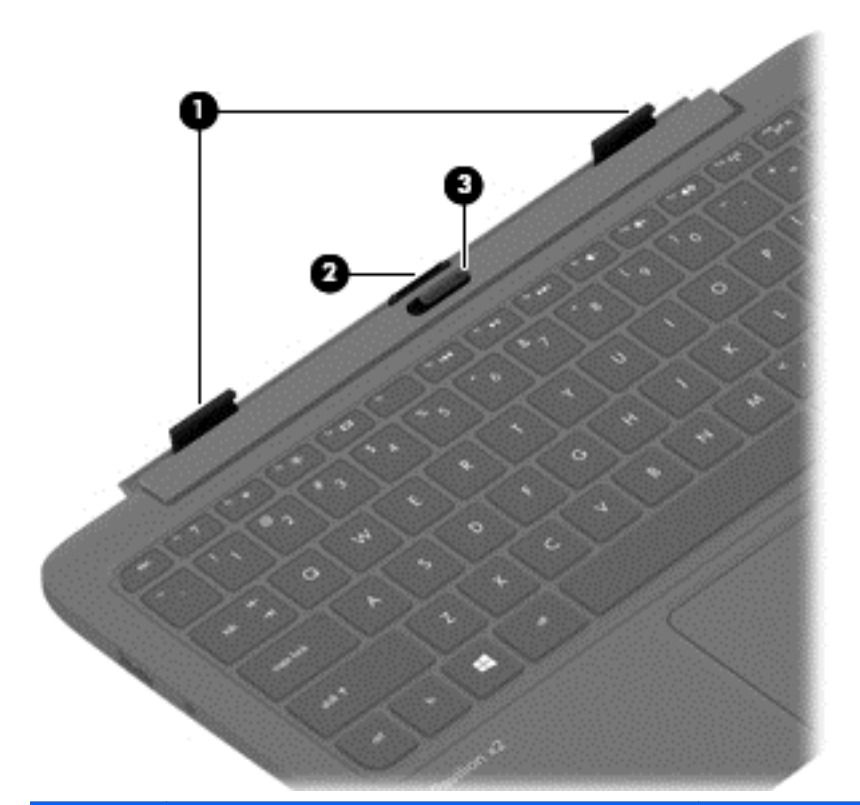

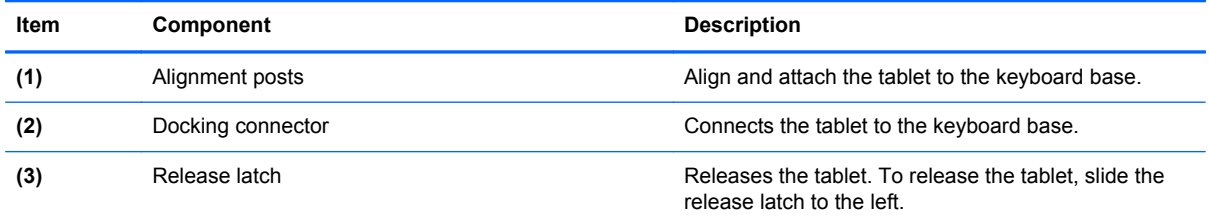

### <span id="page-16-0"></span>**Keys**

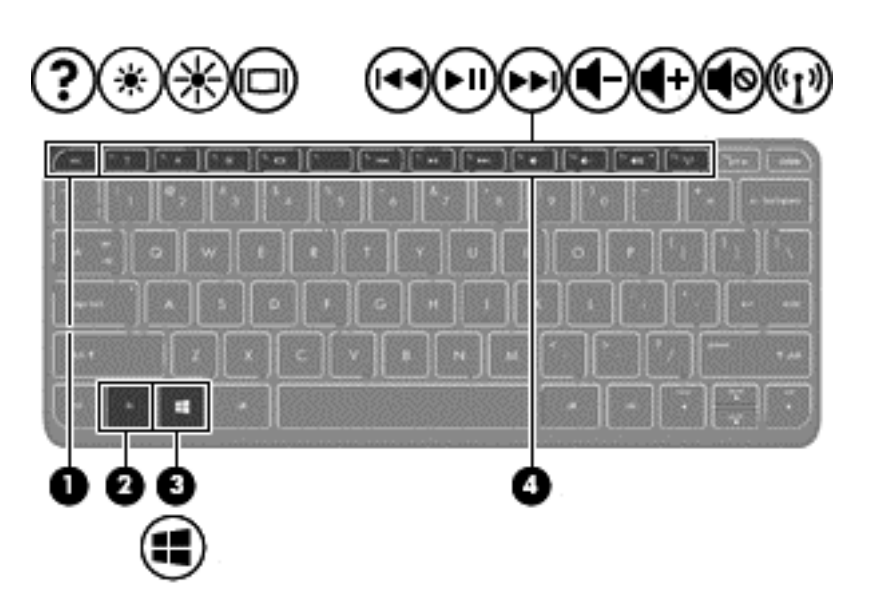

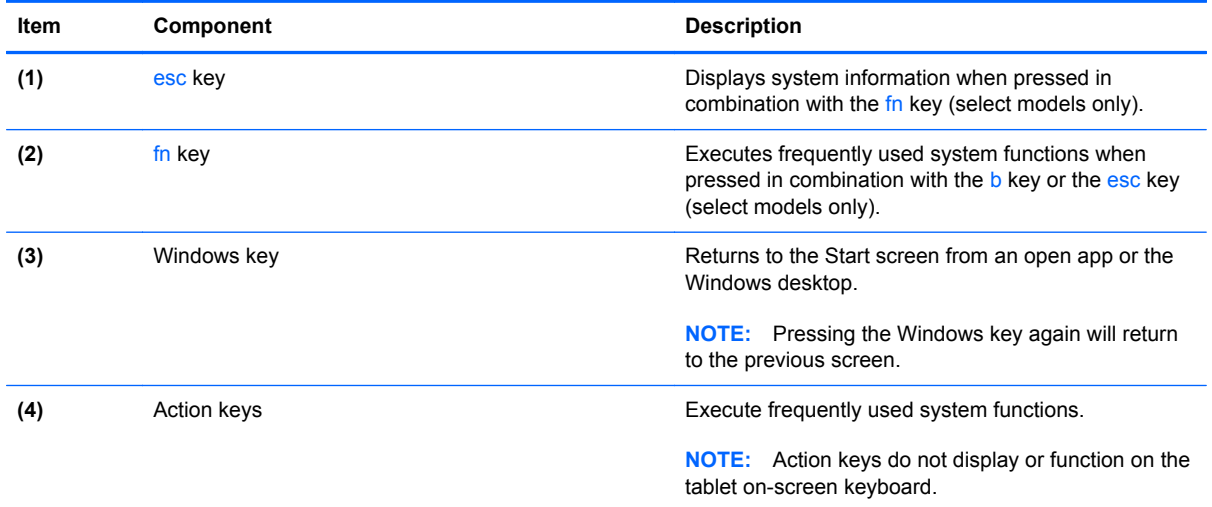

### <span id="page-17-0"></span>**Lights**

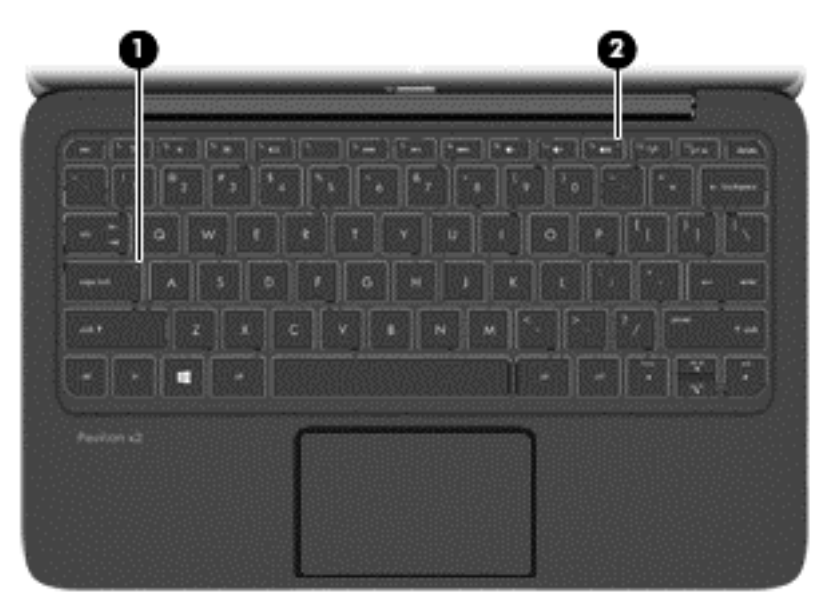

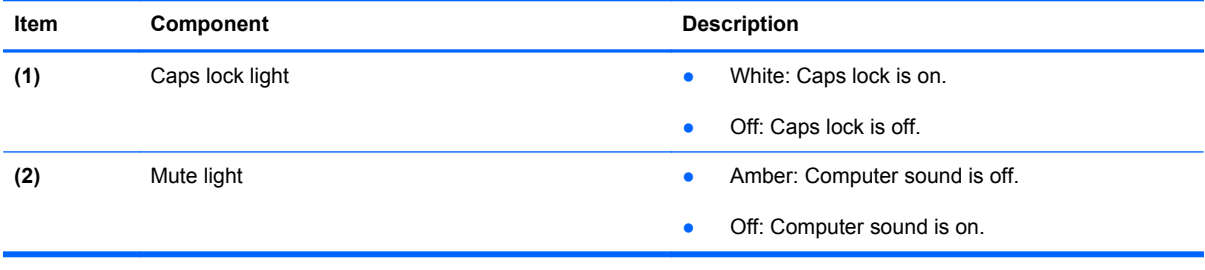

#### <span id="page-18-0"></span>**TouchPad**

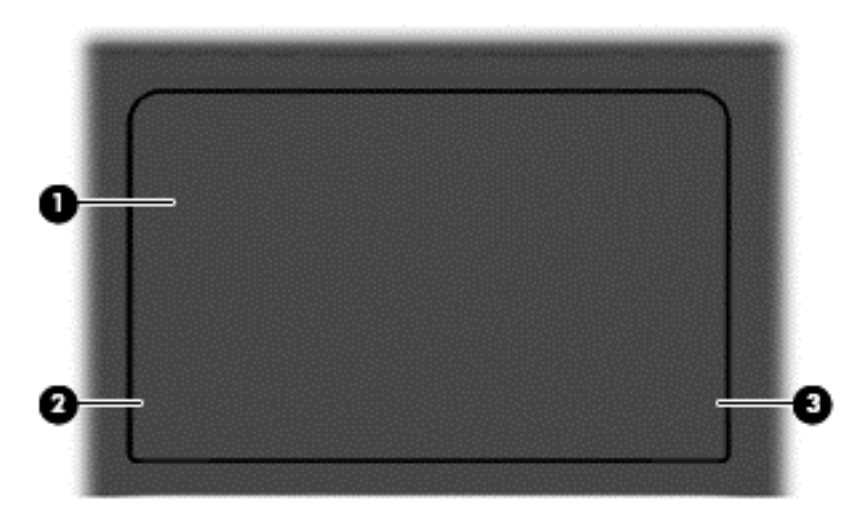

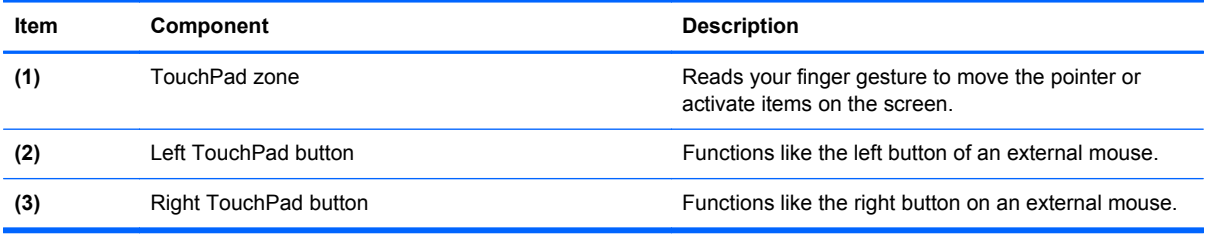

#### <span id="page-19-0"></span>**Left side**

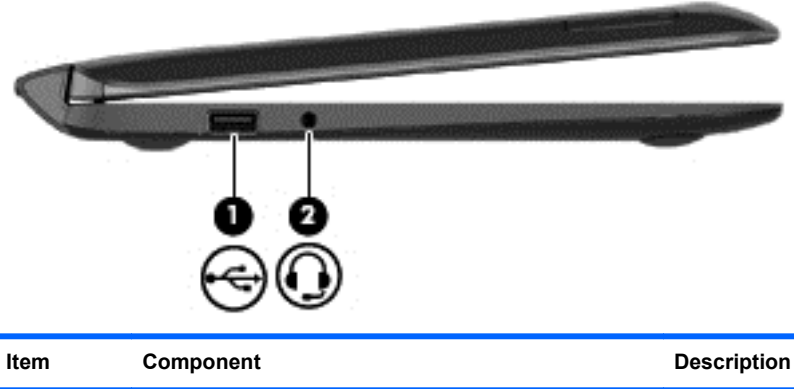

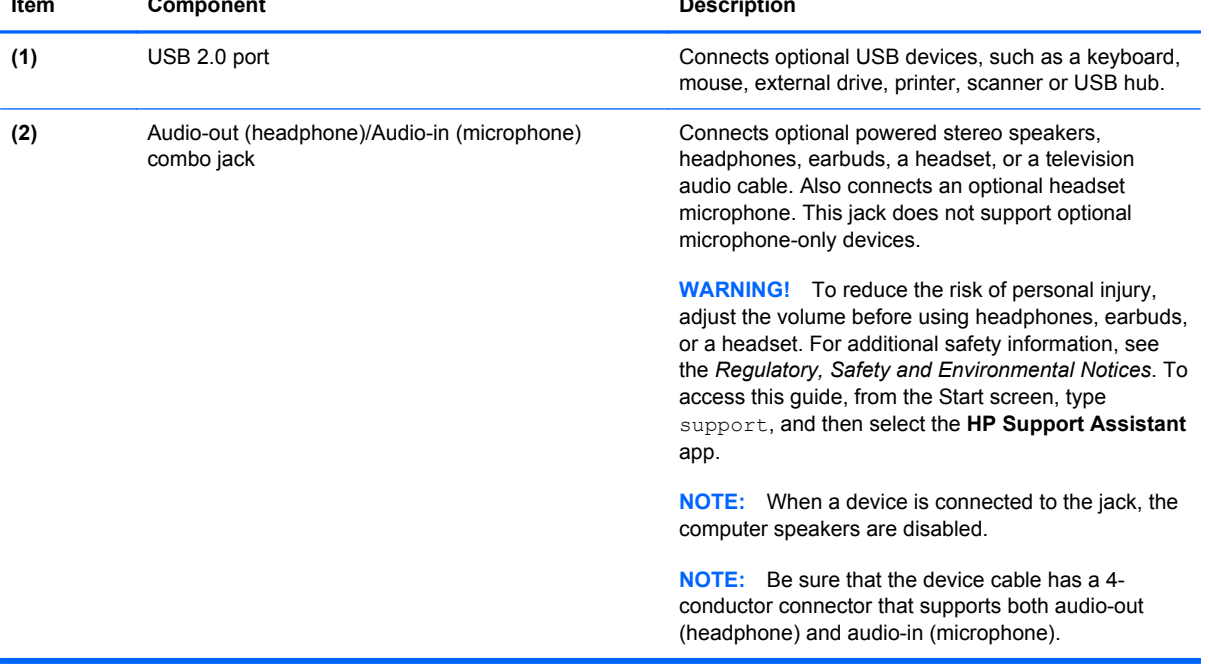

#### <span id="page-20-0"></span>**Right side**

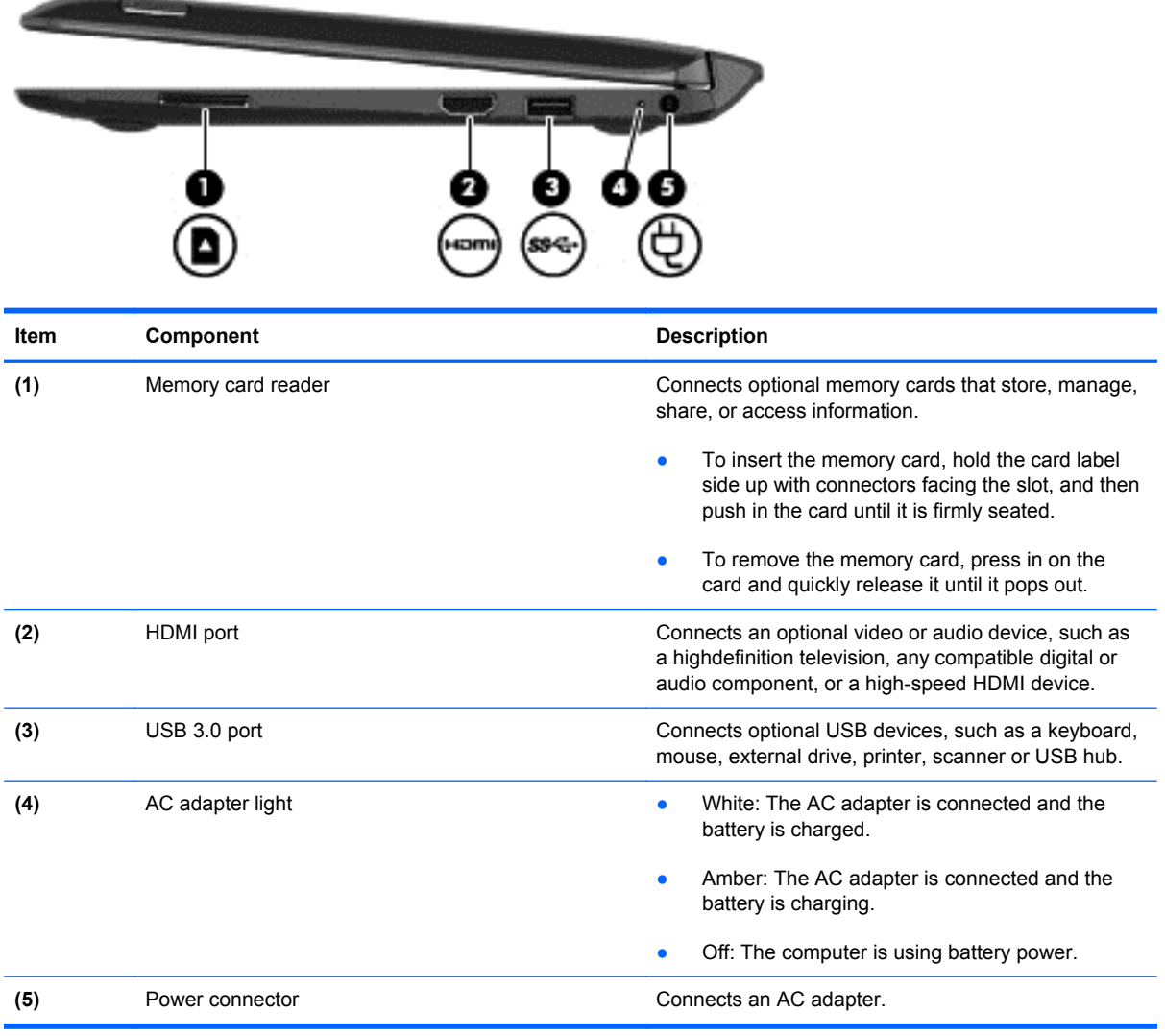

# <span id="page-21-0"></span>**3 Illustrated parts catalog**

#### **Locating the serial number, product number, and model number**

The serial number and product number are located on the left edge of the tablet. You may need the information when you travel internationally or when you contact support.

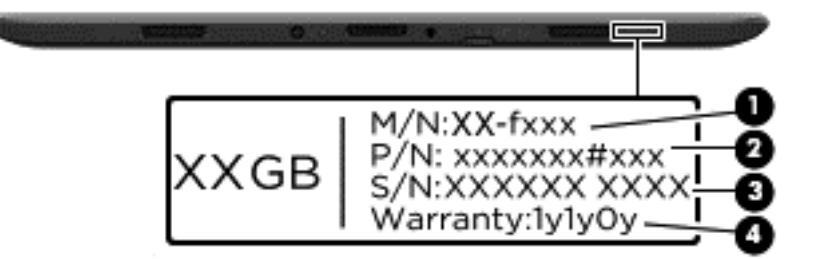

# <span id="page-22-0"></span>**Tablet major components**

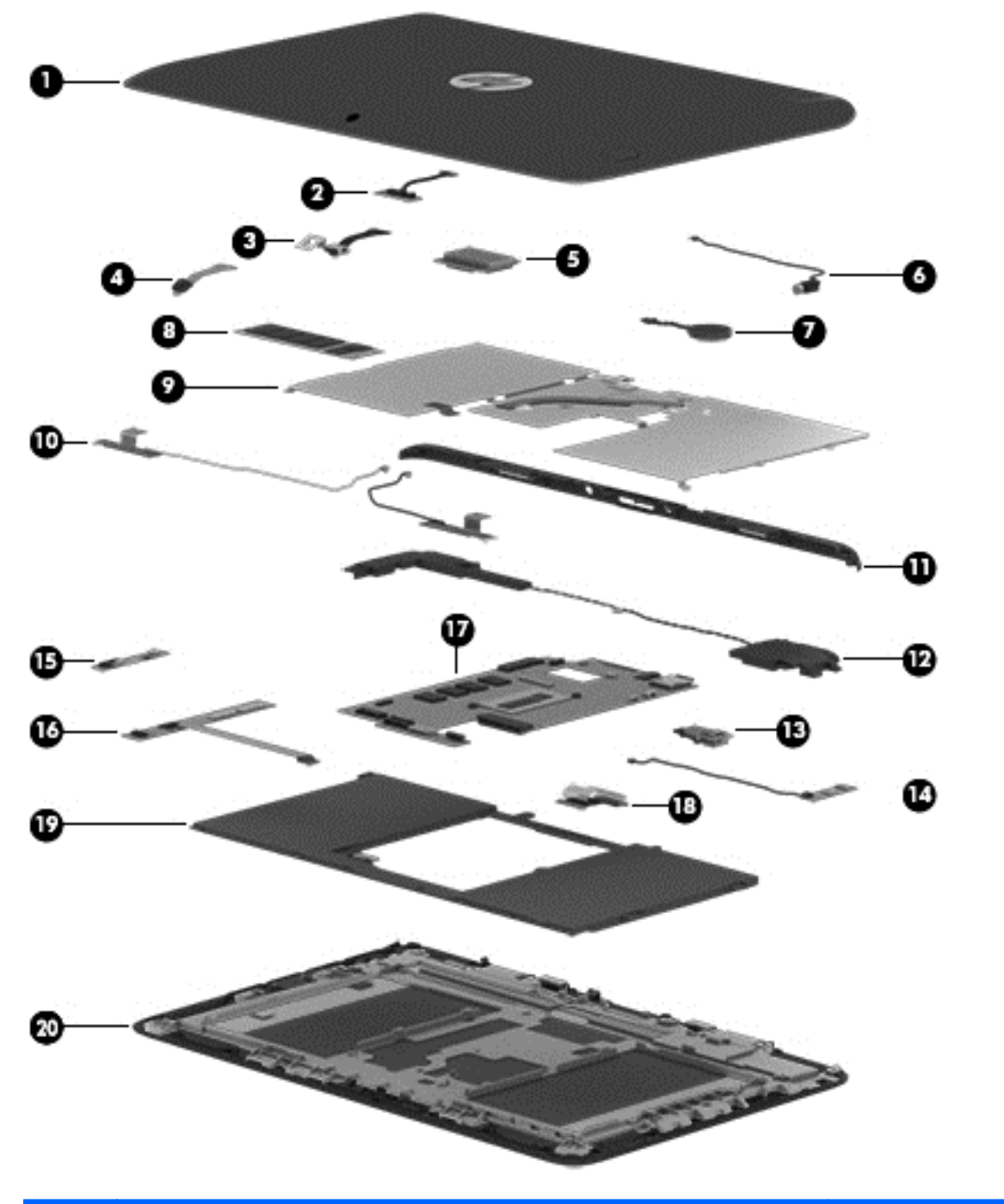

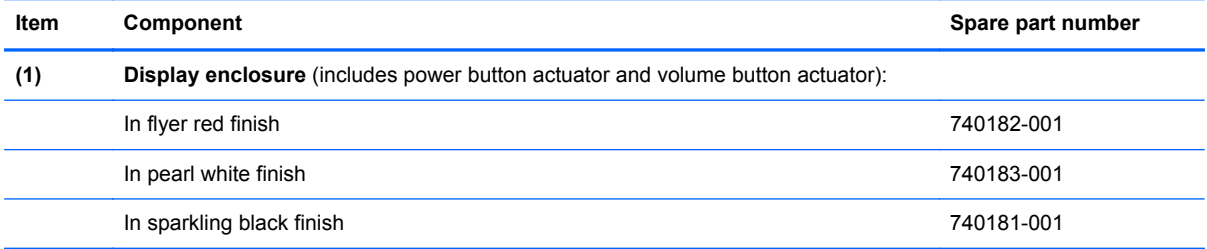

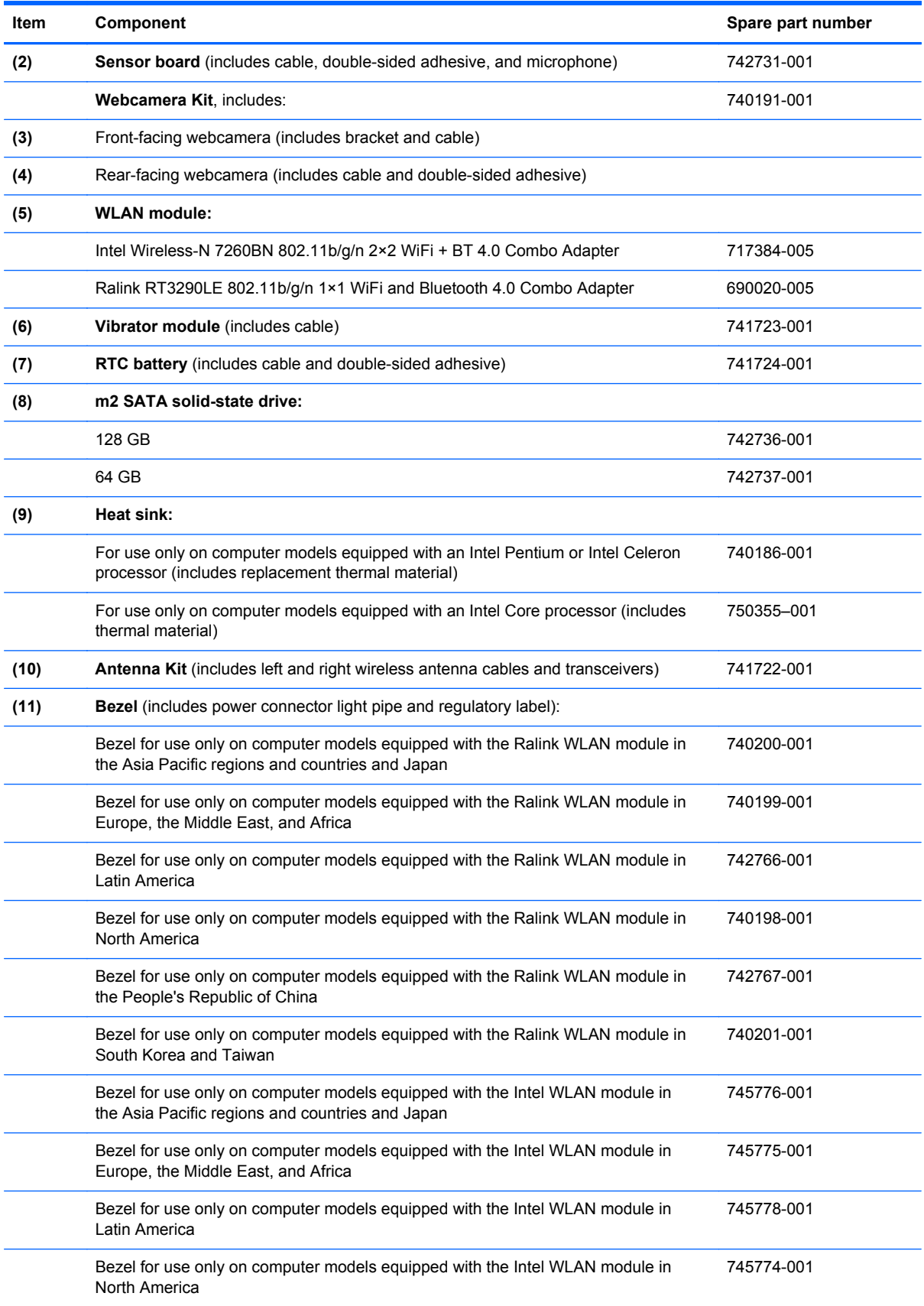

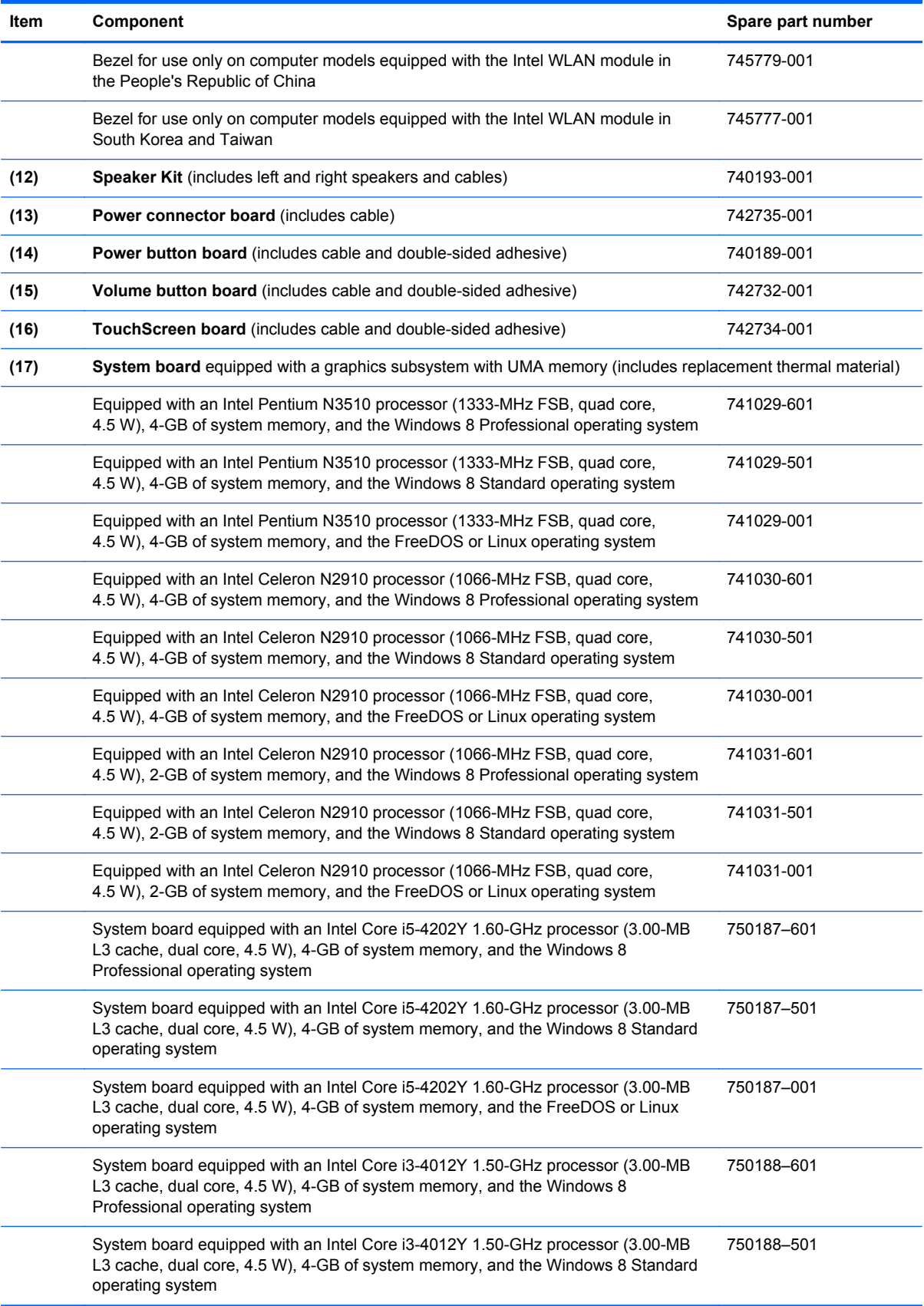

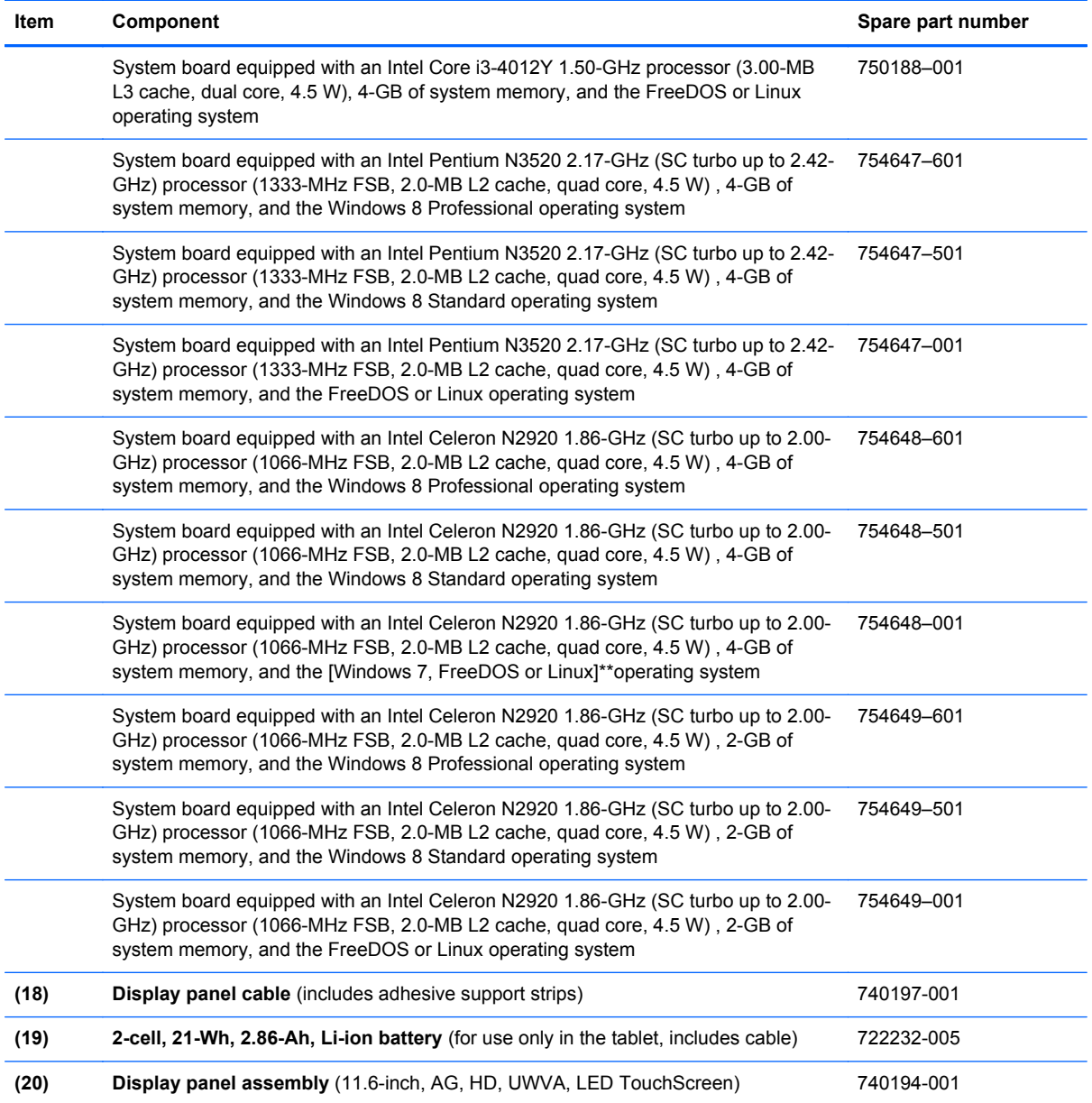

# <span id="page-26-0"></span>**Keyboard base major components**

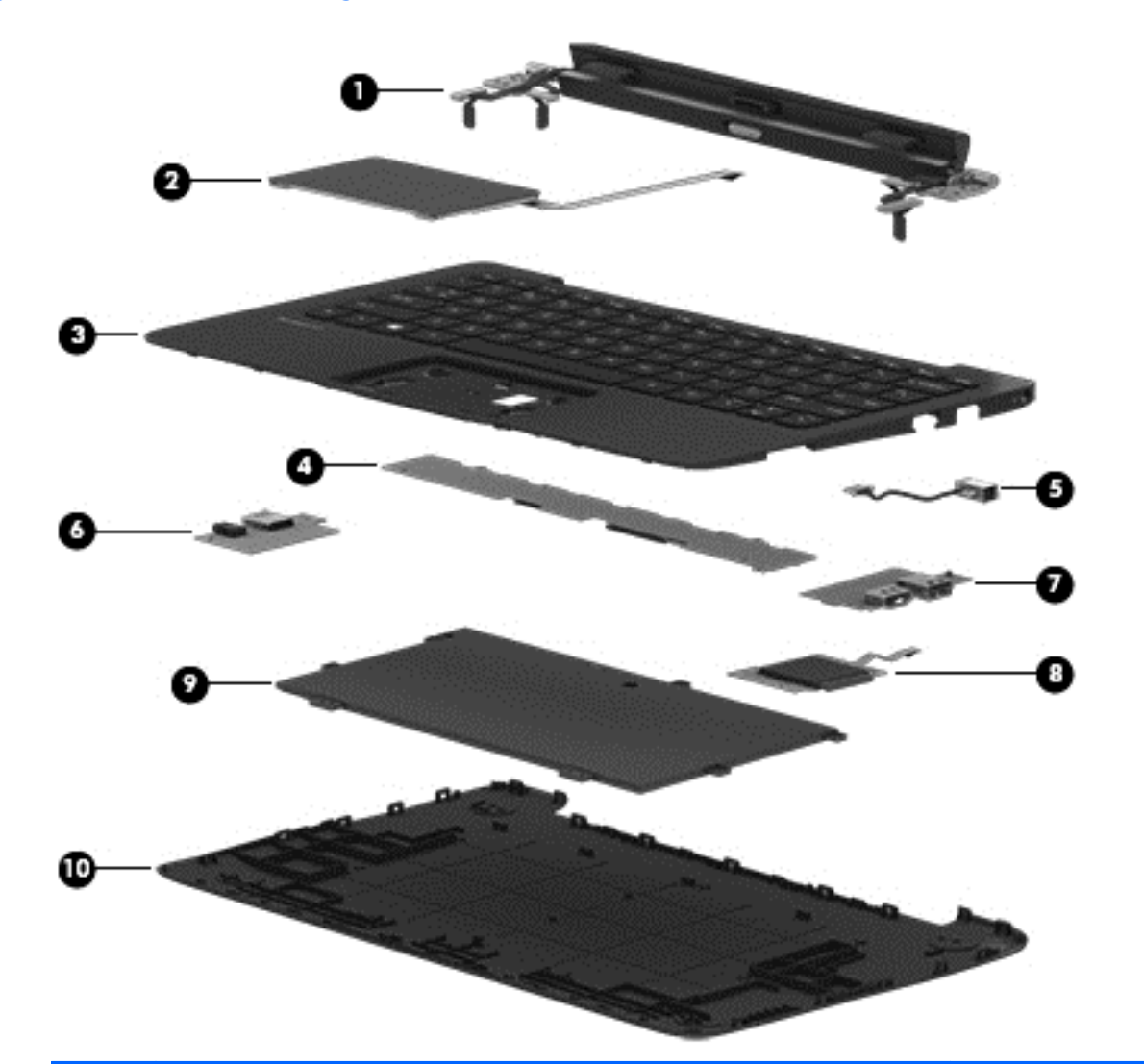

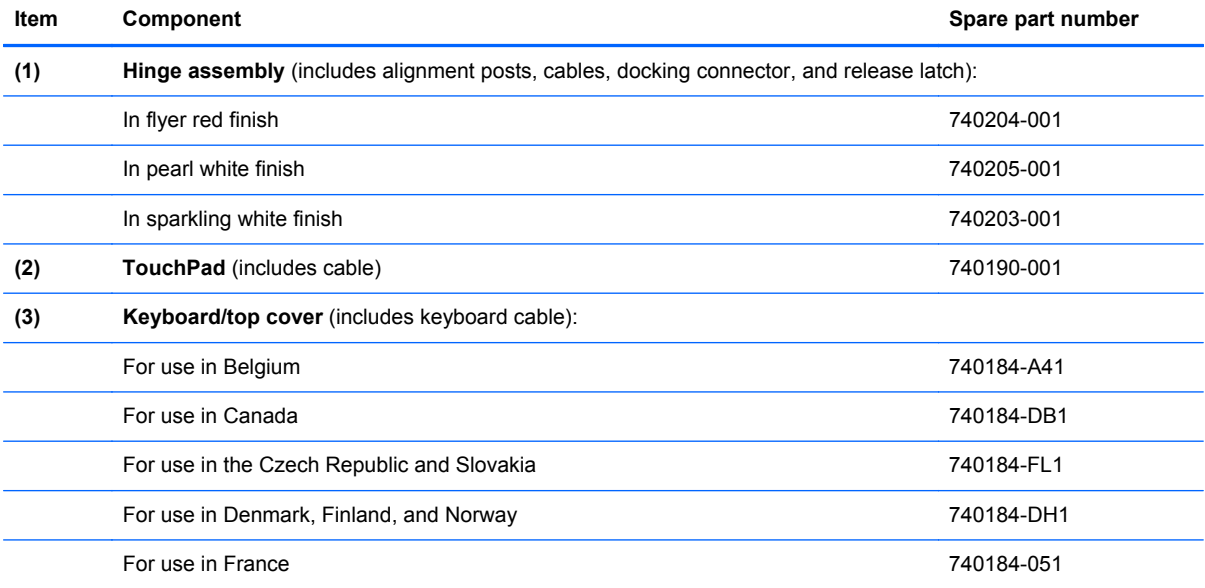

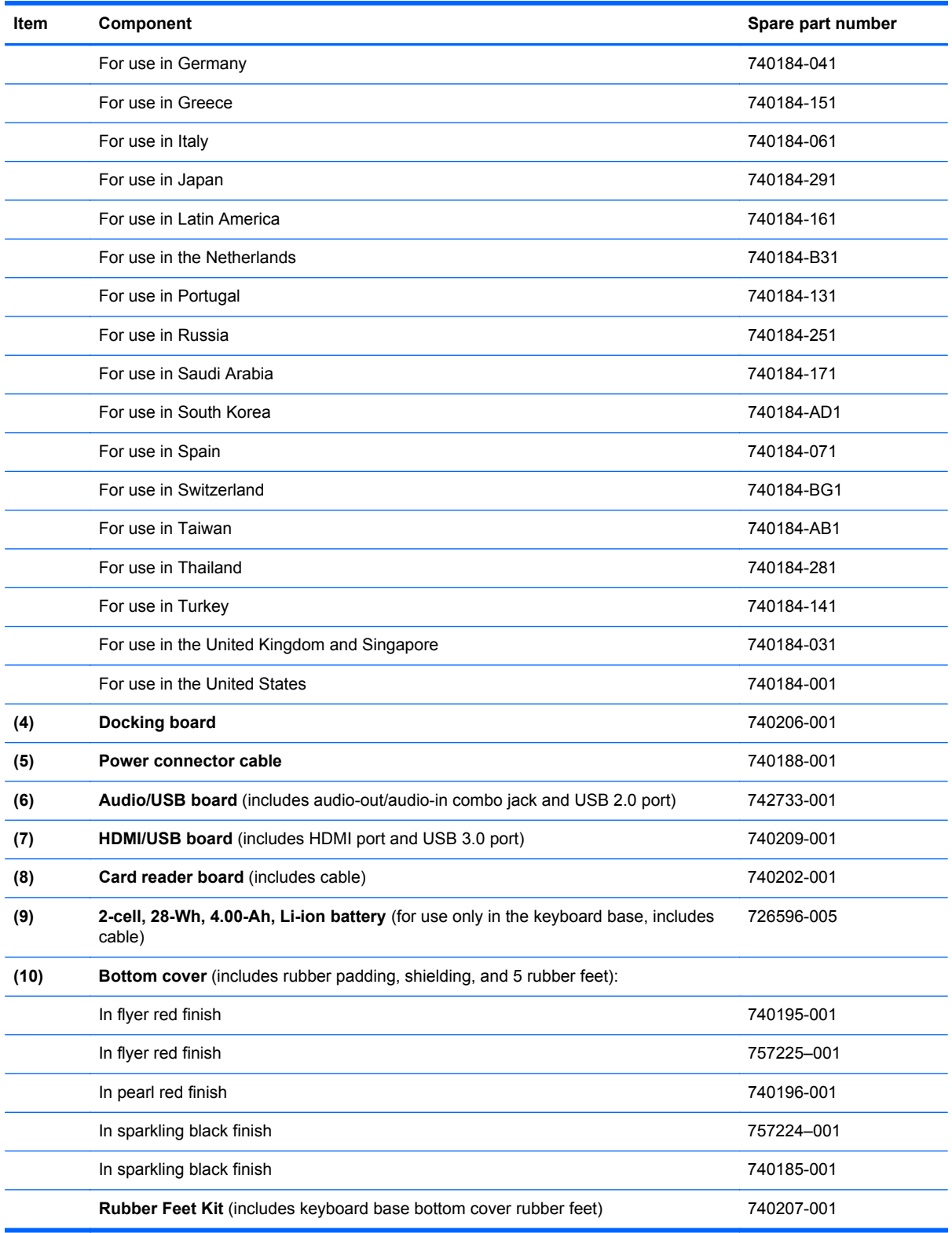

### <span id="page-28-0"></span>**Miscellaneous parts**

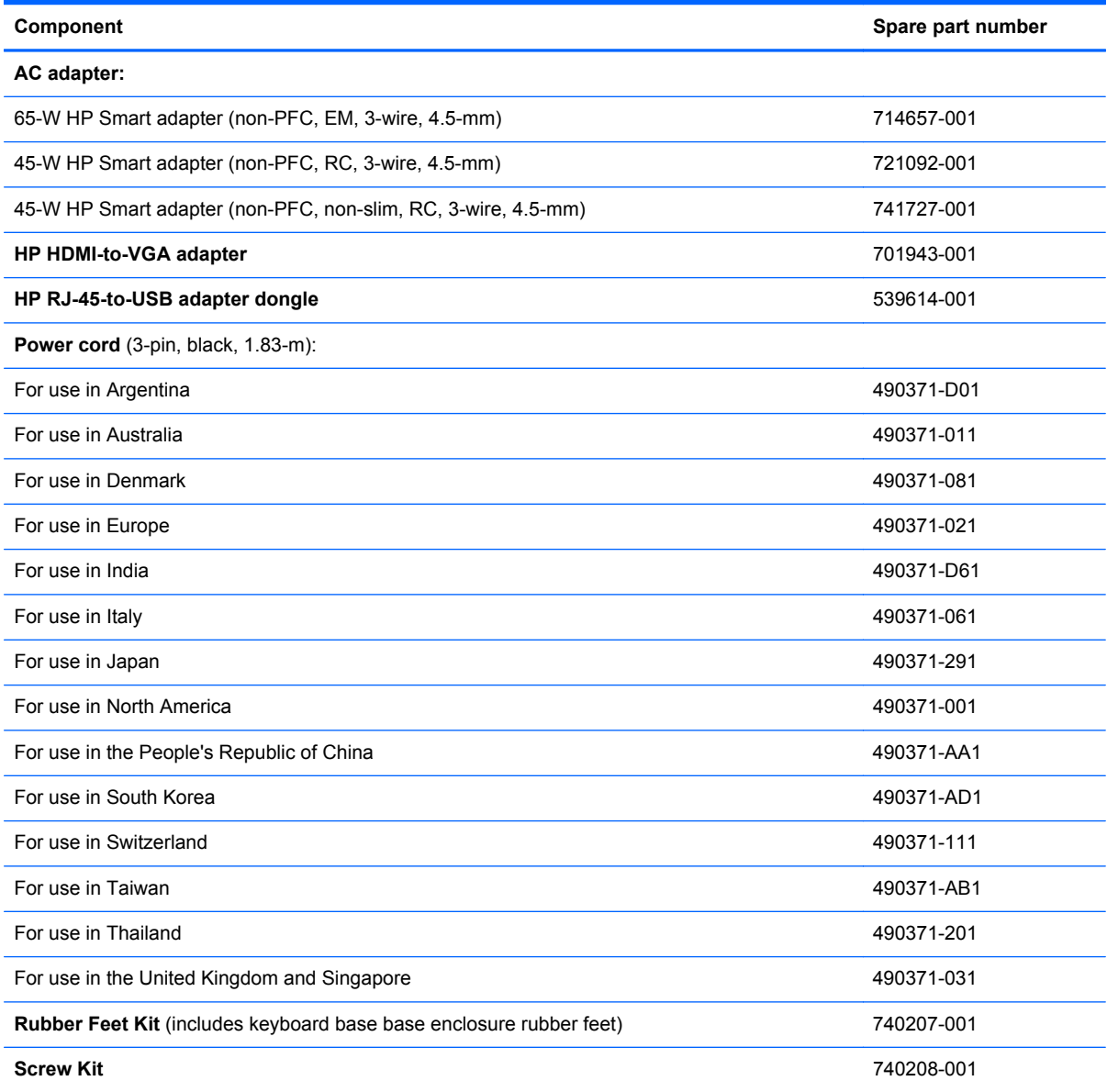

# <span id="page-29-0"></span>**Sequential part number listing**

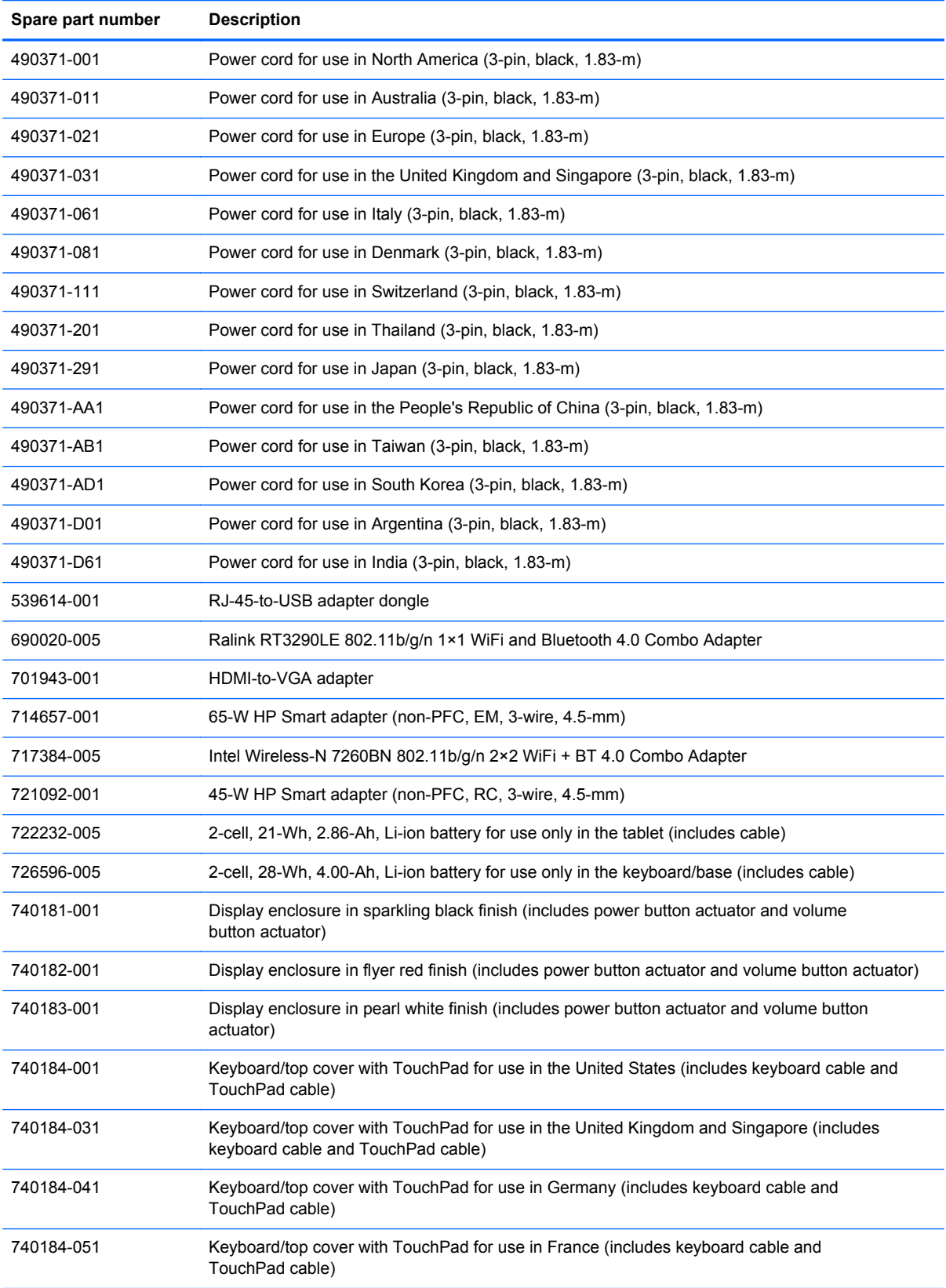

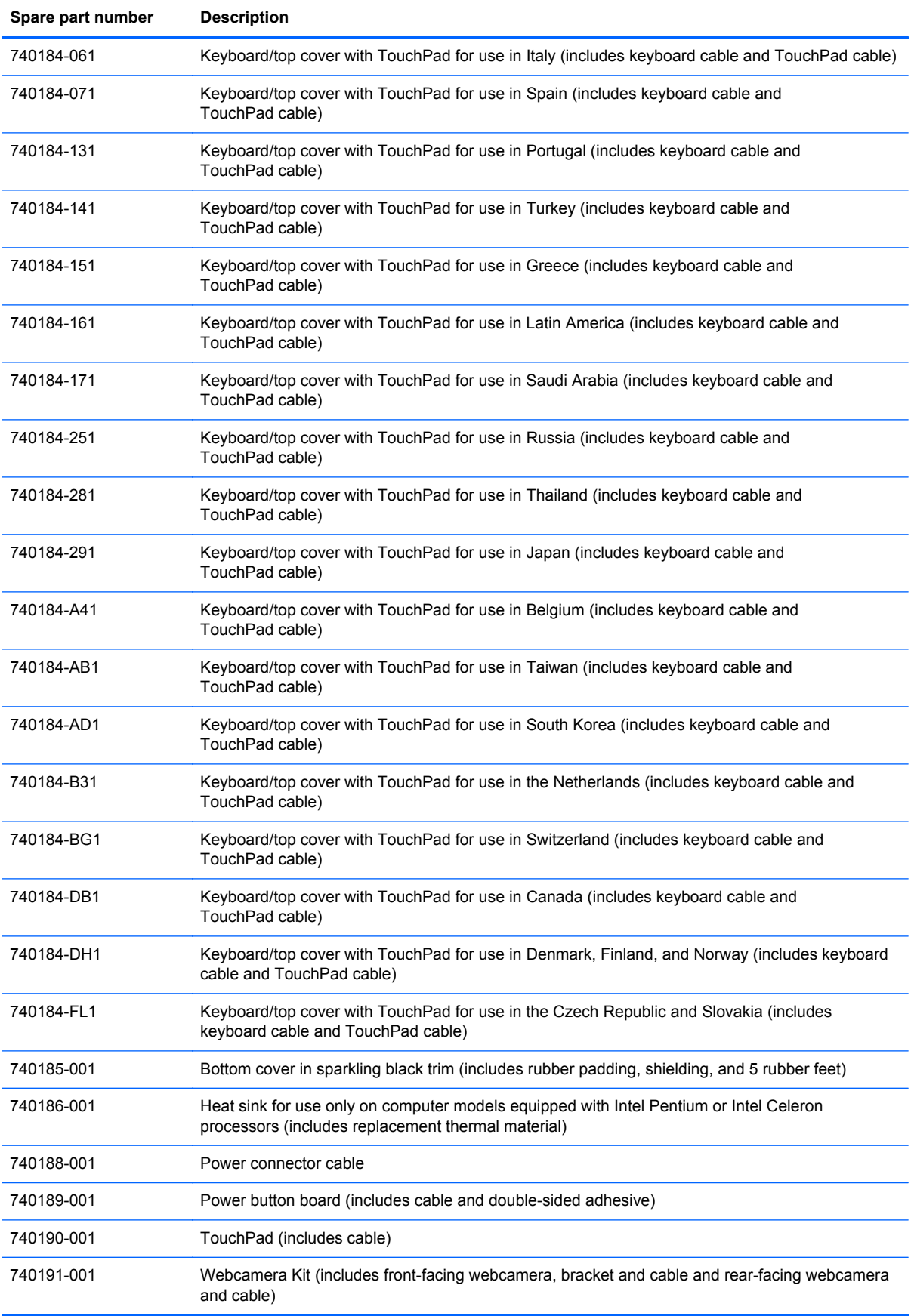

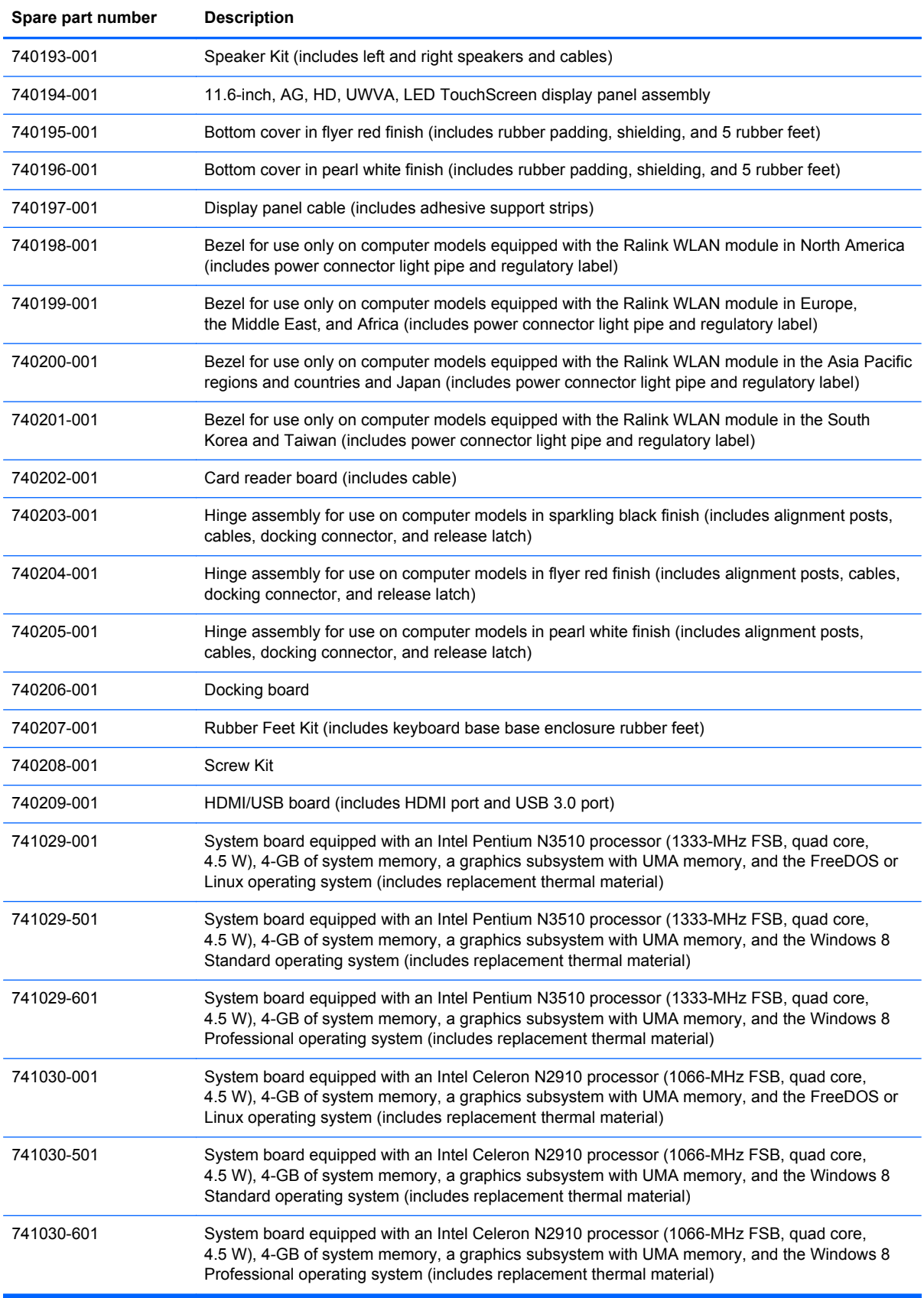

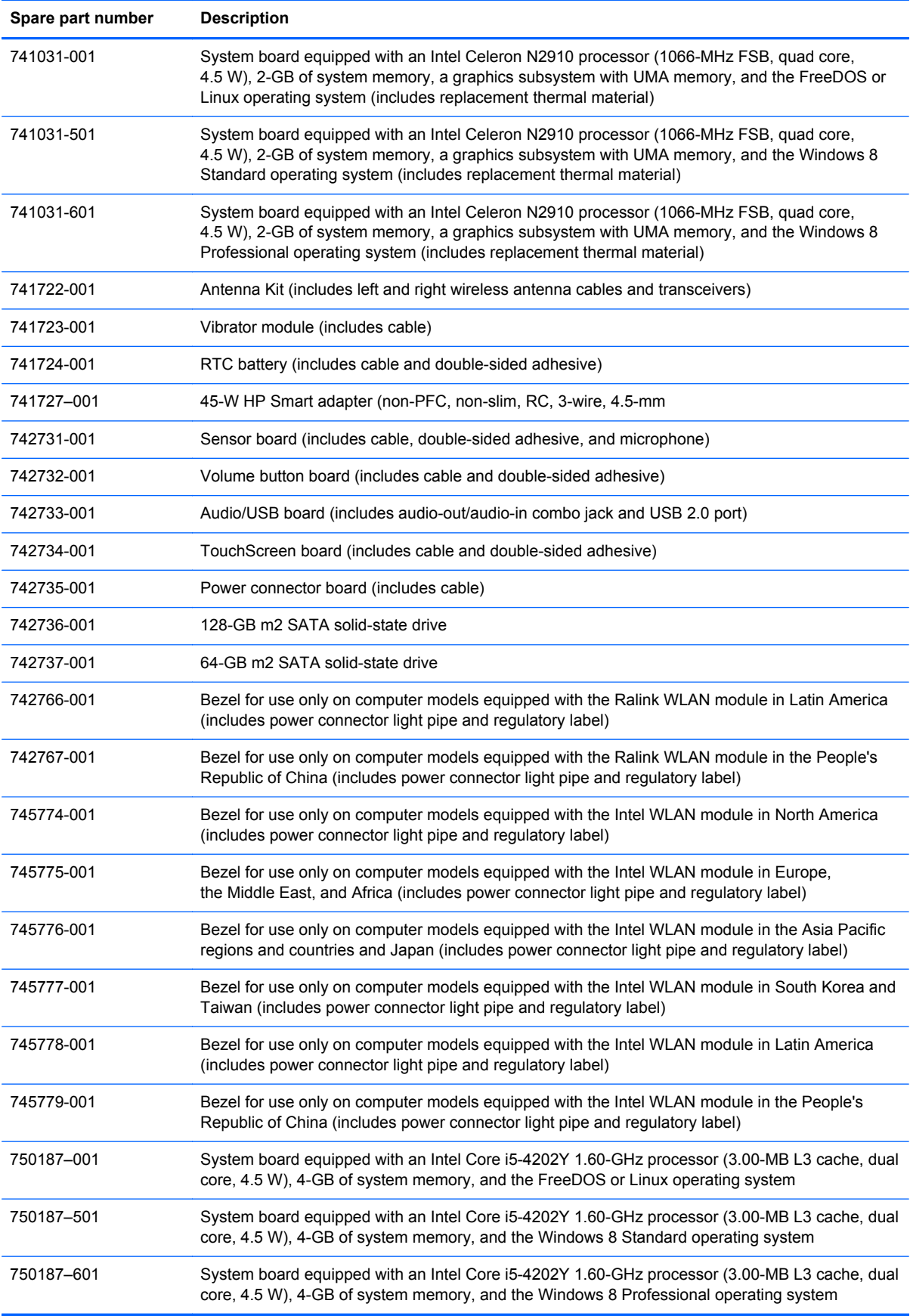

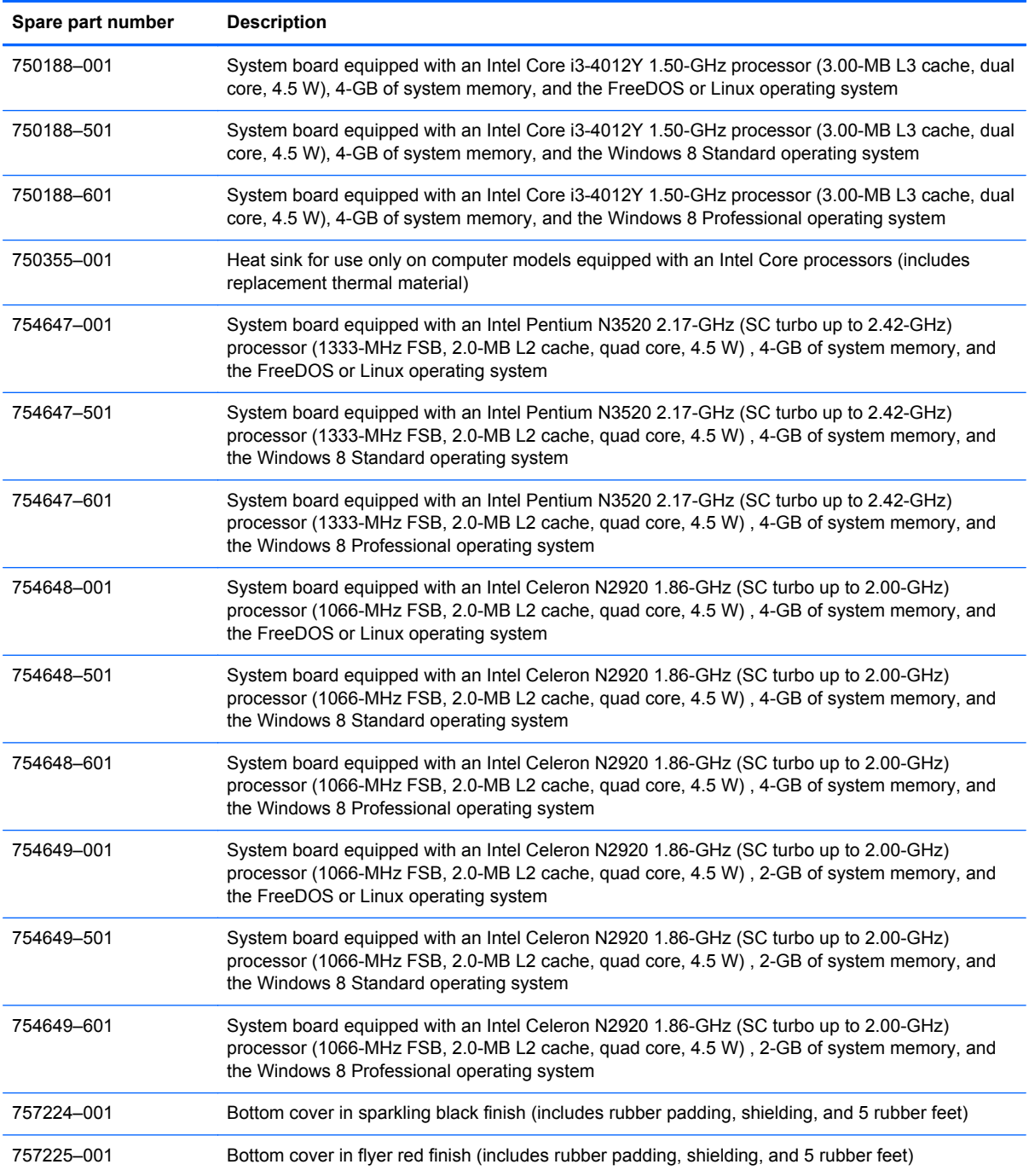

# <span id="page-34-0"></span>**4 Removal and replacement preliminary requirements**

### **Tools required**

You will need the following tools to complete the removal and replacement procedures:

- Magnetic screw driver
- Phillips P0 screw driver
- Plastic case utility tool

#### **Service considerations**

The following sections include some of the considerations that you must keep in mind during disassembly and assembly procedures.

NOTE: As you remove each subassembly from the tablet, place the subassembly (and all accompanying screws) away from the work area to prevent damage.

#### **Plastic parts**

A CAUTION: Using excessive force during disassembly and reassembly can damage plastic parts. Use care when handling the plastic parts. Apply pressure only at the points designated in the maintenance instructions.

#### **Cables and connectors**

A **CAUTION:** When servicing the tablet, be sure that cables are placed in their proper locations during the reassembly process. Improper cable placement can damage the tablet.

Cables must be handled with extreme care to avoid damage. Apply only the tension required to unseat or seat the cables during removal and insertion. Handle cables by the connector whenever possible. In all cases, avoid bending, twisting, or tearing cables. Be sure that cables are routed in such a way that they cannot be caught or snagged by parts being removed or replaced. Handle flex cables with extreme care; these cables tear easily.

### <span id="page-35-0"></span>**Grounding guidelines**

#### **Electrostatic discharge damage**

Electronic components are sensitive to electrostatic discharge (ESD). Circuitry design and structure determine the degree of sensitivity. Networks built into many integrated circuits provide some protection, but in many cases, ESD contains enough power to alter device parameters or melt silicon junctions.

A discharge of static electricity from a finger or other conductor can destroy static-sensitive devices or microcircuitry. Even if the spark is neither felt nor heard, damage may have occurred.

An electronic device exposed to ESD may not be affected at all and can work perfectly throughout a normal cycle. Or the device may function normally for a while, then degrade in the internal layers, reducing its life expectancy.

**A CAUTION:** To prevent damage to the tablet when you are removing or installing internal components, observe these precautions:

Keep components in their electrostatic-safe containers until you are ready to install them.

Before touching an electronic component, discharge static electricity by using the guidelines described in this section.

Avoid touching pins, leads, and circuitry. Handle electronic components as little as possible.

If you remove a component, place it in an electrostatic-safe container.

The following table shows how humidity affects the electrostatic voltage levels generated by different activities.

A **CAUTION:** A product can be degraded by as little as 700 V.

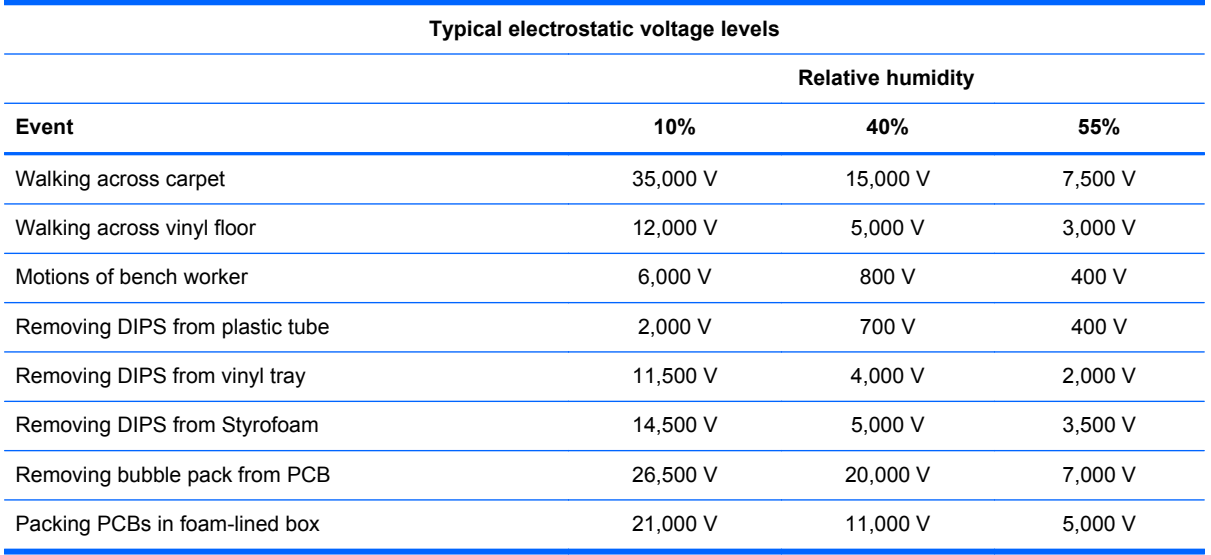
#### **Packaging and transporting guidelines**

Follow these grounding guidelines when packaging and transporting equipment:

- To avoid hand contact, transport products in static-safe tubes, bags, or boxes.
- Protect ESD-sensitive parts and assemblies with conductive or approved containers or packaging.
- Keep ESD-sensitive parts in their containers until the parts arrive at static-free workstations.
- Place items on a grounded surface before removing items from their containers.
- Always be properly grounded when touching a component or assembly.
- Store reusable ESD-sensitive parts from assemblies in protective packaging or nonconductive foam.
- Use transporters and conveyors made of antistatic belts and roller bushings. Be sure that mechanized equipment used for moving materials is wired to ground and that proper materials are selected to avoid static charging. When grounding is not possible, use an ionizer to dissipate electric charges.

#### **Workstation guidelines**

Follow these grounding workstation guidelines:

- Cover the workstation with approved static-shielding material.
- Use a wrist strap connected to a properly grounded work surface and use properly grounded tools and equipment.
- Use conductive field service tools, such as cutters, screw drivers, and vacuums.
- When fixtures must directly contact dissipative surfaces, use fixtures made only of staticsafe materials.
- Keep the work area free of nonconductive materials, such as ordinary plastic assembly aids and Styrofoam.
- Handle ESD-sensitive components, parts, and assemblies by the case or PCM laminate. Handle these items only at static-free workstations.
- Avoid contact with pins, leads, or circuitry.
- Turn off power and input signals before inserting or removing connectors or test equipment.

#### **Equipment guidelines**

Grounding equipment must include either a wrist strap or a foot strap at a grounded workstation.

- When seated, wear a wrist strap connected to a grounded system. Wrist straps are flexible straps with a minimum of one megohm ±10% resistance in the ground cords. To provide proper ground, wear a strap snugly against the skin at all times. On grounded mats with banana-plug connectors, use alligator clips to connect a wrist strap.
- When standing, use foot straps and a grounded floor mat. Foot straps (heel, toe, or boot straps) can be used at standing workstations and are compatible with most types of shoes or boots. On conductive floors or dissipative floor mats, use foot straps on both feet with a minimum of one megohm resistance between the operator and ground. To be effective, the conductive must be worn in contact with the skin.

The following grounding equipment is recommended to prevent electrostatic damage:

- Antistatic tape
- Antistatic smocks, aprons, and sleeve protectors
- Conductive bins and other assembly or soldering aids
- Nonconductive foam
- Conductive tabletop workstations with ground cords of one megohm resistance
- Static-dissipative tables or floor mats with hard ties to the ground
- **Field service kits**
- Static awareness labels
- Material-handling packages
- Nonconductive plastic bags, tubes, or boxes
- Metal tote boxes
- Electrostatic voltage levels and protective materials

The following table lists the shielding protection provided by antistatic bags and floor mats.

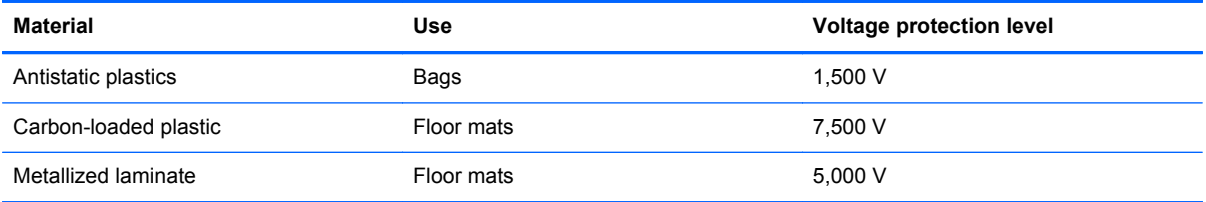

# <span id="page-38-0"></span>**5 Removal and replacement procedures**

# **Tablet component replacement procedures**

**CAUTION:** Tablet components described in this chapter should only be accessed by an authorized service provider. Accessing these parts can damage the tablet and void the warranty.

This chapter provides removal and replacement procedures for authorized service provider only parts.

There are as many as 30 screws that must be removed, replaced, and/or loosened when servicing the tablet. Make special note of each screw size and location during removal and replacement.

#### **Display enclosure**

**NOTE:** The display enclosure spare part kit includes the power button actuator and the volume button actuator.

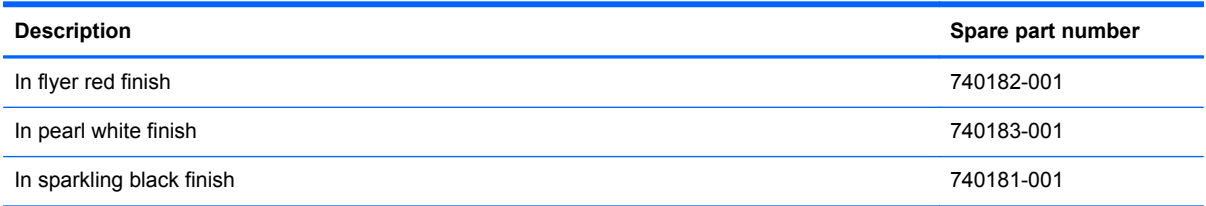

Before disassembling the tablet, follow these steps:

- **1.** Turn off the tablet. If you are unsure whether the tablet is off or in Hibernation, turn the tablet on, and then shut it down through the operating system.
- **2.** Disconnect the power from the tablet by unplugging the power cord from the tablet.
- **3.** Disconnect all external devices from the tablet.

Remove the display enclosure:

**CAUTION:** Before positioning the tablet with the display screen facing down, make sure the work surface is clear of tools, screws, and any other foreign objects. Failure to follow this caution can result in damage to the display screen.

- **1.** Place the tablet on a flat work surface, with the display screen facing down and the rear-facing webcamera toward you.
- **2.** Lift up on the top edge of the display enclosure **(1)** until the tabs built into the enclosure release from the display panel assembly.

<span id="page-39-0"></span>**3.** Remove the display enclosure **(2)** from the tablet.

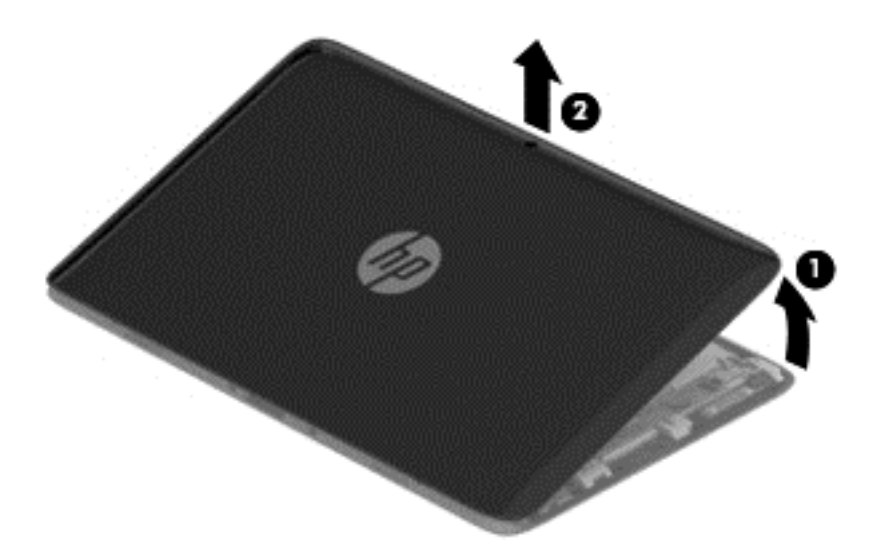

**4.** Remove the display enclosure.

Reverse this procedure to install the display enclosure.

#### **Sensor board**

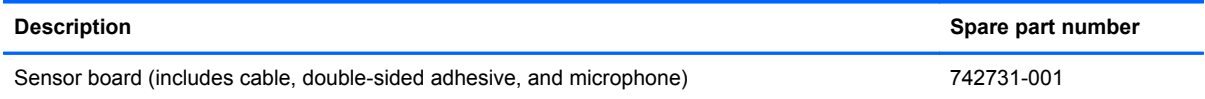

Before removing the sensor board, follow these steps:

- **1.** Turn off the tablet. If you are unsure whether the tablet is off or in Hibernation, turn the tablet on, and then shut it down through the operating system.
- **2.** Disconnect the power from the tablet by unplugging the power cord from the tablet.
- **3.** Disconnect all external devices from the tablet.
- **4.** Remove the display enclosure (see [Display enclosure on page 31\)](#page-38-0).

Remove the sensor board:

**1.** Disconnect the tablet battery cable from the system board.

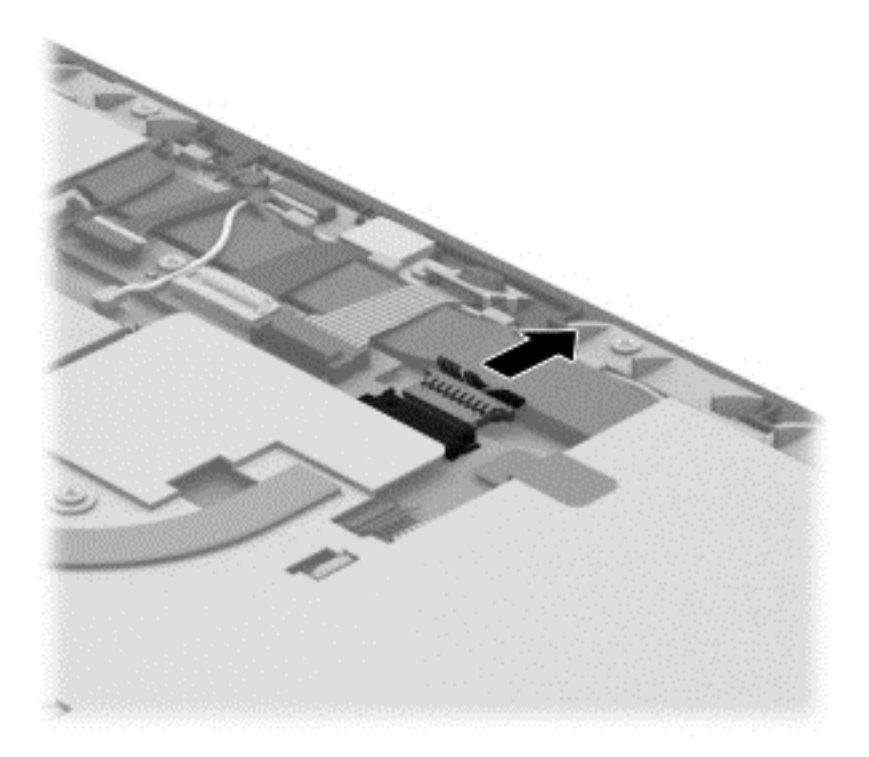

- **2.** Disconnect the sensor board cable **(1)** from the system board.
- **3.** Disconnect the power button board cable **(2)** from the sensor board.

**4.** Detach the sensor board **(3)** from the display panel assembly. (The sensor board is attached to the display panel assembly with double-sided tape.)

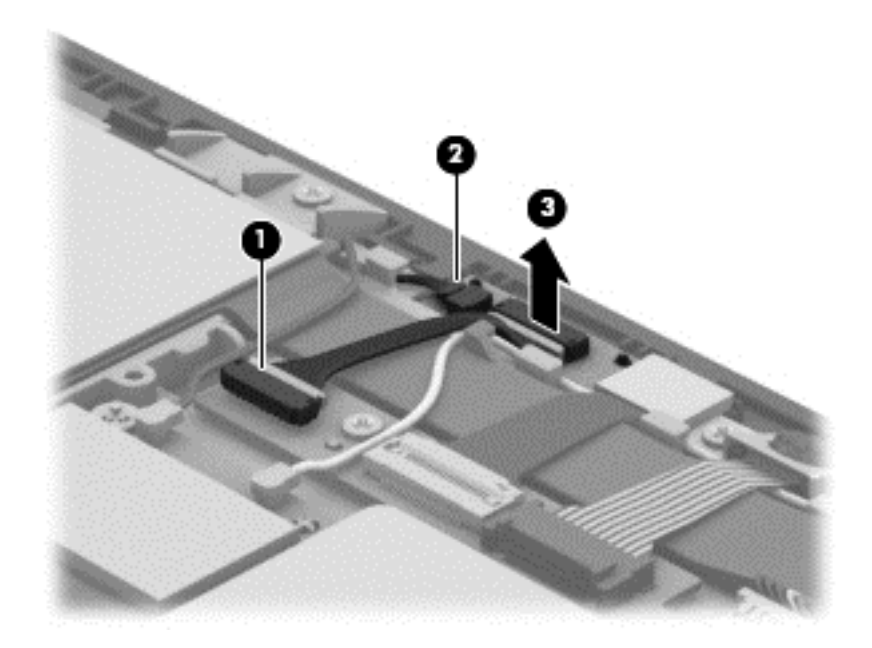

**5.** Remove the sensor board.

Reverse this procedure to install the sensor board.

#### **Wireless antenna**

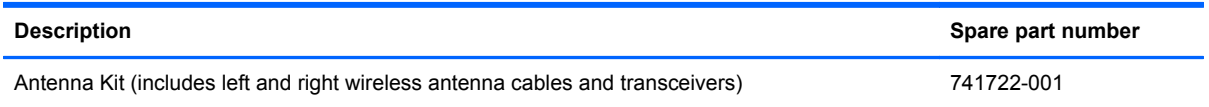

Before removing the wireless antenna, follow these steps:

- **1.** Turn off the tablet. If you are unsure whether the tablet is off or in Hibernation, turn the tablet on, and then shut it down through the operating system.
- **2.** Disconnect the power from the tablet by unplugging the power cord from the tablet.
- **3.** Disconnect all external devices from the tablet.
- **4.** Remove the display enclosure (see **Display enclosure on page 31**).
- **5.** Disconnect the tablet battery cable from the system board (see [Sensor board on page 32\)](#page-39-0).

Remove the wireless antenna:

- **1.** Disconnect the WLAN antenna cables **(1)** from the terminals on the WLAN module.
- **NOTE:** The WLAN antenna cable labeled "1" connects to the WLAN module "Main" terminal labeled "1". The WLAN antenna cable labeled "2" connects to the WLAN module "Aux" terminal labeled "2".
- **2.** Release the wireless antenna cables from the routing clips **(2)** built into the display panel assembly.
- **3.** Detach the wireless antenna transceivers **(3)** from the heat sink. (The wireless antenna transceiver is attached to the heat sink with double-sided tape.)

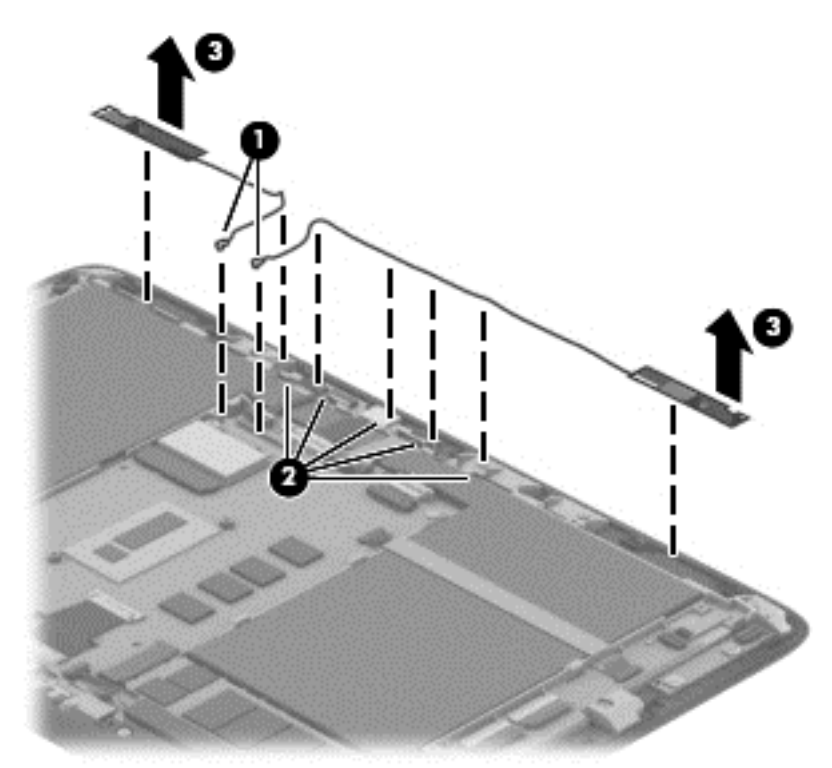

**4.** Remove the wireless antenna cables and transceivers.

Reverse this procedure to install the wireless antenna cables and transceivers.

#### <span id="page-43-0"></span>**Front-facing webcamera**

NOTE: The front-facing webcamera, bracket, and cable are included in the Webcamera Kit, spare part number 740191-001.

Before removing the front-facing webcamera, follow these steps:

- **1.** Turn off the tablet. If you are unsure whether the tablet is off or in Hibernation, turn the tablet on, and then shut it down through the operating system.
- **2.** Disconnect the power from the tablet by unplugging the power cord from the tablet.
- **3.** Disconnect all external devices from the tablet.
- **4.** Remove the display enclosure (see [Display enclosure on page 31\)](#page-38-0).
- **5.** Disconnect the tablet battery cable from the system board (see [Sensor board on page 32\)](#page-39-0).

Remove the front-facing webcamera:

- **1.** Release the ZIF connector **(1)** to which the front-facing webcamera cable is attached, and then disconnect the front-facing webcamera cable from the system board.
- **2.** Remove the Phillips PM1.85×1.60 screw **(2)** that secures the front-facing webcamera bracket to the display panel assembly.
- **3.** Swing the right side of the bracket **(3)** up and to the left until the bracket releases from the tab **(4)** built into the display panel assembly.
- **4.** Remove the front-facing webcamera **(5)**.

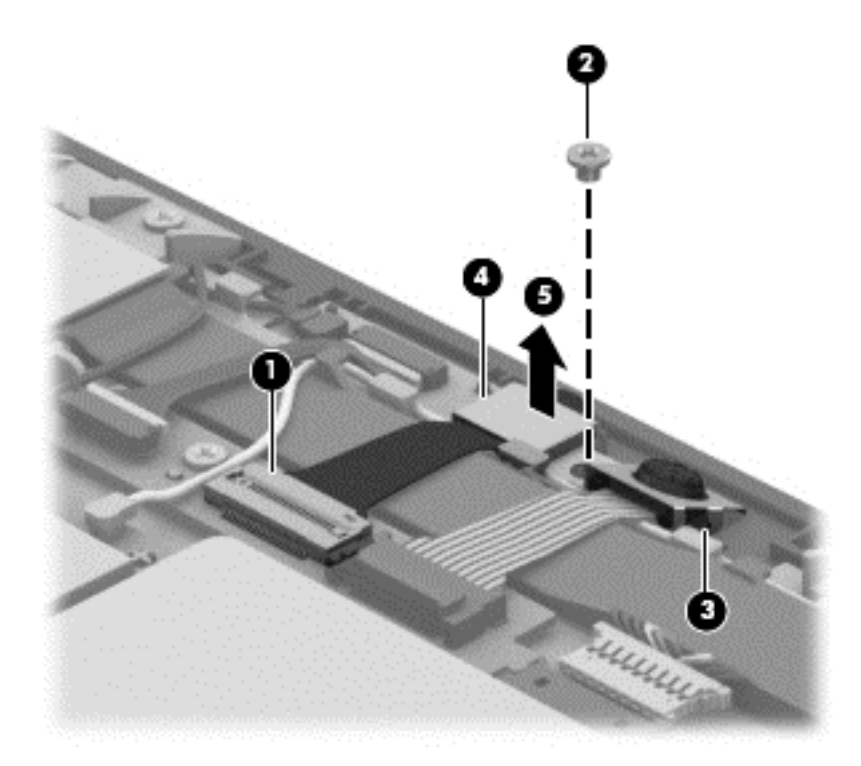

Reverse this procedure to install the front-facing webcamera, bracket, and cable.

#### **Rear-facing webcamera**

**NOTE:** The rear-facing webcamera and cable are included in the Webcamera Kit, spare part number 740191-001.

Before removing the rear-facing webcamera, follow these steps:

- **1.** Turn off the tablet. If you are unsure whether the tablet is off or in Hibernation, turn the tablet on, and then shut it down through the operating system.
- **2.** Disconnect the power from the tablet by unplugging the power cord from the tablet.
- **3.** Disconnect all external devices from the tablet.
- **4.** Remove the display enclosure (see [Display enclosure on page 31\)](#page-38-0).
- **5.** Remove the front-facing webcamera (see [Front-facing webcamera on page 36\)](#page-43-0).

Remove the rear-facing webcamera:

- **1.** Release the ZIF connector **(1)** to which the rear-facing webcamera cable is attached, and then disconnect the rear-facing webcamera cable from the system board.
- **2.** Detach the rear-facing webcamera ribbon cable **(2)** from the display panel assembly. (The rearfacing webcamera ribbon cable is attached to the display panel assembly with doublesided adhesive.)

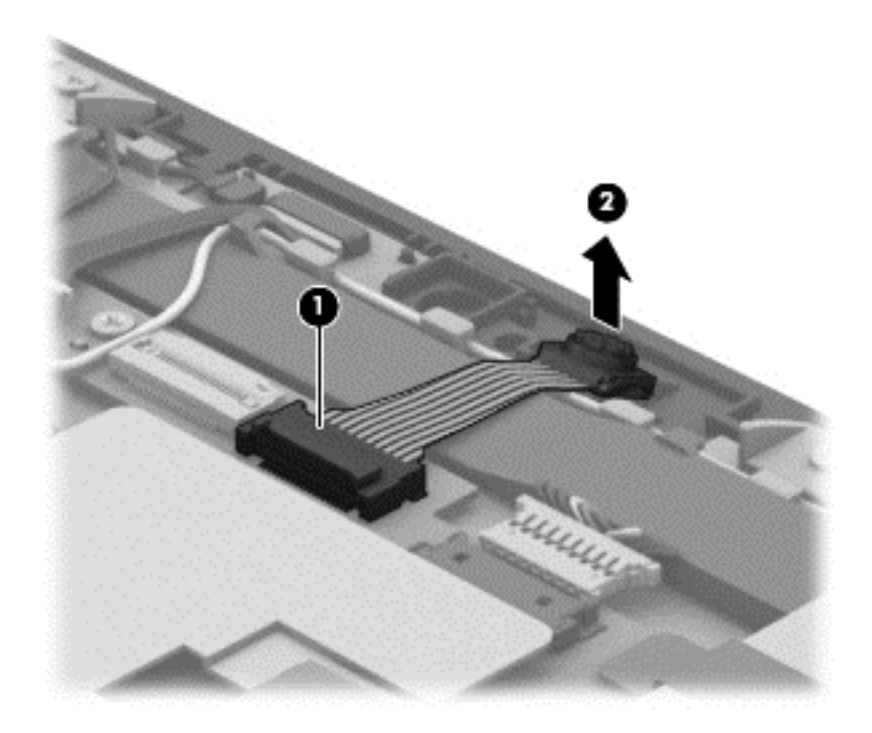

**3.** Remove the rear-facing webcamera and cable.

Reverse this procedure to install the rear-facing webcamera.

#### <span id="page-45-0"></span>**WLAN module**

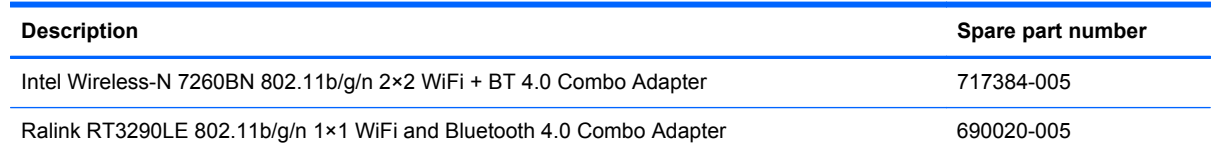

Before removing the rear-facing webcamera, follow these steps:

- **1.** Turn off the tablet. If you are unsure whether the tablet is off or in Hibernation, turn the tablet on, and then shut it down through the operating system.
- **2.** Disconnect the power from the tablet by unplugging the power cord from the tablet.
- **3.** Disconnect all external devices from the tablet.
- **4.** Remove the display enclosure (see [Display enclosure on page 31\)](#page-38-0).
- **5.** Disconnect the tablet battery cable from the system board (see [Sensor board on page 32\)](#page-39-0).

A CAUTION: To prevent an unresponsive system, replace the wireless module only with a wireless module authorized for use in the computer by the governmental agency that regulates wireless devices in your country or region. If you replace the module and then receive a warning message, remove the module to restore device functionality, and then contact technical support.

Remove the WLAN module:

**1.** Disconnect the WLAN antenna cables **(1)** from the terminals on the WLAN module.

**NOTE:** The WLAN antenna cable labeled "1" connects to the WLAN module "Main" terminal labeled "1". The WLAN antenna cable labeled "2" connects to the WLAN module "Aux" terminal labeled "2".

**2.** Remove the Phillips PM1.85×3.00 screw **(2)** that secures the WLAN module to the system board. (The WLAN module tilts up.)

**3.** Remove the WLAN module **(3)** by pulling the module away from the slot at an angle.

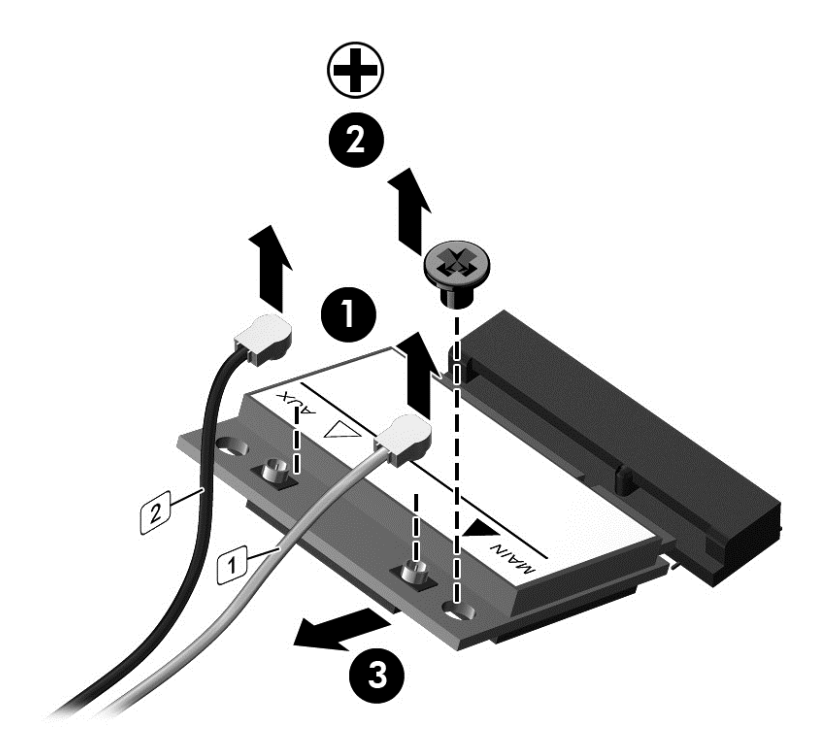

**NOTE:** If the WLAN antenna cables are not connected to the terminals on the WLAN module, protective sleeves should be installed on the antenna connectors, as shown in the following illustration.

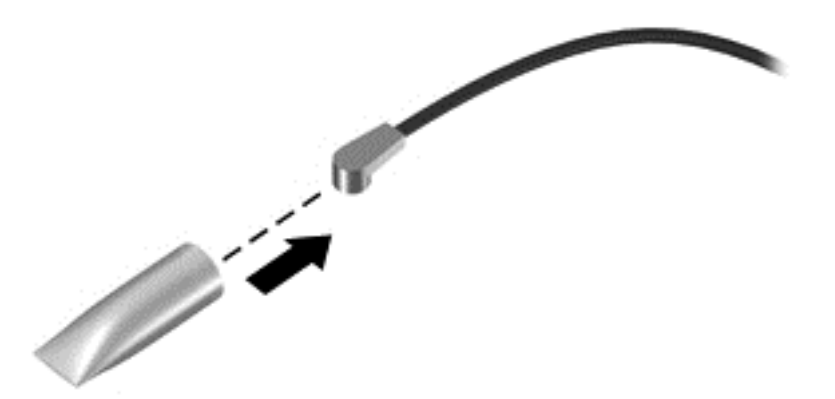

Reverse this procedure to install the rear WLAN module.

#### **Power button board**

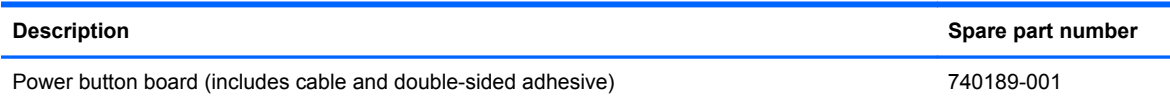

Before removing the power button board, follow these steps:

- **1.** Turn off the tablet. If you are unsure whether the tablet is off or in Hibernation, turn the tablet on, and then shut it down through the operating system.
- **2.** Disconnect the power from the tablet by unplugging the power cord from the tablet.
- **3.** Disconnect all external devices from the tablet.
- **4.** Remove the display enclosure (see [Display enclosure on page 31\)](#page-38-0).
- **5.** Disconnect the tablet battery cable from the system board (see [Sensor board on page 32\)](#page-39-0).

Remove the power button board:

- **1.** Disconnect the power button board cable **(1)** from the sensor board.
- **2.** Detach the left wireless antenna transceiver **(2)** from the heat sink. (The wireless antenna transceiver is attached to the heat sink with double-sided tape.)
- **3.** Release the power button board cable from the routing clips **(3)** built into the display panel assembly.
- **4.** Detach the power button board **(4)** from the display panel assembly. (The power button board is attached to the display panel assembly with double-sided tape.)

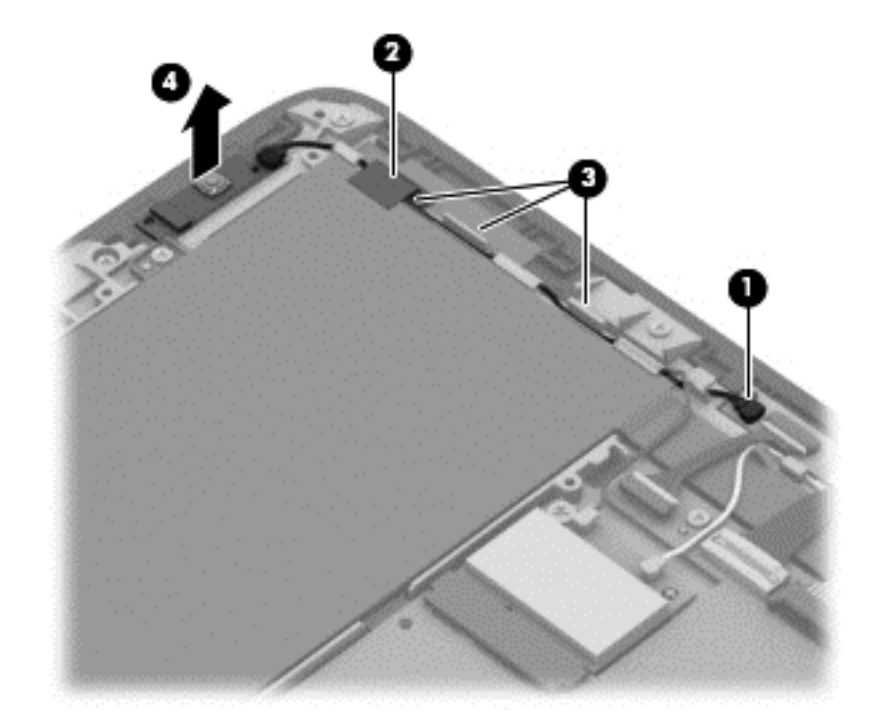

**5.** Remove the power button board and cable.

Reverse this procedure to install the power button board.

#### **Volume button board**

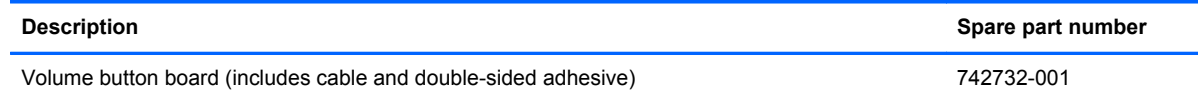

Before removing the volume button board, follow these steps:

- **1.** Turn off the tablet. If you are unsure whether the tablet is off or in Hibernation, turn the tablet on, and then shut it down through the operating system.
- **2.** Disconnect the power from the tablet by unplugging the power cord from the tablet.
- **3.** Disconnect all external devices from the tablet.
- **4.** Remove the display enclosure (see [Display enclosure on page 31\)](#page-38-0).
- **5.** Disconnect the tablet battery cable from the system board (see [Sensor board on page 32\)](#page-39-0).

Remove the volume button board:

- **1.** Release the ZIF connector **(1)** to which the volume button board cable is attached, and then disconnect the volume button board cable from the TouchScreen board.
- **2.** Detach the volume button board **(2)** from the display panel assembly. (The power button board is attached to the display panel assembly with double-sided tape.)

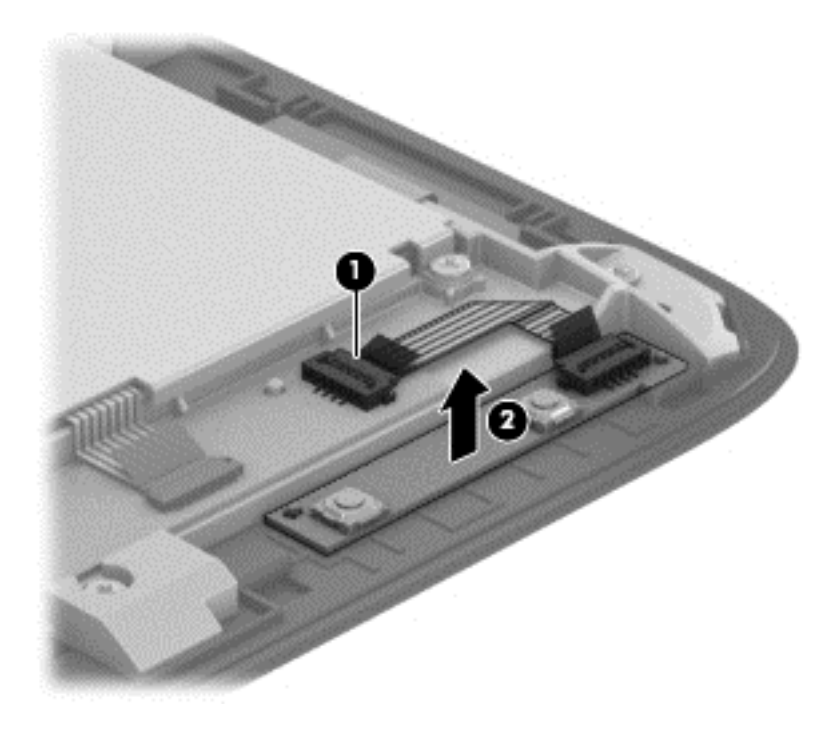

**3.** Remove the volume button board and cable.

Reverse this procedure to install the volume button board.

#### **Vibrator module**

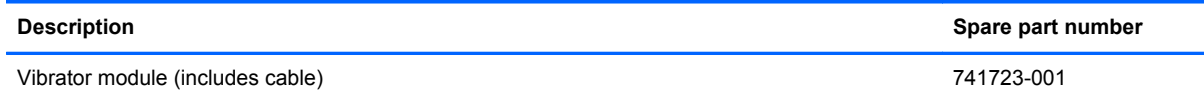

Before removing the vibrator module, follow these steps:

- **1.** Turn off the tablet. If you are unsure whether the tablet is off or in Hibernation, turn the tablet on, and then shut it down through the operating system.
- **2.** Disconnect the power from the tablet by unplugging the power cord from the tablet.
- **3.** Disconnect all external devices from the tablet.
- **4.** Remove the display enclosure (see [Display enclosure on page 31\)](#page-38-0).
- **5.** Disconnect the tablet battery cable from the system board (see [Sensor board on page 32\)](#page-39-0).

Remove the vibrator module:

- **1.** Disconnect the vibrator module cable **(1)** from the system board.
- **2.** Release the vibrator module cable from the routing clips **(2)** built into the display panel assembly.
- **3.** Release the vibrator module **(3)** from the mold built into the display panel assembly.

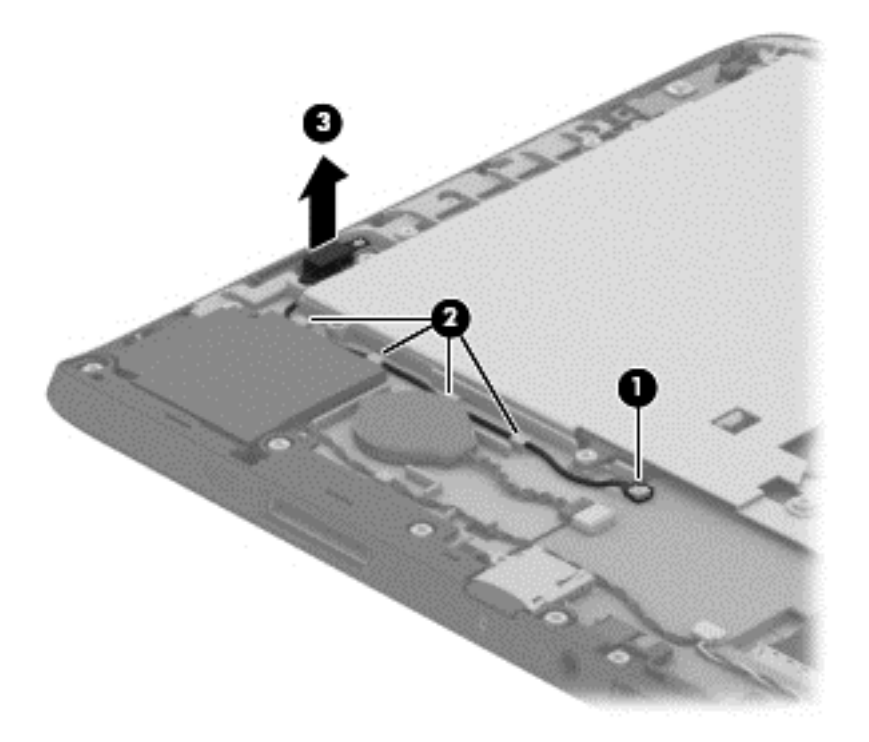

**4.** Remove the vibrator module and cable.

Reverse this procedure to install the vibrator module.

## **RTC battery**

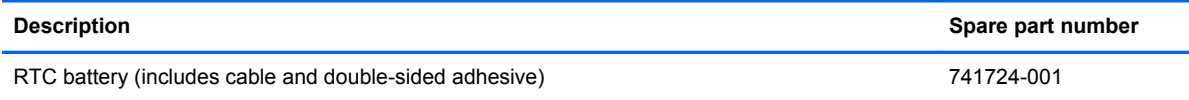

Before removing the RTC battery, follow these steps:

- **1.** Turn off the tablet. If you are unsure whether the tablet is off or in Hibernation, turn the tablet on, and then shut it down through the operating system.
- **2.** Disconnect the power from the tablet by unplugging the power cord from the tablet.
- **3.** Disconnect all external devices from the tablet.
- **4.** Remove the display enclosure (see [Display enclosure on page 31\)](#page-38-0).
- **5.** Disconnect the tablet battery cable from the system board (see [Sensor board on page 32\)](#page-39-0).

Remove the RTC battery:

- **1.** Disconnect the RTC battery cable **(1)** from the system board.
- **2.** Detach the RTC battery **(2)** from the display panel assembly. (The RTC battery is attached to the display panel assembly with double-sided tape.)

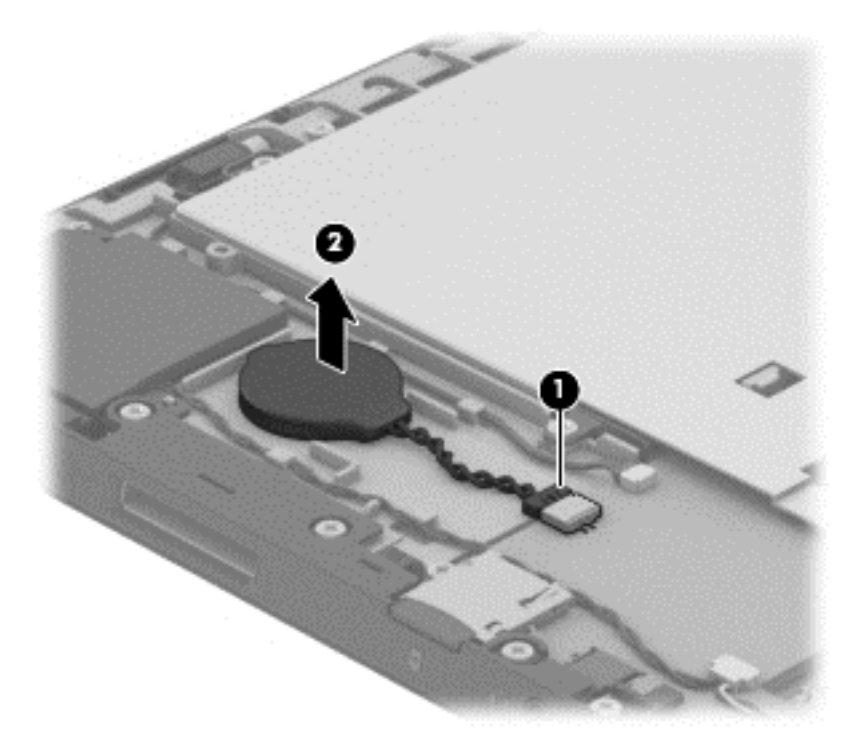

**3.** Remove the RTC battery.

Reverse this procedure to install the RTC battery.

#### <span id="page-51-0"></span>**Solid-state drive**

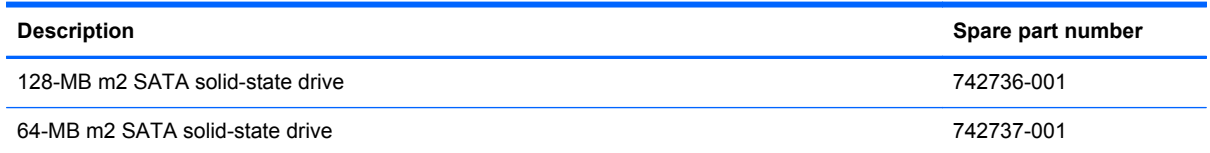

Before removing the solid-state drive, follow these steps:

- **1.** Turn off the tablet. If you are unsure whether the tablet is off or in Hibernation, turn the tablet on, and then shut it down through the operating system.
- **2.** Disconnect the power from the tablet by unplugging the power cord from the tablet.
- **3.** Disconnect all external devices from the tablet.
- **4.** Remove the display enclosure (see [Display enclosure on page 31\)](#page-38-0).
- **5.** Disconnect the tablet battery cable from the system board (see [Sensor board on page 32\)](#page-39-0).

Remove the solid-state drive:

- **1.** Remove the Phillips PM1.85×3.00 screw **(1)** that secures the solid-state drive to the system board.
- **2.** Lift the side of the solid-state drive **(2)** opposite the slot until it rests at an angle.
- **3.** Remove the solid-state drive **(3)** by pulling the drive away from the slot at an angle.
	- **NOTE:** The solid-state drive connector is designed with 2 notches **(4)** to ensure proper installation into the slot.

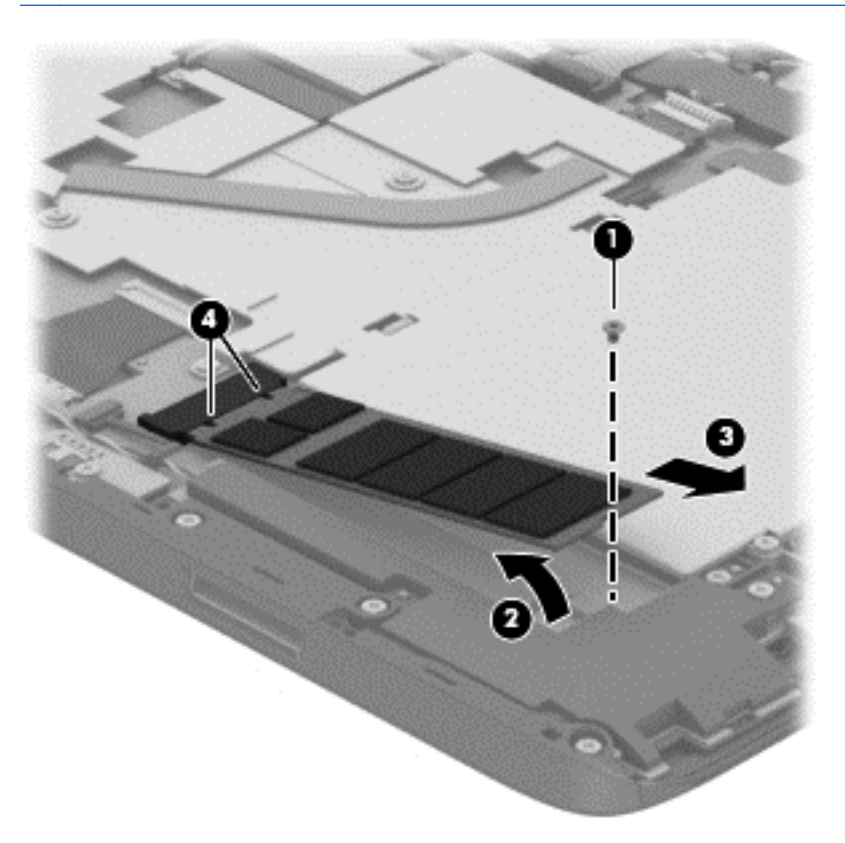

**4.** Remove the solid-state drive.

Reverse this procedure to install the solid-state drive.

### <span id="page-53-0"></span>**Heat sink**

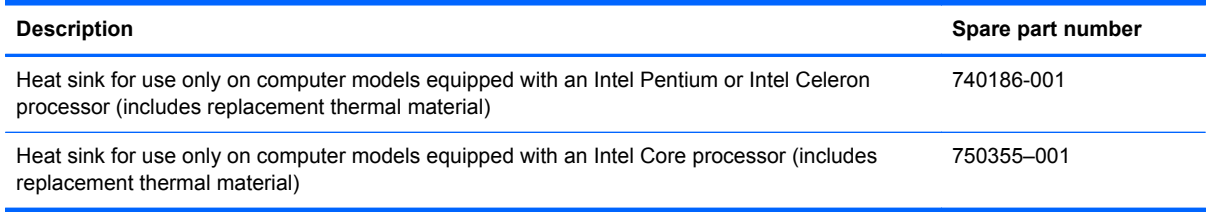

Before removing the heat sink, follow these steps:

- **1.** Turn off the tablet. If you are unsure whether the tablet is off or in Hibernation, turn the tablet on, and then shut it down through the operating system.
- **2.** Disconnect the power from the tablet by unplugging the power cord from the tablet.
- **3.** Disconnect all external devices from the tablet.
- **4.** Remove the display enclosure (see [Display enclosure on page 31\)](#page-38-0).
- **5.** Disconnect the tablet battery cable from the system board (see [Sensor board on page 32\)](#page-39-0).

Remove the heat sink:

- **1.** Detach the wireless antenna transceivers **(1)** from the heat sink. (The wireless antenna transceivers are attached to the heat sink with double-sided tape.)
- **2.** Remove the seven Phillips PM1.85×3.35 screws **(2)** and the two Phillips PM1.85×1.60 screws **(3)** that secure the heat sink to the display panel assembly.
- **3.** Remove the heat sink **(4)**.
- **NOTE:** Due to the adhesive quality of the thermal material located between the heat sink and the system board components, it may be necessary to move the heat sink from side to side to detach it.

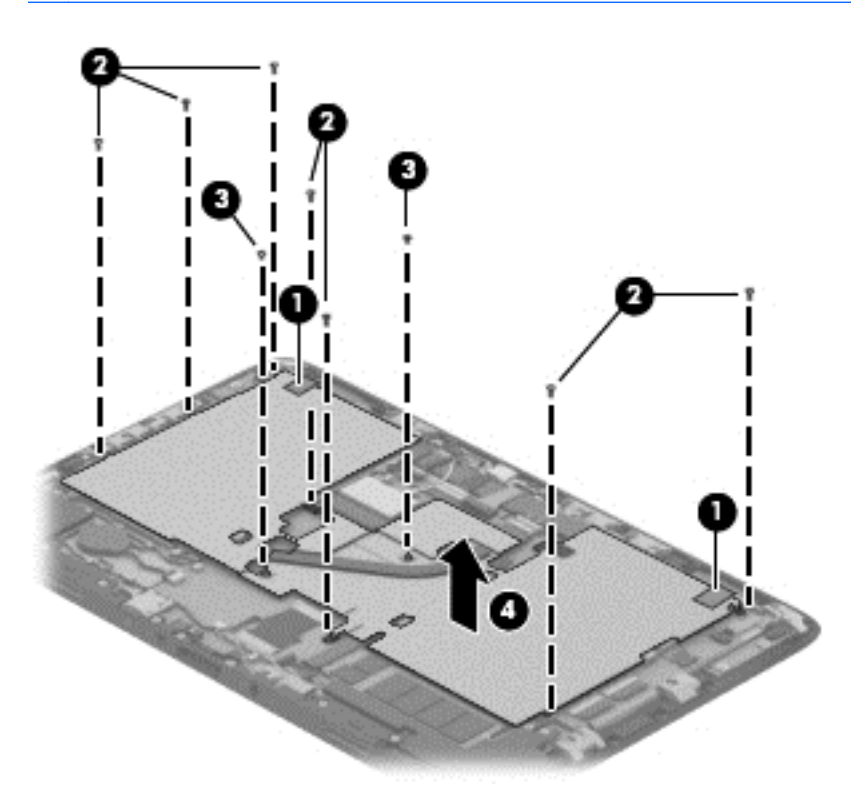

**NOTE:** The thermal material must be thoroughly cleaned from the surfaces of the system board (1) and the heat sink **(2)** each time the heat sink is removed. Replacement thermal material is included with the heat sink and system board spare part kits.

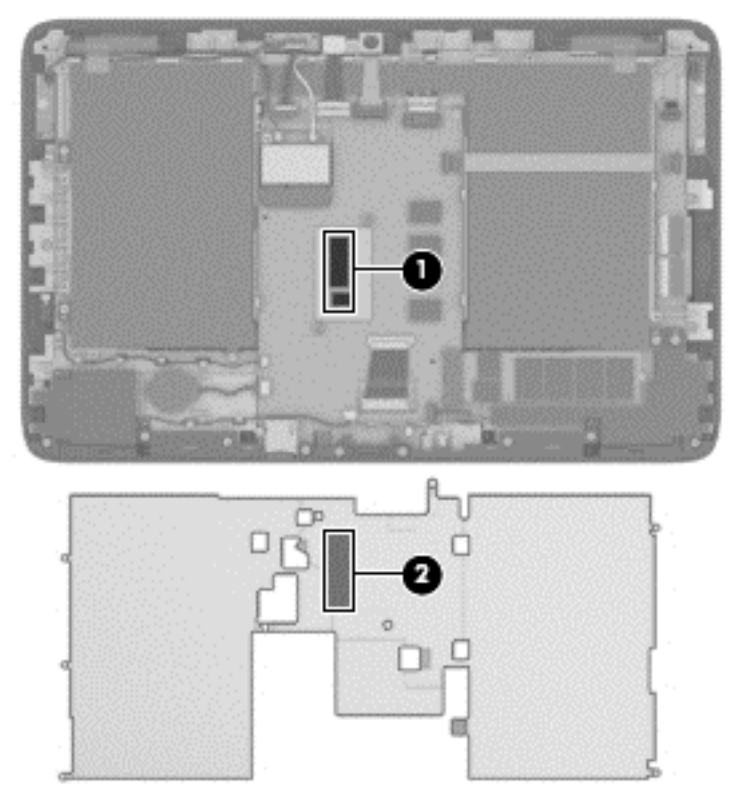

Reverse this procedure to install the heat sink.

#### **TouchScreen board**

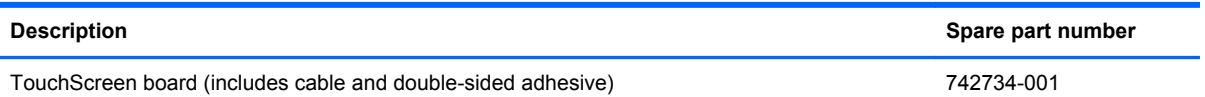

Before removing the TouchScreen board, follow these steps:

- **1.** Turn off the tablet. If you are unsure whether the tablet is off or in Hibernation, turn the tablet on, and then shut it down through the operating system.
- **2.** Disconnect the power from the tablet by unplugging the power cord from the tablet.
- **3.** Disconnect all external devices from the tablet.
- **4.** Remove the display enclosure (see [Display enclosure on page 31\)](#page-38-0).
- **5.** Disconnect the tablet battery cable from the system board (see [Sensor board on page 32\)](#page-39-0).
- **6.** Remove the heat sink (see [Heat sink on page 46](#page-53-0)).

Remove the TouchScreen board:

- **1.** Release the ZIF connector **(1)** to which the volume button board cable is attached, and then disconnect the volume button board cable from the TouchScreen board.
- **2.** Release the two ZIF connectors **(2)** and **(3)** to which the display panel TouchScreen cables are attached, and then disconnect the display panel TouchScreen cables from the TouchScreen board.
- **3.** Release the ZIF connector **(4)** to which the TouchScreen cable is attached, and then disconnect the TouchScreen cable from the system board.
- **4.** Detach the TouchScreen cable **(5)** from the battery. (The TouchScreen cable is attached to the battery with double-sided tape.)
- **5.** Detach the TouchScreen board **(6)** from the display panel assembly. (The TouchScreen board is attached to the display panel assembly with double-sided tape.)

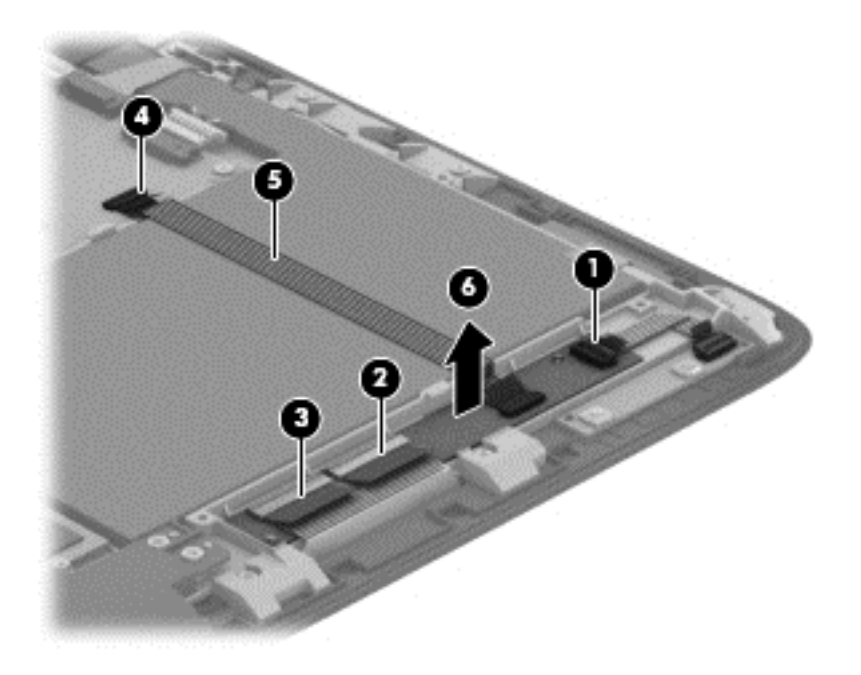

**6.** Remove the TouchScreen board and cable.

Reverse this procedure to install the TouchScreen board.

#### <span id="page-57-0"></span>**Bezel**

#### NOTE: The bezel spare part kit includes the power connector light pipe and the regulatory label.

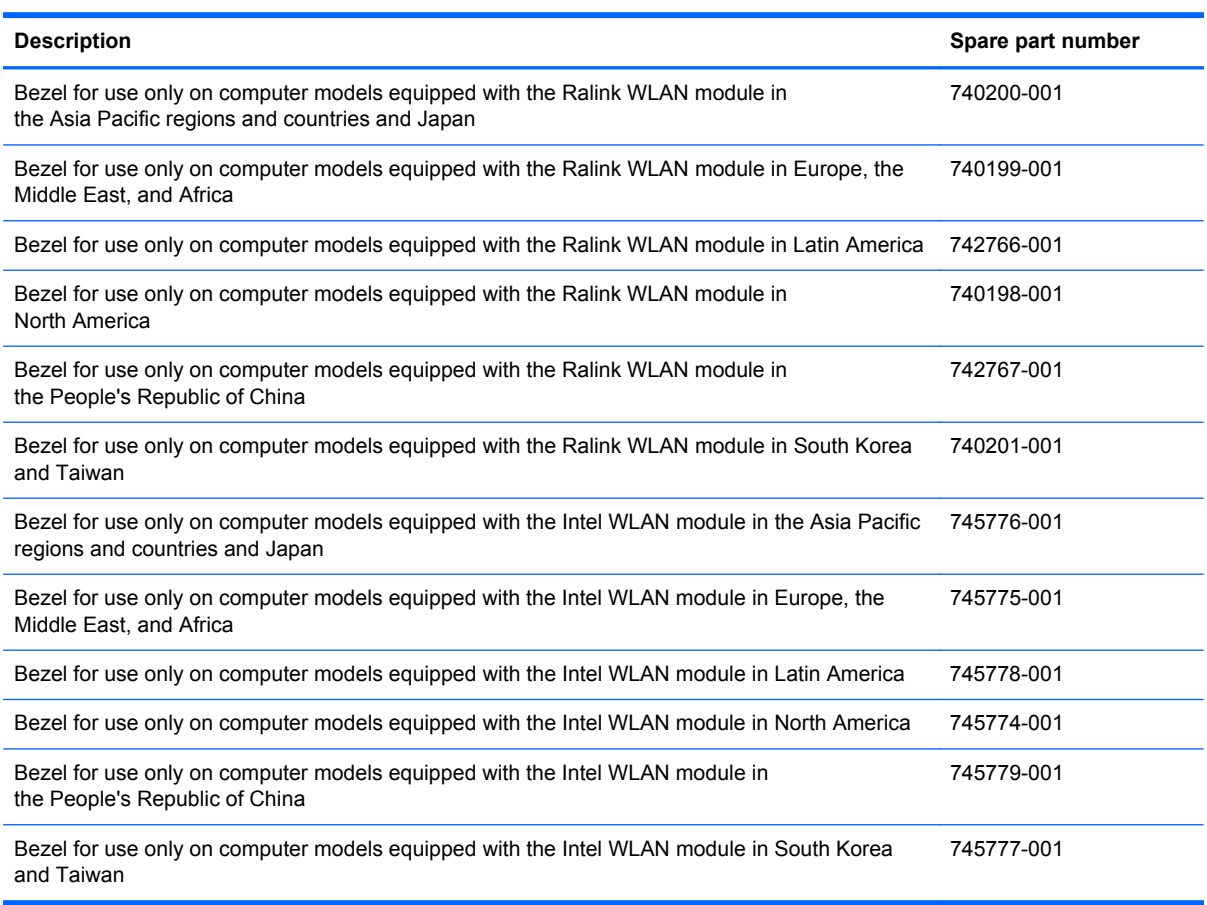

Before removing the TouchScreen board, follow these steps:

- **1.** Turn off the tablet. If you are unsure whether the tablet is off or in Hibernation, turn the tablet on, and then shut it down through the operating system.
- **2.** Disconnect the power from the tablet by unplugging the power cord from the tablet.
- **3.** Disconnect all external devices from the tablet.
- **4.** Remove the display enclosure (see [Display enclosure on page 31\)](#page-38-0).
- **5.** Disconnect the tablet battery cable from the system board (see [Sensor board on page 32\)](#page-39-0).

Remove the bezel:

**1.** Remove the eight Phillips PM1.85×4.50 screws **(1)** and the Phillips PM1.85×5.65 screw **(2)** that secure the bezel to the display panel assembly.

**2.** Remove the bezel **(3)**.

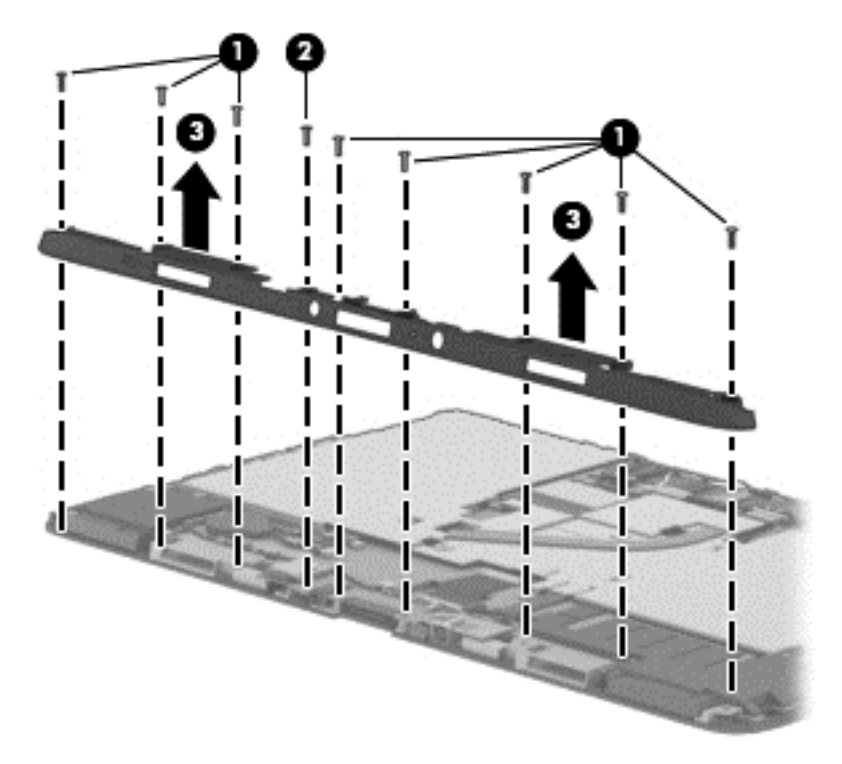

Reverse this procedure to install the bezel.

### **Speakers**

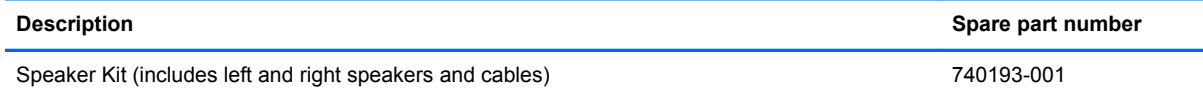

Before removing the speakers, follow these steps:

- **1.** Turn off the tablet. If you are unsure whether the tablet is off or in Hibernation, turn the tablet on, and then shut it down through the operating system.
- **2.** Disconnect the power from the tablet by unplugging the power cord from the tablet.
- **3.** Disconnect all external devices from the tablet.
- **4.** Remove the display enclosure (see [Display enclosure on page 31\)](#page-38-0).
- **5.** Disconnect the tablet battery cable from the system board (see [Sensor board on page 32\)](#page-39-0).
- **6.** Remove the bezel (see **[Bezel on page 50](#page-57-0)**).

Remove the speakers:

- **1.** Disconnect the speaker cable **(1)** from the system board.
- **2.** Release the left speaker cable from the clips **(2)** built into the display panel assembly.
- **3.** Remove the two Phillips PM1.85×3.35 screws **(3)** that secure the speakers to the display panel assembly.
- **4.** Remove the speakers **(4)**.

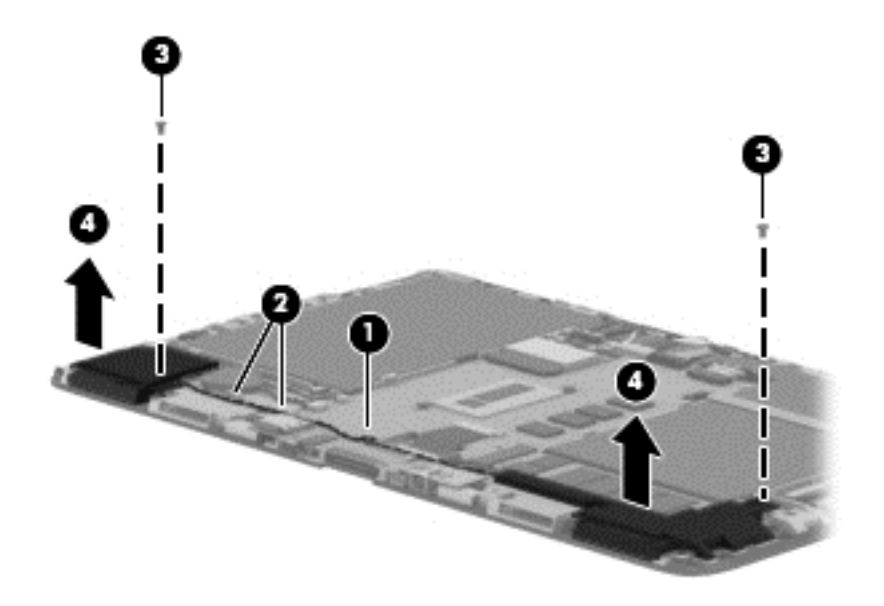

Reverse this procedure to install the speakers.

#### <span id="page-60-0"></span>**Power connector board**

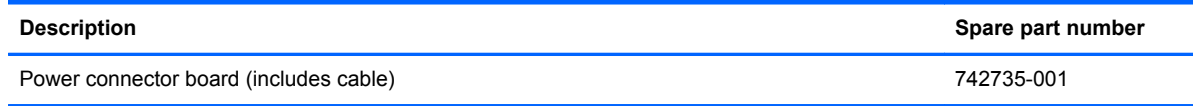

Before removing the power connector board, follow these steps:

- **1.** Turn off the tablet. If you are unsure whether the tablet is off or in Hibernation, turn the tablet on, and then shut it down through the operating system.
- **2.** Disconnect the power from the tablet by unplugging the power cord from the tablet.
- **3.** Disconnect all external devices from the tablet.
- **4.** Remove the display enclosure (see [Display enclosure on page 31\)](#page-38-0).
- **5.** Disconnect the tablet battery cable from the system board (see [Sensor board on page 32\)](#page-39-0).
- **6.** Remove the bezel (see **[Bezel on page 50](#page-57-0)**).

Remove the power connector board:

- **1.** Disconnect the power connector board cable **(1)** from the system board.
- **2.** Remove the two Phillips PM1.85×3.35 screws **(2)** that secure the power connector board to the display panel assembly.
- **3.** Remove the power connector board **(3)** and cable.

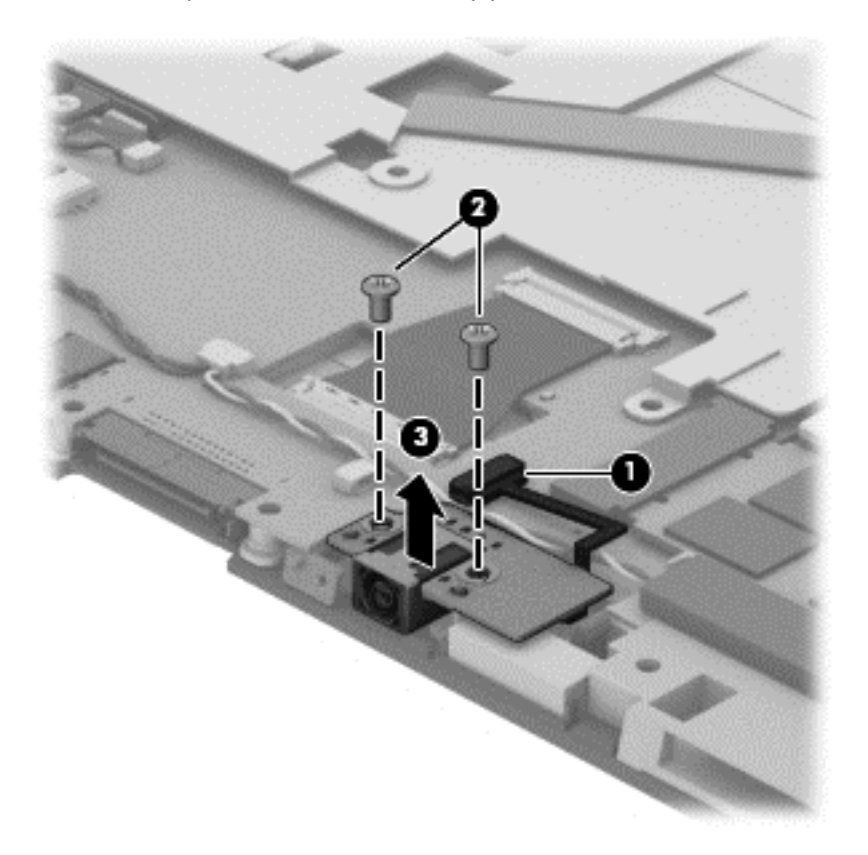

Reverse this procedure to install the power connector board.

# <span id="page-61-0"></span>**System board**

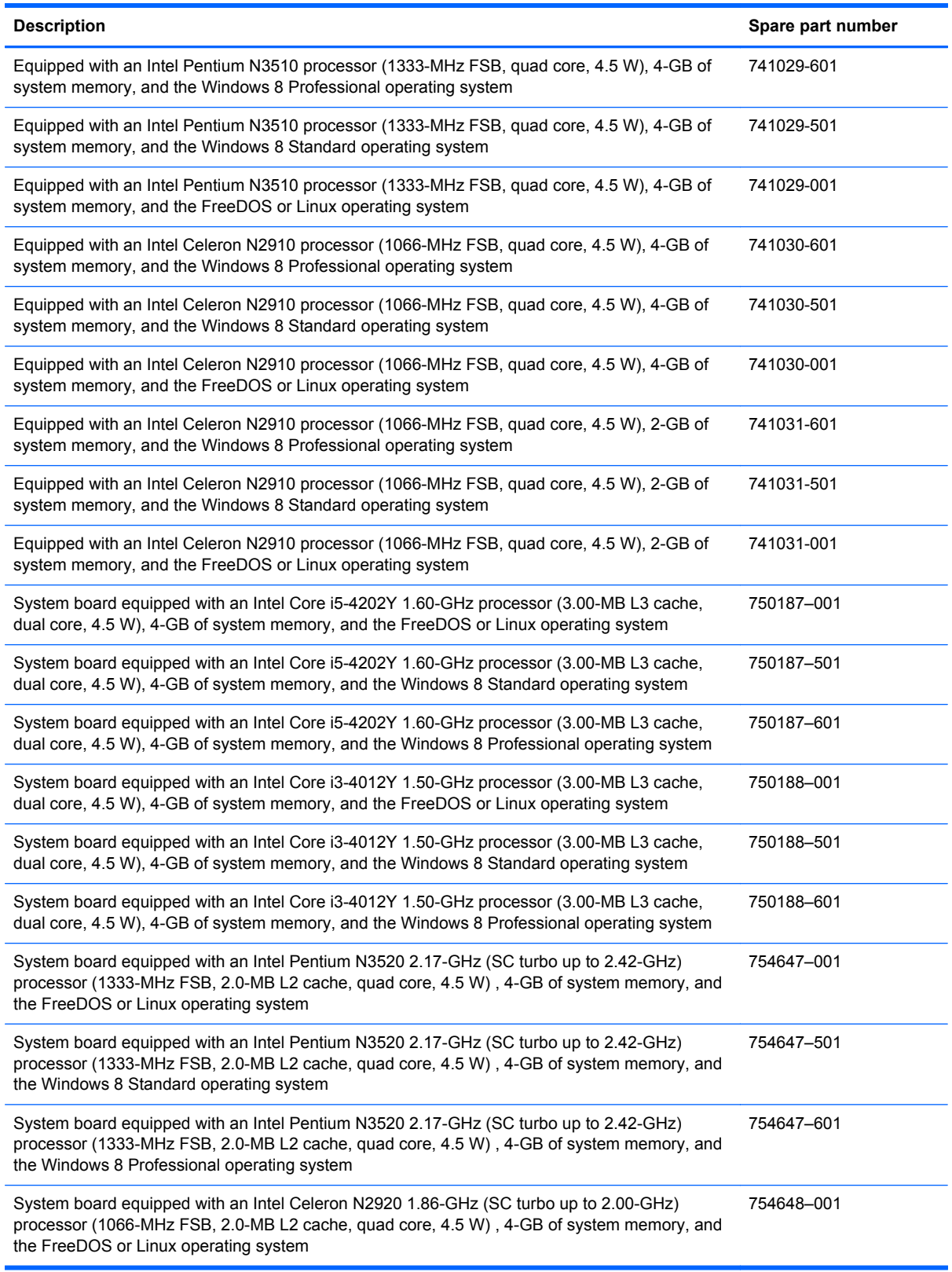

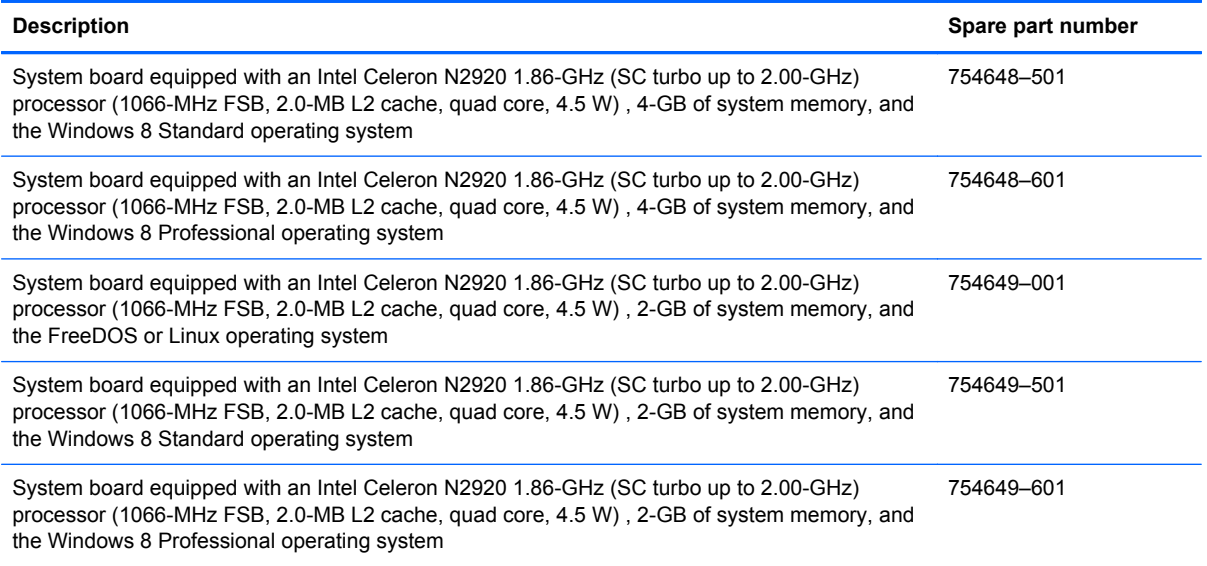

Before removing the system board, follow these steps:

- **1.** Turn off the tablet. If you are unsure whether the tablet is off or in Hibernation, turn the tablet on, and then shut it down through the operating system.
- **2.** Disconnect the power from the tablet by unplugging the power cord from the tablet.
- **3.** Disconnect all external devices from the tablet.
- **4.** Remove the display enclosure (see [Display enclosure on page 31\)](#page-38-0).
- **5.** Disconnect the tablet battery cable from the system board (see [Sensor board on page 32\)](#page-39-0), and then remove the following components:
	- **a.** WLAN module (see [WLAN module on page 38\)](#page-45-0)
	- **b.** Solid-state drive (see [Solid-state drive on page 44](#page-51-0))
	- **c.** Heat sink (see **[Heat sink on page 46](#page-53-0)**)
	- **d.** Power connector board (see [Power connector board on page 53\)](#page-60-0)

Remove the system board:

- **1.** Disconnect the following cables from the system board:
	- **(1)** Sensor board cable
	- **(2)** Front-facing webcamera cable
	- **(3)** Rear-facing webcamera cable
	- **(4)** TouchScreen board cable

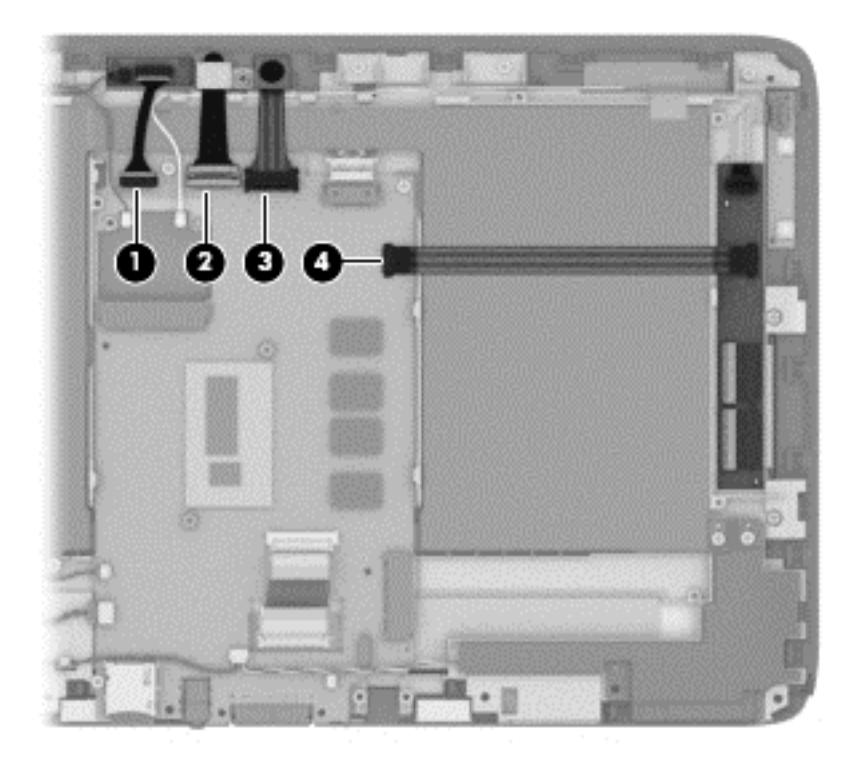

- **2.** Disconnect the following cables from the system board:
	- **(1)** Vibrator module cable
	- **(2)** RTC battery cable
	- **(3)** Speaker cable
	- **(4)** Display panel cable
	- **(5)** Windows button cable

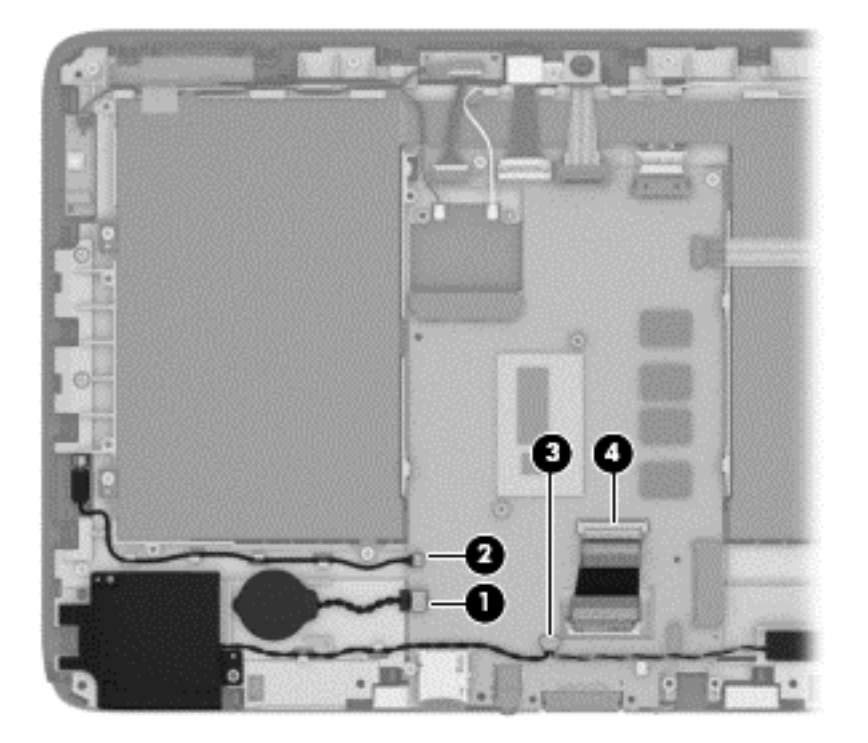

**3.** Remove the two Phillips PM1.85×3.00 screws **(1)** that secure the system board to the display panel assembly.

**4.** Remove the system board **(2)**.

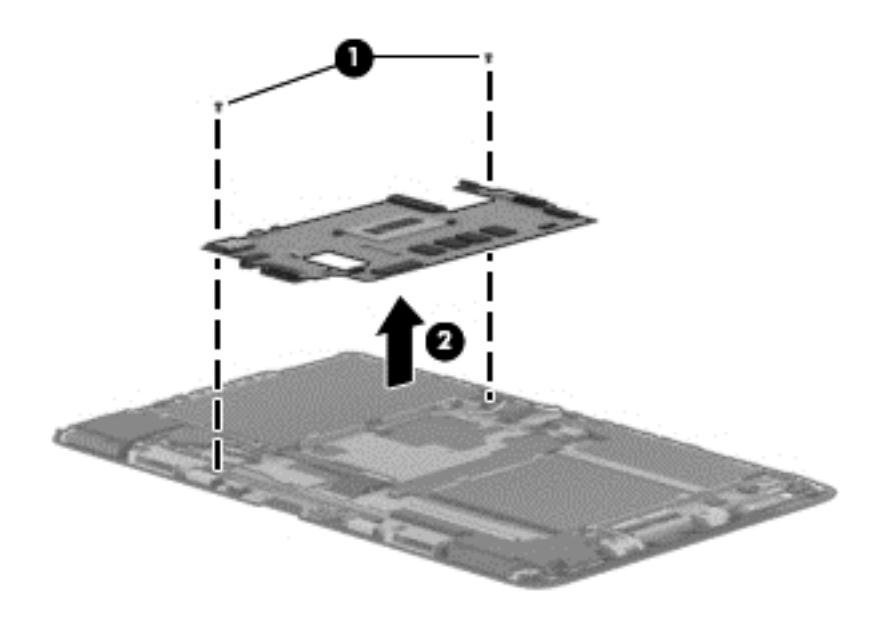

Reverse this procedure to install the system board.

#### **Display panel cable**

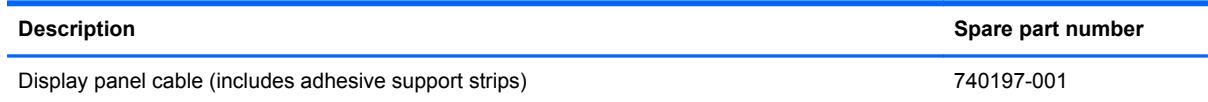

Before removing the display panel cable, follow these steps:

- **1.** Turn off the tablet. If you are unsure whether the tablet is off or in Hibernation, turn the tablet on, and then shut it down through the operating system.
- **2.** Disconnect the power from the tablet by unplugging the power cord from the tablet.
- **3.** Disconnect all external devices from the tablet.
- **4.** Remove the display enclosure (see [Display enclosure on page 31\)](#page-38-0).
- **5.** Disconnect the tablet battery cable from the system board (see [Sensor board on page 32\)](#page-39-0).
- **6.** Remove the bezel (see **[Bezel on page 50](#page-57-0)**).
- **7.** Remove the system board (see [System board on page 54](#page-61-0)).

Remove the display panel cable:

**1.** Release the adhesive support strip **(1)** that secures the display panel cable to the display panel assembly.

**2.** Disconnect the display panel cable **(2)** from the display panel.

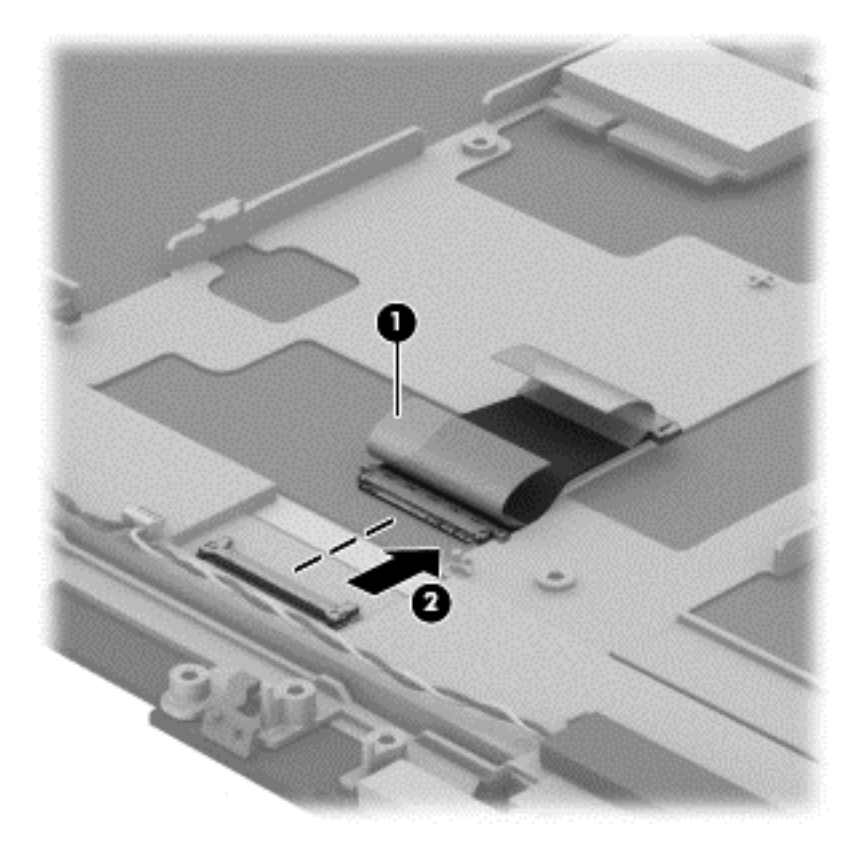

Reverse this procedure to install the display panel cable.

#### **Tablet battery**

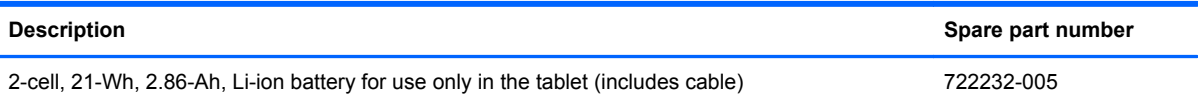

Before removing the tablet battery, follow these steps:

- **1.** Turn off the tablet. If you are unsure whether the tablet is off or in Hibernation, turn the tablet on, and then shut it down through the operating system.
- **2.** Disconnect the power from the tablet by unplugging the power cord from the tablet.
- **3.** Disconnect all external devices from the tablet.
- **4.** Remove the display enclosure (see **Display enclosure on page 31**).
- **5.** Disconnect the tablet battery cable from the system board (see [Sensor board on page 32\)](#page-39-0).
- **6.** Remove the heat sink (see [Heat sink on page 46](#page-53-0)).

A **WARNING!** To reduce potential safety issues, use only the battery provided with the tablet, a replacement battery provided by HP, or a compatible battery purchased from HP.

A CAUTION: Removing a battery that is the sole power source for the tablet can cause loss of information. To prevent loss of information, save your work or shut down the tablet through Windows before removing the battery.

Remove the tablet battery:

- **1.** Remove the four Phillips PM1.85×3.35 screws **(1)** that secure the tablet battery to the display panel assembly.
- **2.** Remove the tablet battery **(2)**.

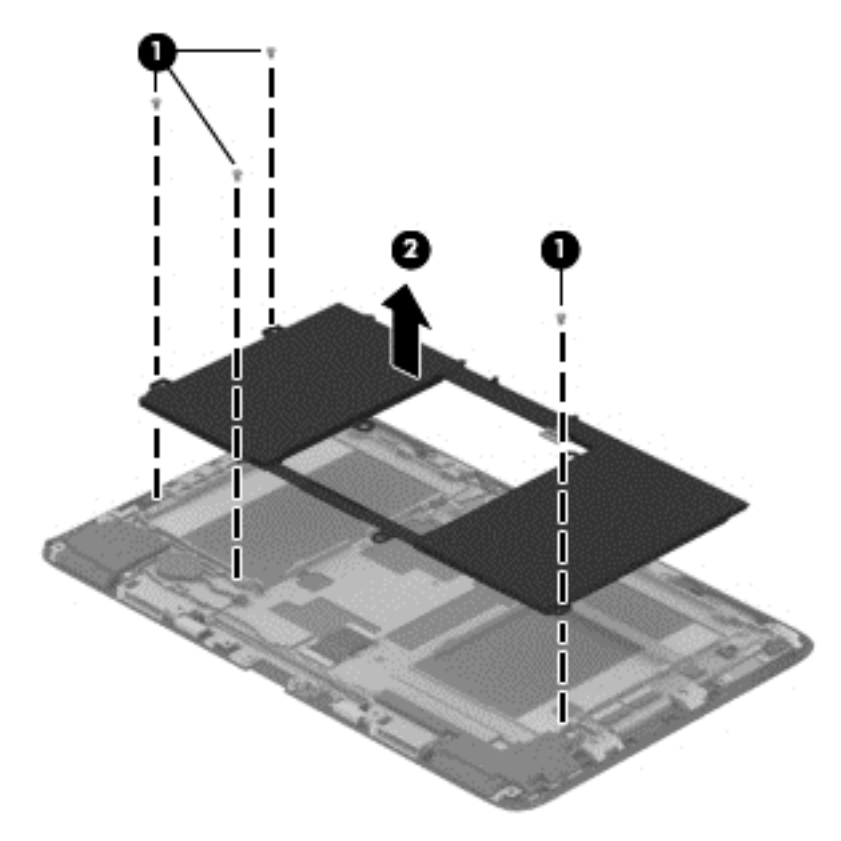

**3.** Remove the tablet battery.

Reverse this procedure to install the tablet battery.

# <span id="page-68-0"></span>**Keyboard base component replacement procedures**

A CAUTION: Keyboard base components described in this chapter should only be accessed by an authorized service provider. Accessing these parts can damage the keyboard base and void the warranty.

This chapter provides removal and replacement procedures for authorized service provider only parts.

There are as many as 31 screws that must be removed, replaced, and/or loosened when servicing the keyboard base. Make special note of each screw size and location during removal and replacement.

#### **Bottom cover**

NOTE: The bottom cover includes rubber padding, shielding, and 5 rubber feet. The five rubber feet are included in the Rubber Feet Kit, spare part number 740207-001.

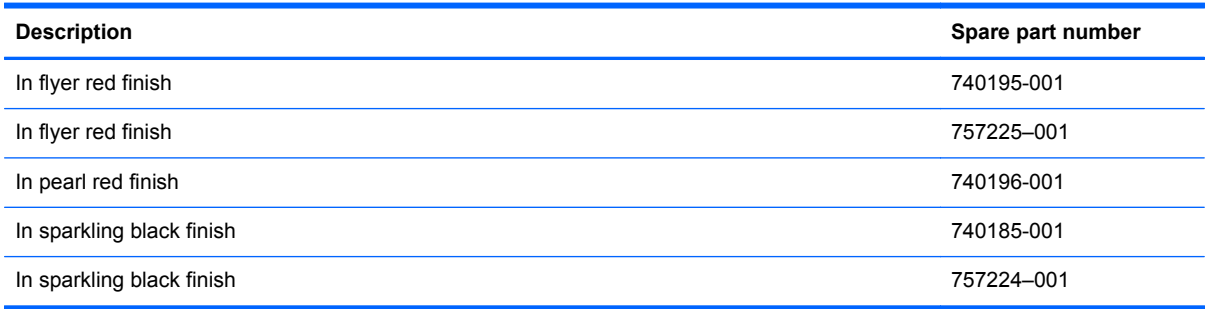

Before disassembling the keyboard base, follow these steps:

- **1.** Turn off the tablet and keyboard base. If you are unsure whether the tablet and keyboard base are off or in Hibernation, turn the tablet on, and then shut it down through the operating system.
- **2.** Disconnect the power from the tablet and keyboard base by unplugging the power cord from the tablet and keyboard base.
- **3.** Disconnect the tablet from the keyboard base.

Remove the bottom cover:

- **1.** Remove the front **(1)** and rear rubber feet **(2)**.
	- **NOTE:** The front and rear rubber feet are different shaped and sized and are available in the Rubber Feet Kit, spare part number 740207-001.
- **2.** Remove the six Phillips PM1.85×5.50 screws **(3)** and the two Phillips PM1.85×4.80 screws **(4)** that secure the bottom cover to the keyboard/top cover.

<span id="page-69-0"></span>**3.** Remove the bottom cover **(5)**.

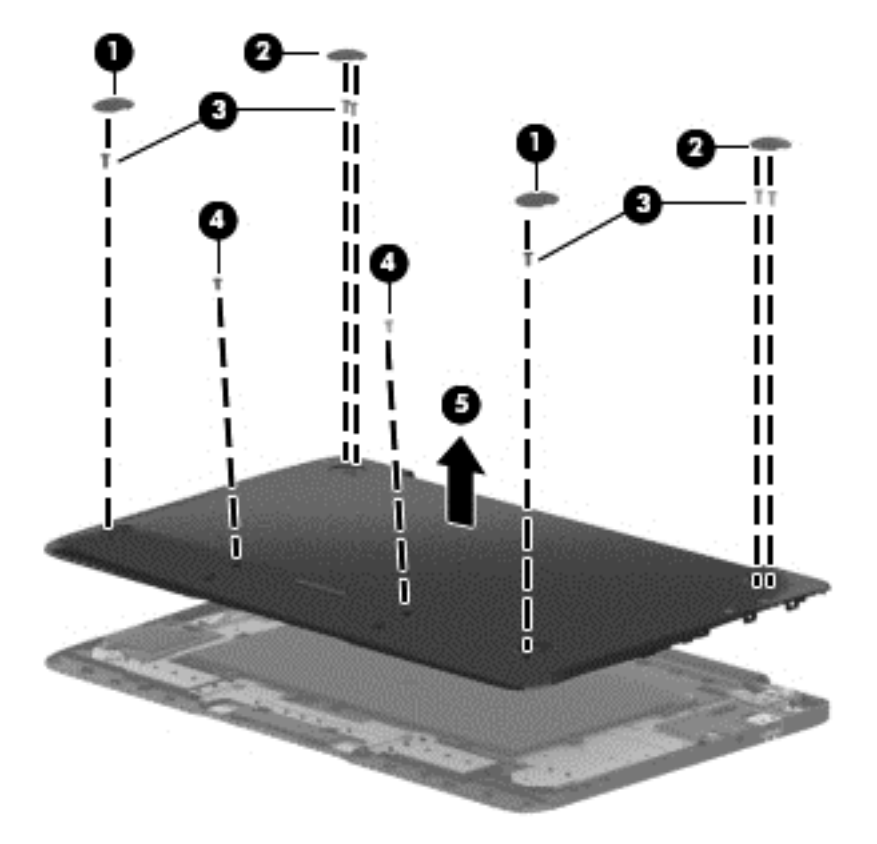

Reverse this procedure to install the bottom cover.

#### **Keyboard base battery**

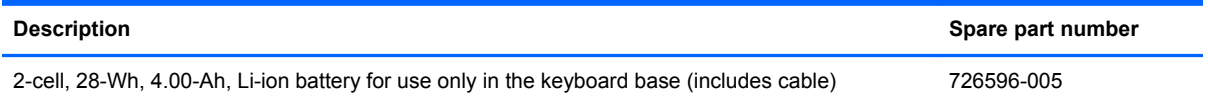

Before removing the keyboard base battery, follow these steps:

- **1.** Turn off the tablet and keyboard base. If you are unsure whether the tablet and keyboard base are off or in Hibernation, turn the tablet on, and then shut it down through the operating system.
- **2.** Disconnect the power from the tablet and keyboard base by unplugging the power cord from the tablet and keyboard base.
- **3.** Disconnect the tablet from the keyboard base.
- **4.** Remove the bottom cover (see **Bottom cover on page 61**).
- A WARNING! To reduce potential safety issues, use only the battery provided with the keyboard base, a replacement battery provided by HP, or a compatible battery purchased from HP.

A CAUTION: Removing a battery that is the sole power source for the tablet can cause loss of information. To prevent loss of information, save your work or shut down the tablet through Windows before removing the battery.

Remove the keyboard base battery:

- **1.** Disconnect the battery cable **(1)** from the docking board.
- **2.** Remove the eight Phillips PM1.85×3.00 screws **(2)** that secure the battery to the keyboard/ top cover.
- **3.** Remove the keyboard base battery **(3)**.

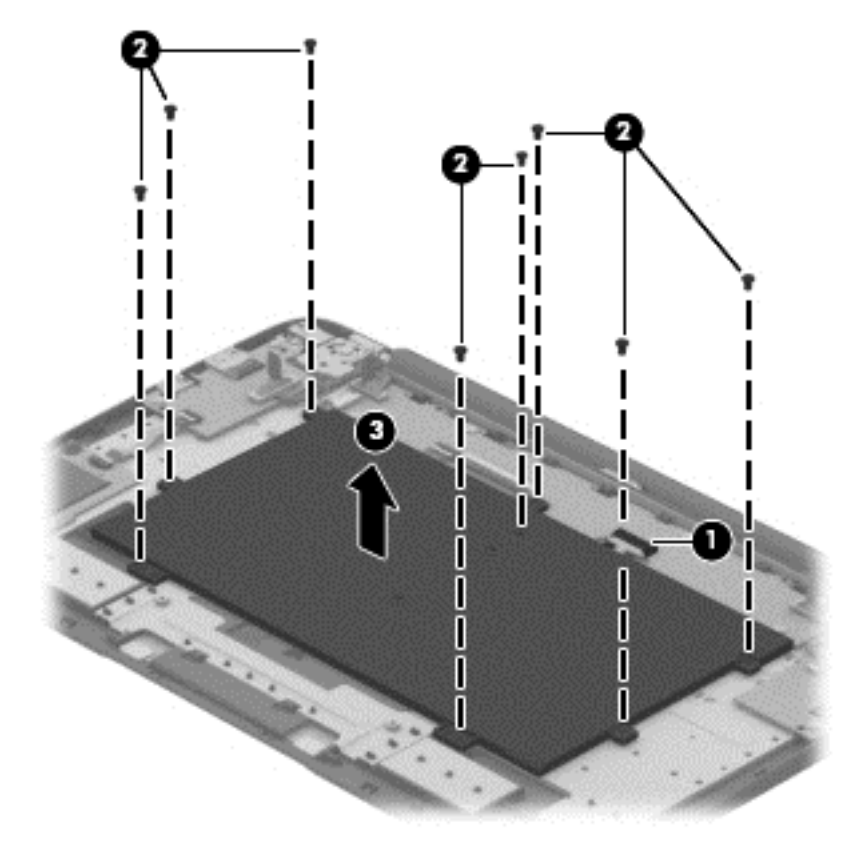

Reverse this procedure to install the keyboard base battery.

## **TouchPad**

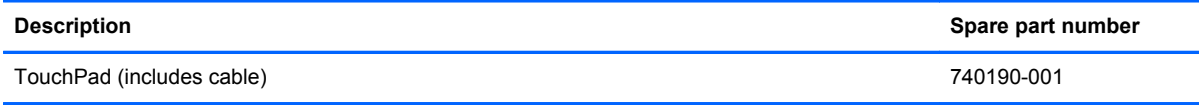

Before removing the TouchPad, follow these steps:

- **1.** Turn off the tablet and keyboard base. If you are unsure whether the tablet and keyboard base are off or in Hibernation, turn the tablet on, and then shut it down through the operating system.
- **2.** Disconnect the power from the tablet and keyboard base by unplugging the power cord from the tablet and keyboard base.
- **3.** Disconnect the tablet from the keyboard base.
- **4.** Remove the bottom cover (see [Bottom cover on page 61](#page-68-0)).
- **5.** Remove the keyboard base battery (see [Keyboard base battery on page 62](#page-69-0)).

Remove the TouchPad:

- **1.** Release the ZIF connector **(1)** to which the TouchPad cable is attached, and then disconnect the TouchPad cable from the docking board.
- **2.** Detach the TouchPad cable **(2)** from the keyboard/top cover. (The TouchPad cable is attached to the keyboard/top cover with double-sided adhesive.)
- **3.** Remove the two Phillips PM1.85×2.75 broad head screws **(3)** that secure the TouchPad to the keyboard/top cover.
<span id="page-72-0"></span>**4.** Remove the TouchPad **(4)** by pressing it through the keyboard/top cover.

**NOTE:** When removing the TouchPad, make sure the TouchPad cable routes cleanly through the opening **(5)** in the keyboard/top cover.

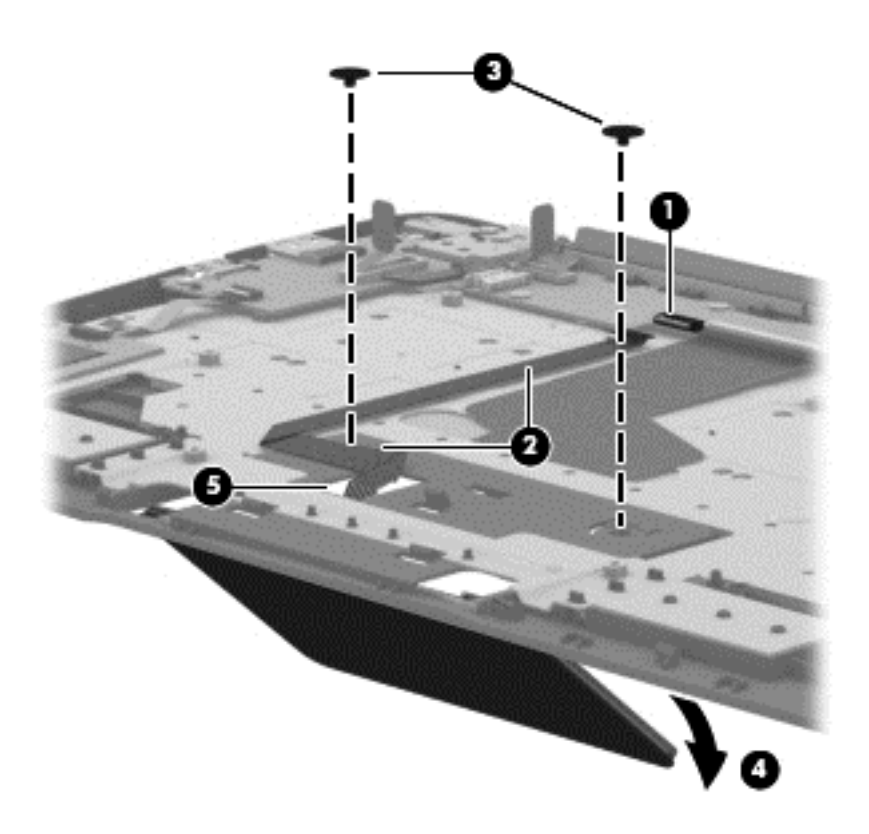

Reverse this procedure to install the TouchPad.

### **Card reader board**

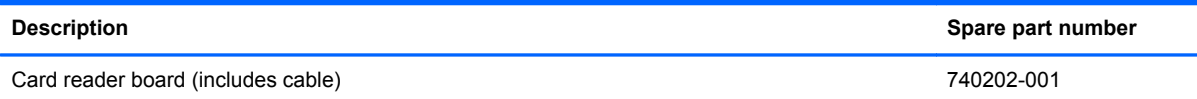

Before removing the card reader board, follow these steps:

- **1.** Turn off the tablet and keyboard base. If you are unsure whether the tablet and keyboard base are off or in Hibernation, turn the tablet on, and then shut it down through the operating system.
- **2.** Disconnect the power from the tablet and keyboard base by unplugging the power cord from the tablet and keyboard base.
- **3.** Disconnect the tablet from the keyboard base.
- **4.** Remove the bottom cover (see **Bottom cover on page 61**).
- **5.** Disconnect the keyboard base battery cable from the docking board (see [Keyboard base battery](#page-69-0) [on page 62](#page-69-0)).

Remove the card reader board:

- **1.** Release the ZIF connector **(1)** to which the card reader board cable is attached, and then disconnect the card reader board cable from the HDMI/USB board.
- **2.** Remove the two Phillips PM1.85×2.75 broad head screws **(2)** that secure the card reader board to the keyboard/top cover.
- **3.** Remove the card reader board **(3)** and cable.

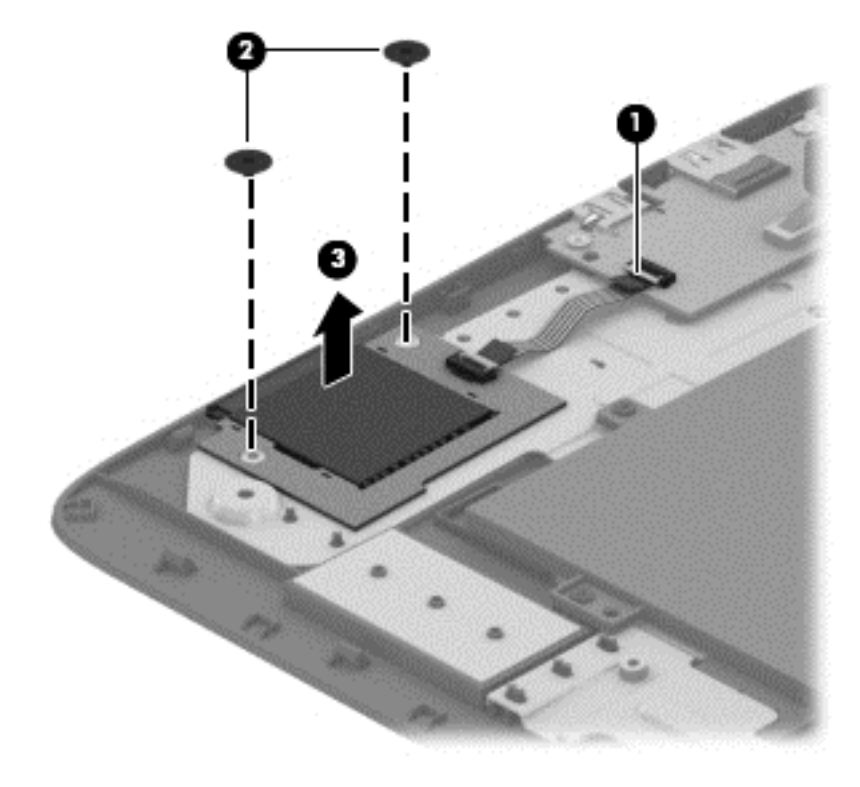

Reverse this procedure to install the card reader board.

# <span id="page-74-0"></span>**HDMI/USB board**

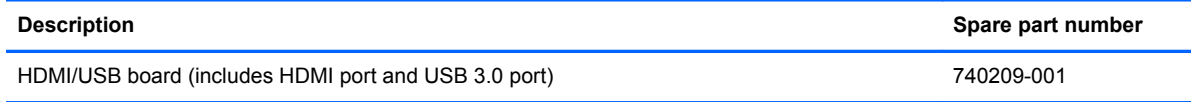

Before removing the HDMI/USB board, follow these steps:

- **1.** Turn off the tablet and keyboard base. If you are unsure whether the tablet and keyboard base are off or in Hibernation, turn the tablet on, and then shut it down through the operating system.
- **2.** Disconnect the power from the tablet and keyboard base by unplugging the power cord from the tablet and keyboard base.
- **3.** Disconnect the tablet from the keyboard base.
- **4.** Remove the bottom cover (see [Bottom cover on page 61](#page-68-0)).
- **5.** Disconnect the keyboard base battery cable from the docking board (see [Keyboard base battery](#page-69-0) [on page 62](#page-69-0)).

Remove the HDMI/USB board:

- **1.** Release the ZIF connector **(1)** to which the card reader board cable is attached, and then disconnect the card reader board cable from the HDMI/USB board.
- **2.** Disconnect the hinge assembly "HDMI side" cable **(2)** from the HDMI/USB board.
- **3.** Remove the two Phillips PM1.85×3.00 screws **(3)** that secure the HDMI/USB board to the keyboard/top cover.
- **4.** Remove the HDMI/USB board **(4)**.

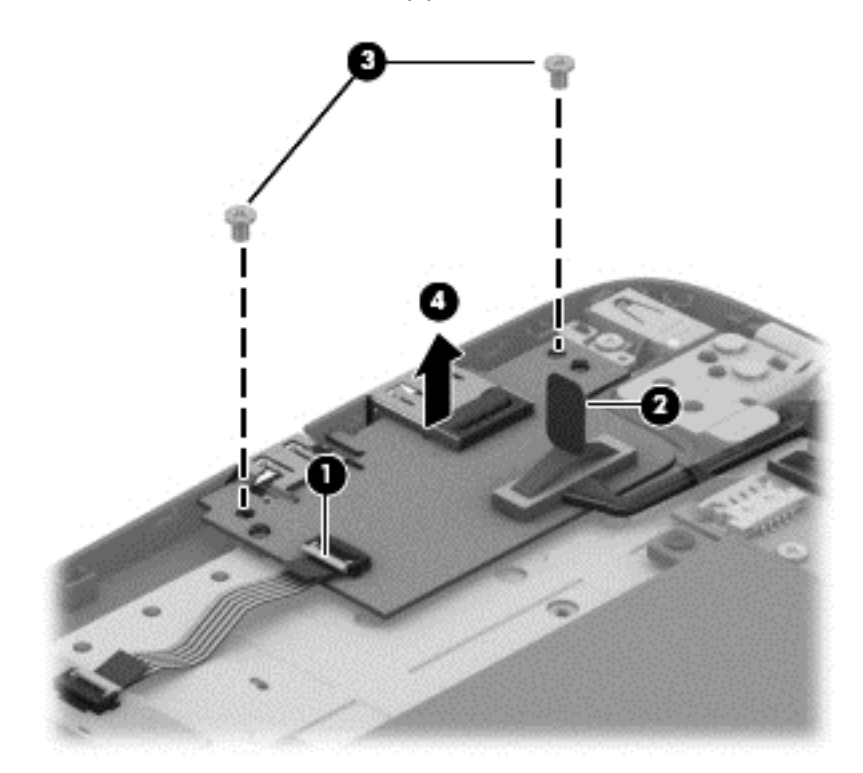

Reverse this procedure to install the HDMI/USB board.

## <span id="page-75-0"></span>**Power connector cable**

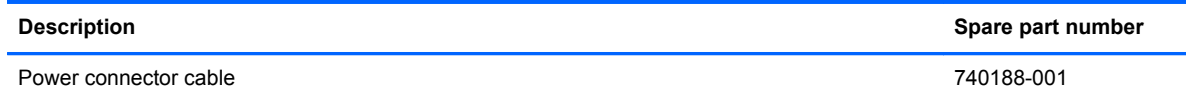

Before removing the power connector cable, follow these steps:

- **1.** Turn off the tablet and keyboard base. If you are unsure whether the tablet and keyboard base are off or in Hibernation, turn the tablet on, and then shut it down through the operating system.
- **2.** Disconnect the power from the tablet and keyboard base by unplugging the power cord from the tablet and keyboard base.
- **3.** Disconnect the tablet from the keyboard base.
- **4.** Remove the bottom cover (see **Bottom cover on page 61**).
- **5.** Disconnect the keyboard base battery cable from the docking board (see [Keyboard base battery](#page-69-0) [on page 62](#page-69-0)).

Remove the power connector cable:

- **1.** Disconnect the power connector cable **(1)** from the docking board.
- **2.** Remove the Phillips PM1.50×2.25 screw **(2)** that secures the power connector to the keyboard/ top cover.

<span id="page-76-0"></span>**3.** Remove the power connector cable **(3)**.

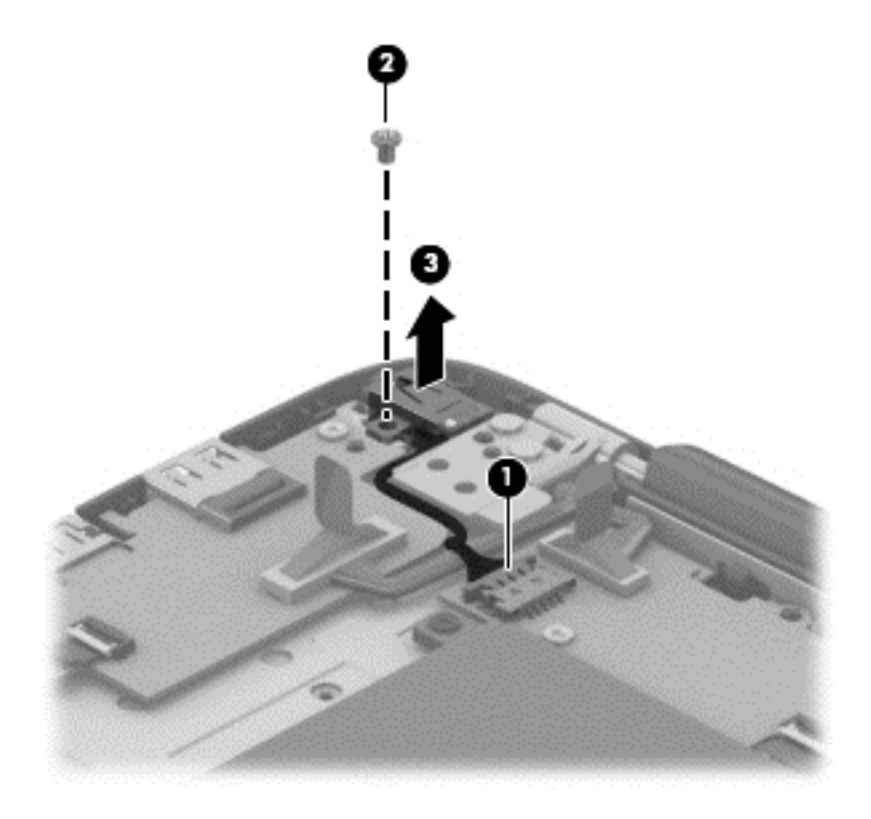

Reverse this procedure to install the power connector cable.

# **Audio/USB board**

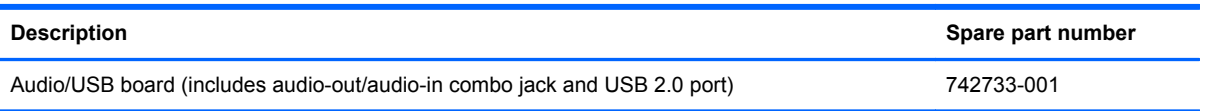

Before removing the audio/USB board, follow these steps:

- **1.** Turn off the tablet and keyboard base. If you are unsure whether the tablet and keyboard base are off or in Hibernation, turn the tablet on, and then shut it down through the operating system.
- **2.** Disconnect the power from the tablet and keyboard base by unplugging the power cord from the tablet and keyboard base.
- **3.** Disconnect the tablet from the keyboard base.
- **4.** Remove the bottom cover (see **Bottom cover on page 61**).
- **5.** Disconnect the keyboard base battery cable from the docking board (see [Keyboard base battery](#page-69-0) [on page 62](#page-69-0)).

Remove the audio/USB board:

- **1.** Disconnect the hinge assembly "Audio side" cable **(1)** from the audio/USB board.
- **2.** Remove the two Phillips PM1.85×3.00 screws **(2)** that secure the audio/USB board to the keyboard/top cover.
- **3.** Remove the audio/USB board **(3)** and cable.

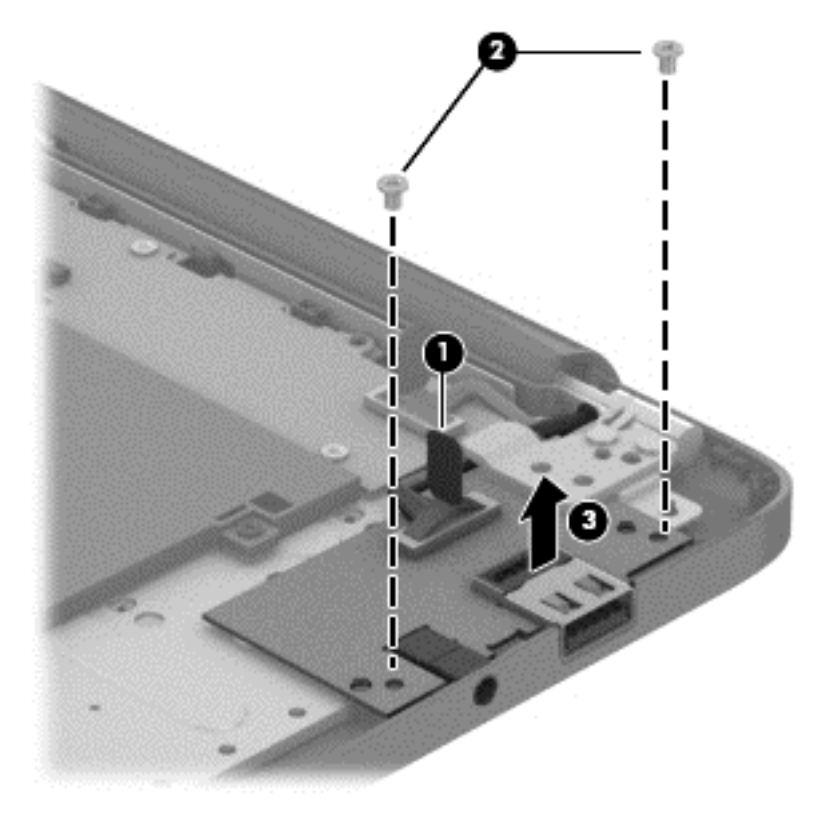

Reverse this procedure to install the audio/USB board.

# <span id="page-78-0"></span>**Docking board**

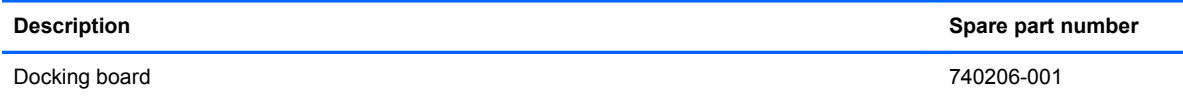

Before removing the docking board, follow these steps:

- **1.** Turn off the tablet and keyboard base. If you are unsure whether the tablet and keyboard base are off or in Hibernation, turn the tablet on, and then shut it down through the operating system.
- **2.** Disconnect the power from the tablet and keyboard base by unplugging the power cord from the tablet and keyboard base.
- **3.** Disconnect the tablet from the keyboard base.
- **4.** Remove the bottom cover (see [Bottom cover on page 61](#page-68-0)).
- **5.** Remove the keyboard base battery (see [Keyboard base battery on page 62](#page-69-0)).

Remove the docking board:

- **1.** Disconnect the following cables from the docking board:
	- **(1)** and **(4)** Hinge assembly cables
	- **(2)** TouchPad cable
	- **(3)** Keyboard cable
	- **(5)** Power connector cable

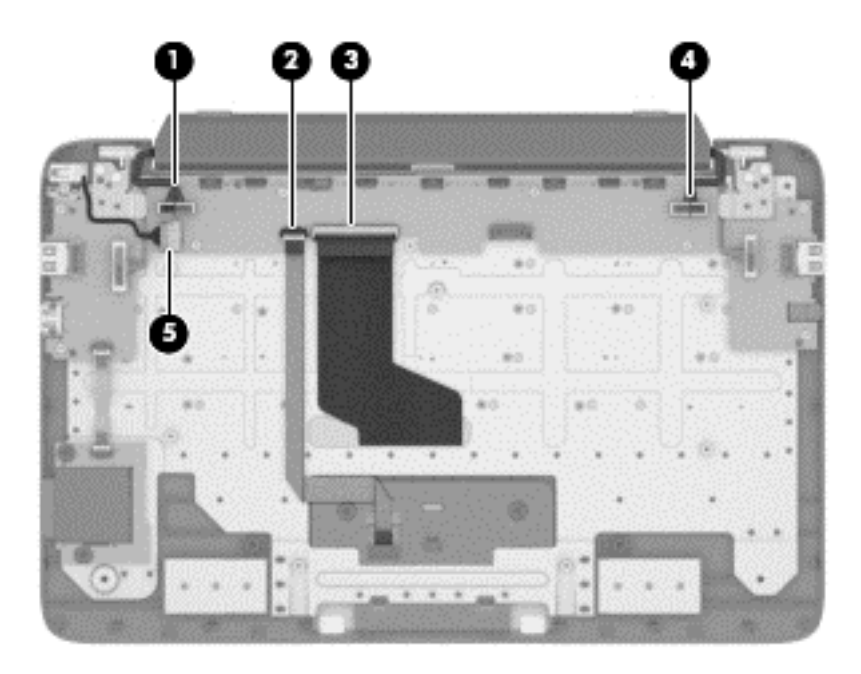

**2.** Remove the four Phillips PM1.85×2.75 screws **(1)** that secure the docking board to the keyboard/top cover.

<span id="page-79-0"></span>**3.** Remove the docking board **(2)**.

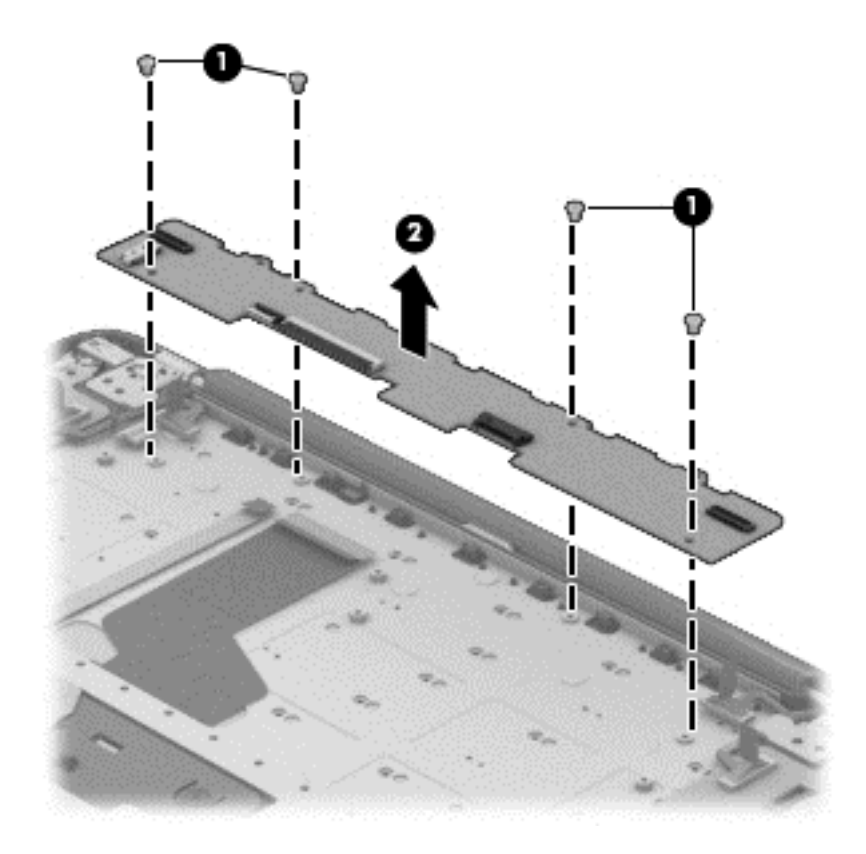

Reverse this procedure to install the docking board.

# **Hinge assembly**

**NOTE:** The hinge assembly spare part kit includes two cables and two rubber feet.

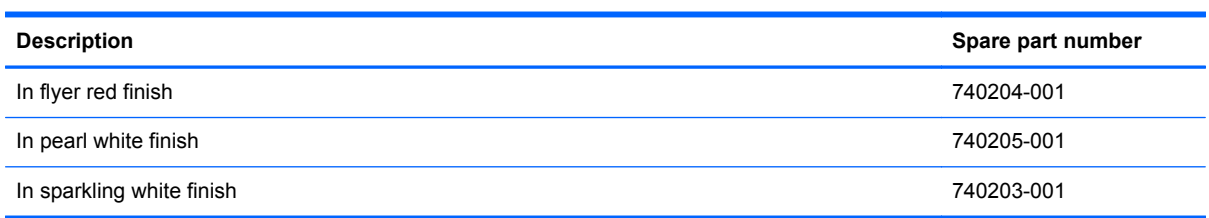

Before removing the hinge assembly, follow these steps:

- **1.** Turn off the tablet and keyboard base. If you are unsure whether the tablet and keyboard base are off or in Hibernation, turn the tablet on, and then shut it down through the operating system.
- **2.** Disconnect the power from the tablet and keyboard base by unplugging the power cord from the tablet and keyboard base.
- **3.** Disconnect the tablet from the keyboard base.
- **4.** Remove the bottom cover (see [Bottom cover on page 61](#page-68-0)).
- **5.** Disconnect the keyboard base battery cable from the docking board (see [Keyboard base battery](#page-69-0) [on page 62](#page-69-0)).

Remove the hinge assembly:

- **1.** Disconnect the following cables:
	- **(1)** Hinge assembly "HDMI side" cable from the HDMI/USB board
	- **(2)** and **(3)** Hinge assembly cables from the docking board
	- **(4)** Hinge assembly "Audio side" cable from the audio/USB board
- **2.** Release the hinge assembly "HDMI side" cable and "Audio side" cable from the retention clips **(5)** built into the hinges.

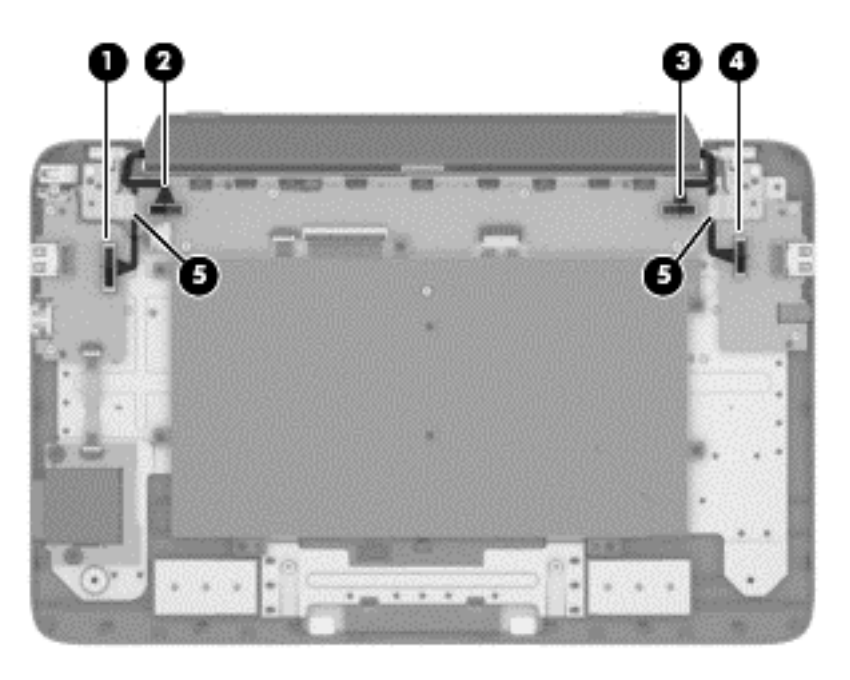

**3.** Remove the two Phillips PM1.85×5.50 screws **(1)** that secure the hinge assembly to the keyboard/top cover.

**4.** Remove the hinge assembly **(2)** and cables.

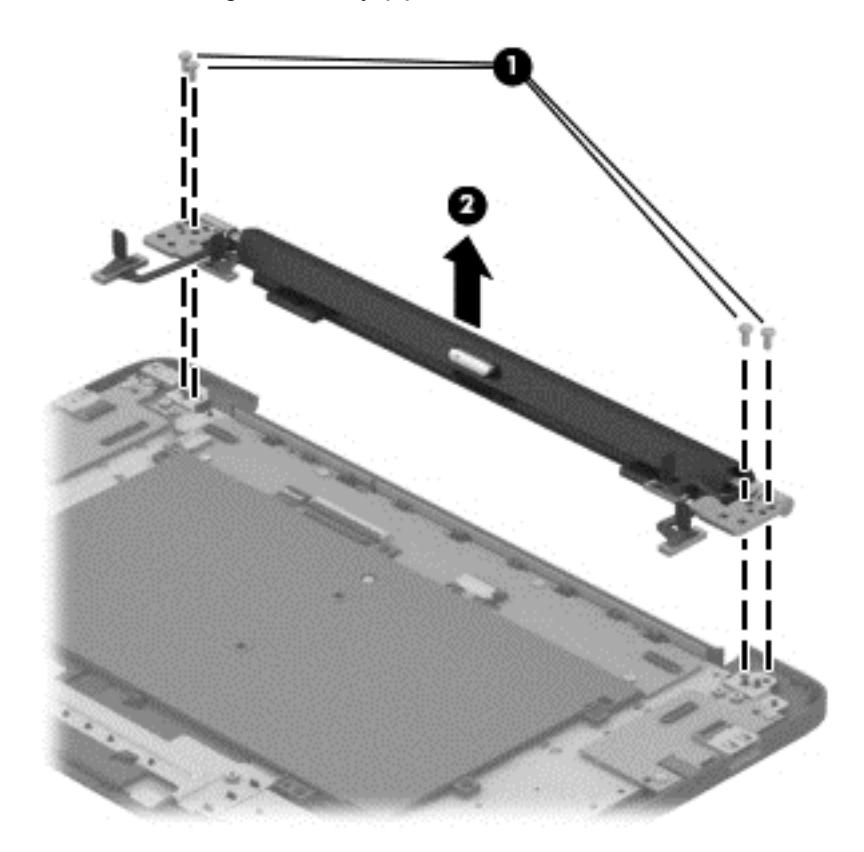

Reverse this procedure to install the hinge assembly.

# **6 Using Setup Utility (BIOS) and HP PC Hardware Diagnostics (UEFI)**

Setup Utility, or Basic Input/Output System (BIOS), controls communication between all the input and output devices on the system (such as disk drives, display, keyboard, mouse, and printer). Setup Utility (BIOS) includes settings for the types of devices installed, the startup sequence of the computer, and the amount of system and extended memory.

# **Starting Setup Utility (BIOS)**

To start Setup Utility (BIOS), turn on or restart the computer, quickly press esc, and then press f10.

Information about how to navigate in Setup Utility (BIOS) is located at the bottom of the screen.

NOTE: Use extreme care when making changes in Setup Utility (BIOS). Errors can prevent the computer from operating properly.

# **Updating the BIOS**

Updated versions of the BIOS may be available on the HP website.

Most BIOS updates on the HP website are packaged in compressed files called *SoftPaqs*.

Some download packages contain a file named Readme.txt, which contains information regarding installing and troubleshooting the file.

### **Determining the BIOS version**

To determine whether available BIOS updates contain later BIOS versions than those currently installed on the computer, you need to know the version of the system BIOS currently installed.

BIOS version information (also known as *ROM date* and *System BIOS*) can be revealed by pressing fn+esc (if you are already in Windows) or by using Setup Utility (BIOS).

- **1.** Start Setup Utility (BIOS) (see Starting Setup Utility (BIOS) on page 75).
- **2.** Use the arrow keys to select **Main**.
- **3.** To exit Setup Utility (BIOS) without saving your changes, use the arrow keys to select **Exit**, select **Exit Discarding Changes**, and then press **enter**.
- **4.** Select **Yes**.

# **Downloading a BIOS update**

A CAUTION: To reduce the risk of damage to the computer or an unsuccessful installation, download and install a BIOS update only when the computer is connected to reliable external power using the AC adapter. Do not download or install a BIOS update while the computer is running on battery power, docked in an optional docking device, or connected to an optional power source. During the download and installation, follow these instructions:

Do not disconnect power from the computer by unplugging the power cord from the AC outlet.

Do not shut down the computer or initiate Sleep.

Do not insert, remove, connect, or disconnect any device, cable, or cord.

- **1.** From the Start screen, type support, and then select the **HP Support Assistant** app.
- **2.** Click **Updates and tune-ups**, and then click **Check for HP updates** now.
- **3.** Follow the on-screen instructions.
- **4.** At the download area, follow these steps:
	- **a.** Identify the most recent BIOS update and compare it to the BIOS version currently installed on your computer. If the update is more recent than your BIOS, make a note of the date, name, or other identifier. You may need this information to locate the update later, after it has been downloaded to your hard drive.
	- **b.** Follow the on-screen instructions to download your selection to the hard drive.

If the update is more recent than your BIOS, make a note of the path to the location on your hard drive where the BIOS update is downloaded. You will need to access this path when you are ready to install the update.

NOTE: If you connect your computer to a network, consult the network administrator before installing any software updates, especially system BIOS updates.

BIOS installation procedures vary. Follow any instructions that are revealed on the screen after the download is complete. If no instructions are revealed, follow these steps:

- **1.** From the Start screen, type file, and then select **File Explorer**.
- **2.** Click your hard drive designation. The hard drive designation is typically Local Disk (C:).
- **3.** Using the hard drive path you recorded earlier, open the folder on your hard drive that contains the update.
- **4.** Double-click the file that has an .exe extension (for example, *filename.exe*).

The BIOS installation begins.

**5.** Complete the installation by following the on-screen instructions.

**NOTE:** After a message on the screen reports a successful installation, you can delete the downloaded file from your hard drive.

# **Using HP PC Hardware Diagnostics (UEFI)**

HP PC Hardware Diagnostics is a Unified Extensible Firmware Interface (UEFI) that allows you to run diagnostic tests to determine whether the computer hardware is functioning properly. The tool runs outside the operating system so that it can isolate hardware failures from issues that are caused by the operating system or other software components.

To start HP PC Hardware Diagnostics UEFI:

**1.** Turn on or restart the computer, quickly press esc, and then press f2.

The BIOS searches three places for the HP PC Hardware Diagnostics (UEFI) tools in the following order:

- **a.** Connected USB drive
- NOTE: To download the HP PC Hardware Diagnostics (UEFI) tool to a USB drive, see Downloading HP PC Hardware Diagnostics (UEFI) to a USB device on page 77.
- **b.** Hard drive
- **c.** BIOS
- **2.** When the diagnostic tool opens, click the type of diagnostic test you want to run, and then follow

the on-screen instructions.

**NOTE:** If you need to stop a diagnostic test, press esc.

# **Downloading HP PC Hardware Diagnostics (UEFI) to a USB device**

**NOTE:** The HP PC Hardware Diagnostics (UEFI) download instructions are provided in English only.

- **1.** Go to<http://www.hp.com>.
- **2.** Click **Support & Drivers**, and then click the **Drivers & Software** tab.
- **3.** Enter the product name in the text box, and then click **Go**.
- **4.** Select your computer model, and then select your operating system.
- **5.** In the **Diagnostic** section, click **HP UEFI Support Environment**.

 $-$  or  $-$ 

Click **Download**, and then select **Run**.

# <span id="page-85-0"></span>**7 Specifications**

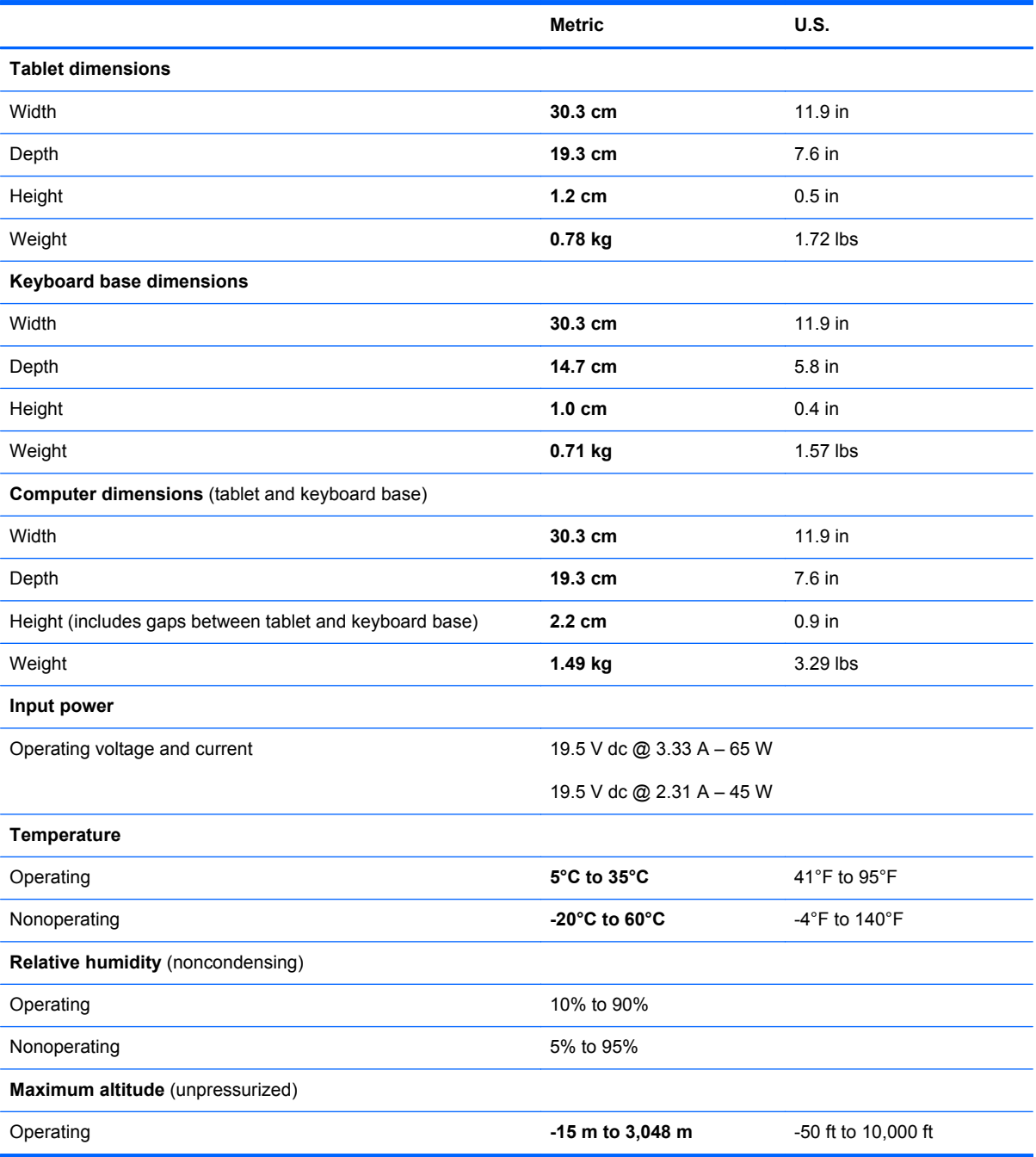

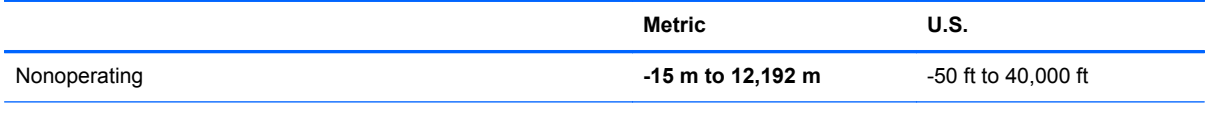

**NOTE:** Applicable product safety standards specify thermal limits for plastic surfaces. The device operates well within this range of temperatures.

# <span id="page-87-0"></span>**8 Backing up, restoring, and recovering**

This chapter provides information about the following processes:

- **•** Creating recovery media and backups
- Restoring and recovering your system

# <span id="page-88-0"></span>**Creating recovery media and backups**

**1.** After you successfully set up the computer, create HP Recovery media. This step creates a backup of the HP Recovery partition on the computer. The backup can be used to reinstall the original operating system in cases where the hard drive is corrupted or has been replaced.

HP Recovery media you create will provide the following recovery options:

- System Recovery—Reinstalls the original operating system and the programs that were installed at the factory.
- Minimized Image Recovery—Reinstalls the operating system and all hardware-related drivers and software, but not other software applications.
- Factory Reset—Restores the computer to its original factory state by deleting all information from the hard drive and re-creating the partitions. Then it reinstalls the operating system and the software that was installed at the factory.

See Creating HP Recovery media on page 81.

**2.** Use the Windows tools to create system restore points and create backups of personal information. For more information and steps, see Help and Support. From the Start screen, type help, and then select **Help and Support**.

## **Creating HP Recovery media**

HP Recovery Manager is a software program that offers a way to create recovery media after you successfully set up the computer. HP Recovery media can be used to perform system recovery if the hard drive becomes corrupted. System recovery reinstalls the original operating system and the software programs installed at the factory, and then configures the settings for the programs. HP Recovery media can also be used to customize the system or restore the factory image if you replace the hard drive.

- Only one set of HP Recovery media can be created. Handle these recovery tools carefully, and keep them in a safe place.
- HP Recovery Manager examines the computer and determines the required storage capacity for the blank USB flash drive or the number of blank DVD discs that will be required.
- To create recovery discs, your computer must have an optical drive with DVD writer capability, and you must use only high-quality blank DVD-R, DVD+R, DVD-R DL, or DVD+R DL discs. Do not use rewritable discs such as CD±RW, DVD±RW, double-layer DVD±RW, or BD-RE (rewritable Blu-ray) discs; they are not compatible with HP Recovery Manager software. Or instead you can use a high-quality blank USB flash drive.
- If your computer does not include an integrated optical drive with DVD writer capability, but you would like to create DVD recovery media, you can use an external optical drive (purchased separately) to create recovery discs, or you can obtain recovery discs from support. See the *Worldwide Telephone Numbers* booklet included with the computer. You can also find contact information from the HP website. Go to<http://www.hp.com/support>, select your country or region, and follow the on-screen instructions. If you use an external optical drive, it must be connected directly to a USB port on the computer; the drive cannot be connected to a USB port on an external device, such as a USB hub.
- Be sure that the computer is connected to AC power before you begin creating the recovery media.
- <span id="page-89-0"></span>• The creation process can take up to an hour or more. Do not interrupt the creation process.
- If necessary, you can exit the program before you have finished creating all of the recovery DVDs. HP Recovery Manager will finish burning the current DVD. The next time you start HP Recovery Manager, you will be prompted to continue, and the remaining discs will be burned.

To create HP Recovery media:

**IMPORTANT:** For tablets, connect to the keyboard dock before beginning these steps (select models only).

- **1.** From the Start screen, type recovery, and then select **HP Recovery Manager**.
- **2.** Select **Recovery Media Creation**, and then follow the on-screen instructions.

If you ever need to recover the system, see [Recovering using HP Recovery Manager on page 83.](#page-90-0)

# <span id="page-90-0"></span>**Restore and recovery**

There are several options for recovering your system. Choose the method that best matches your situation and level of expertise:

- Windows offers several options for restoring from backup, refreshing the computer, and resetting the computer to its original state. For more information and steps, see Help and Support. From the Start screen, type help, and then select **Help and Support**.
- If you need to correct a problem with a preinstalled application or driver, use the Drivers and Applications Reinstall option of HP Recovery Manager to reinstall the individual application or driver.

From the Start screen, type recovery, select **HP Recovery Manager**, select **Drivers and Applications Reinstall**, and then follow the on-screen instructions.

If you want to reset your computer using a minimized image, you can choose the HP Minimized Image Recovery option from the HP Recovery partition (select models only) or HP Recovery media. Minimized Image Recovery installs only drivers and hardware-enabling applications. Other applications included in the image continue to be available for installation through the Drivers and Applications Reinstall option in HP Recovery Manager.

For more information, see Recovering using HP Recovery Manager on page 83

- If you want to recover the computer's original factory partitioning and content, you can choose the System Recovery option from the HP Recovery partition (select models only) or use the HP Recovery media that you have created. For more information, see Recovering using HP Recovery Manager on page 83. If you have not already created recovery media, see [Creating](#page-88-0) [HP Recovery media on page 81.](#page-88-0)
- If you have replaced the hard drive, you can use the Factory Reset option of HP Recovery media to restore the factory image to the replacement drive. For more information, see Recovering using HP Recovery Manager on page 83.
- If you wish to remove the recovery partition to reclaim hard drive space, HP Recovery Manager offers the Remove Recovery Partition option.

For more information, see [Removing the HP Recovery partition on page 85.](#page-92-0)

### **Recovering using HP Recovery Manager**

HP Recovery Manager software allows you to recover the computer to its original factory state by using the HP Recovery media that you created or by using the HP Recovery partition (select models only). If you have not already created recovery media, see [Creating HP Recovery media on page 81](#page-88-0).

Using HP Recovery media, you can choose from one of the following recovery options:

- System Recovery—Reinstalls the original operating system, and then configures the settings for the programs that were installed at the factory.
- Minimized Image Recovery (select models only)—Reinstalls the operating system and all hardware-related drivers and software, but not other software applications.
- Factory Reset—Restores the computer to its original factory state by deleting all information from the hard drive and re-creating the partitions. Then it reinstalls the operating system and the software that was installed at the factory.

The HP Recovery partition (select models only) allows System Recovery and Minimized Image Recovery.

### <span id="page-91-0"></span>**What you need to know**

- HP Recovery Manager recovers only software that was installed at the factory. For software not provided with this computer, you must either download the software from the manufacturer's website or reinstall the software from the media provided by the manufacturer.
- Recovery through HP Recovery Manager should be used as a final attempt to correct computer issues.
- HP Recovery media must be used if the computer hard drive fails. If you have not already created recovery media, see [Creating HP Recovery media on page 81](#page-88-0).
- To use the Factory Reset option, you must use HP Recovery media. If you have not already created recovery media, see [Creating HP Recovery media on page 81](#page-88-0).
- If the HP Recovery media does not work, you can obtain recovery media for your system from support. See the *Worldwide Telephone Numbers* booklet included with the computer. You can also find contact information from the HP website. Go to [http://www.hp.com/support,](http://www.hp.com/support) select your country or region, and follow the on-screen instructions.

**I''s IMPORTANT:** HP Recovery Manager does not automatically provide backups of your personal data. Before beginning recovery, back up any personal data you wish to retain.

#### **Using the HP Recovery partition (select models only)**

The HP Recovery partition (select models only) allows you to perform a system recovery or minimized image recovery without the need for recovery discs or a recovery USB flash drive. This type of recovery can only be used if the hard drive is still working.

To start HP Recovery Manager from the HP Recovery partition:

**IMPORTANT:** For tablets, connect to the keyboard dock before beginning these steps (select models only).

**1.** Press f11 while the computer boots.

 $-$  or  $-$ 

Press and hold f11 as you press the power button.

- **2.** Choose your keyboard layout.
- **3.** Select **Troubleshoot** from the boot options menu.
- **4.** Select **Recovery Manager**, and then follow the on-screen instructions.

### <span id="page-92-0"></span>**Using HP Recovery media to recover**

You can use HP Recovery media to recover the original system. This method can be used if your system does not have an HP Recovery partition or if the hard drive is not working properly.

- **1.** If possible, back up all personal files.
- **2.** Insert the HP Recovery disc you created, and then restart the computer.

**NOTE:** If the computer does not automatically restart in HP Recovery Manager, change the computer boot order. See Changing the computer boot order on page 85.

**3.** Follow the on-screen instructions.

### **Changing the computer boot order**

If computer does not restart in HP Recovery Manager, you can change the computer boot order, which is the order of devices listed in BIOS where the computer looks for startup information. You can change the selection for an optical drive or a USB flash drive.

To change the boot order:

- **1.** Insert the HP Recovery media you created.
- **2.** Restart the computer, quickly press esc, and then press f9 for boot options.
- **3.** Select the optical drive or USB flash drive you want to boot from.
- **4.** Follow the on-screen instructions.

### **Removing the HP Recovery partition**

HP Recovery Manager software allows you to remove the HP Recovery partition to free up hard drive space.

**I''y IMPORTANT:** After you remove the HP Recovery partition, you can no longer use the Windows Refresh option, the Windows option to remove everything and reinstall Windows, or the HP Recovery Manager option. So before you remove the Recovery partition, create HP Recovery media; see [Creating HP Recovery media on page 81](#page-88-0).

Follow these steps to remove the HP Recovery partition:

- **1.** From the Start screen, type recovery, and then select HP Recovery Manager.
- **2.** Select **Remove Recovery Partition**, and then follow the on-screen instructions.

# <span id="page-93-0"></span>**9 Power cord set requirements**

The wide-range input feature of the computer permits it to operate from any line voltage from 100 to 120 volts AC, or from 220 to 240 volts AC.

The 3-conductor power cord set included with the computer meets the requirements for use in the country or region where the equipment is purchased.

Power cord sets for use in other countries and regions must meet the requirements of the country or region where the computer is used.

# **Requirements for all countries**

The following requirements are applicable to all countries and regions:

- The length of the power cord set must be at least 1.0 m (3.3 ft) and no more than 2.0 m (6.5 ft).
- All power cord sets must be approved by an acceptable accredited agency responsible for evaluation in the country or region where the power cord set will be used.
- The power cord sets must have a minimum current capacity of 10 amps and a nominal voltage rating of 125 or 250 V AC, as required by the power system of each country or region.
- The appliance coupler must meet the mechanical configuration of an EN 60 320/IEC 320 Standard Sheet C13 connector for mating with the appliance inlet on the back of the computer. Requirements for all countries 113

# **Requirements for specific countries and regions**

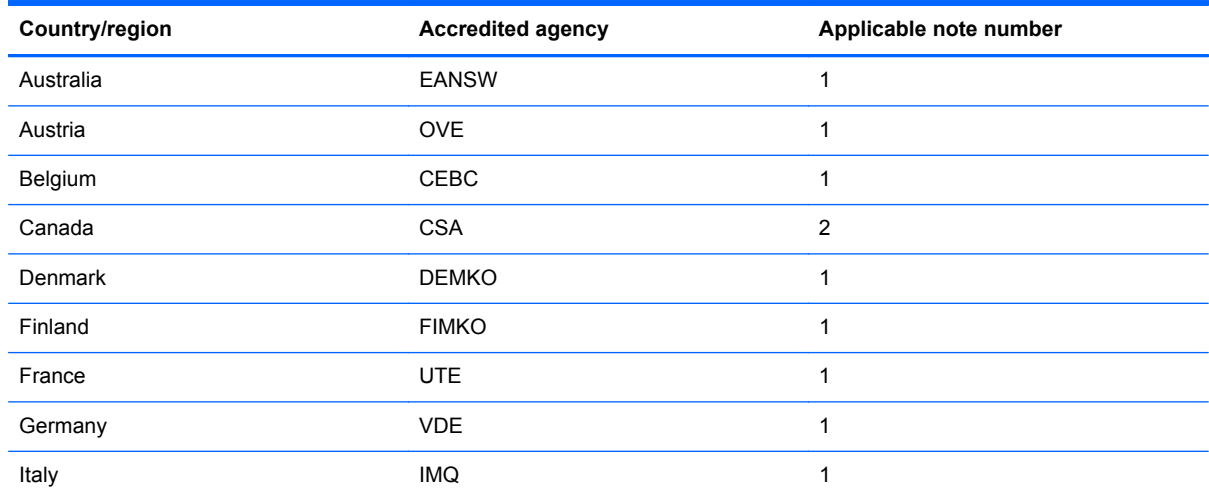

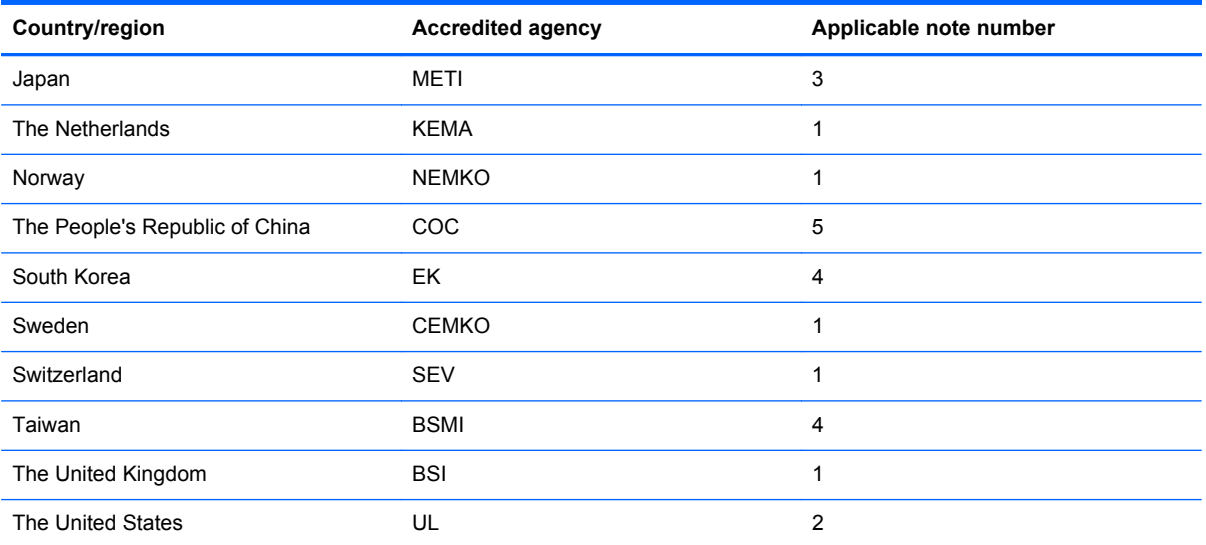

**1.** The flexible cord must be Type HO5VV-F, 3-conductor, 1.0-mm² conductor size. Power cord set fittings (appliance coupler and wall plug) must bear the certification mark of the agency responsible for evaluation in the country or region where it will be used.

- **2.** The flexible cord must be Type SPT-3 or equivalent, No. 18 AWG, 3-conductor. The wall plug must be a two-pole grounding type with a NEMA 5-15P (15 A, 125 V) or NEMA 6-15P (15 A, 250 V) configuration.
- **3.** The appliance coupler, flexible cord, and wall plug must bear a "T" mark and registration number in accordance with the Japanese Dentori Law. The flexible cord must be Type VCT or VCTF, 3-conductor, 1.00-mm² conductor size. The wall plug must be a two-pole grounding type with a Japanese Industrial Standard C8303 (7 A, 125 V) configuration.
- **4.** The flexible cord must be Type RVV, 3-conductor, 0.75-mm² conductor size. Power cord set fittings (appliance coupler and wall plug) must bear the certification mark of the agency responsible for evaluation in the country or region where it will be used.
- **5.** The flexible cord must be Type VCTF, 3-conductor, 0.75-mm² conductor size. Power cord set fittings (appliance coupler and wall plug) must bear the certification mark of the agency responsible for evaluation in the country or region where it will be used.

# **10 Recycling**

When a non-rechargeable or rechargeable battery has reached the end of its useful life, do not dispose of the battery in general household waste. Follow the local laws and regulations in your area for battery disposal.

HP encourages customers to recycle used electronic hardware, HP original print cartridges, and rechargeable batteries. For more information about recycling programs, see the HP Web site at [http://www.hp.com/recycle.](http://www.hp.com/recycle)

# **Index**

### **A**

AC adapter light [13](#page-20-0) AC adapter, spare part numbers [21](#page-28-0), [22](#page-29-0) action keys [9](#page-16-0) alignment post connectors [6](#page-13-0) alignment posts [8](#page-15-0) ambient light sensor [5](#page-12-0) antenna location [4](#page-11-0) removal [34](#page-41-0) spare part number [16,](#page-23-0) [25,](#page-32-0) [34](#page-41-0) Antenna Kit, spare part number [16](#page-23-0), [25,](#page-32-0) [34](#page-41-0) audio, product description [1](#page-8-0) audio-in jack [7,](#page-14-0) [12](#page-19-0) audio-out jack [7,](#page-14-0) [12](#page-19-0) audio/USB board removal [69](#page-76-0) spare part number [20,](#page-27-0) [25,](#page-32-0) [69](#page-76-0)

### **B**

backups [80](#page-87-0) battery removal [59,](#page-66-0) [62](#page-69-0) spare part numbers [18,](#page-25-0) [20](#page-27-0), [22](#page-29-0), [59,](#page-66-0) [62](#page-69-0) bezel removal [50](#page-57-0) spare part numbers [16,](#page-23-0) [24](#page-31-0), [25](#page-32-0), [50](#page-57-0) boot order, changing HP Recovery Manager [85](#page-92-0) bottom cover removal [61](#page-68-0) spare part numbers [20,](#page-27-0) [23](#page-30-0), [24](#page-31-0), [26,](#page-33-0) [61](#page-68-0) buttons power [6](#page-13-0)

TouchPad [11](#page-18-0) volume [7](#page-14-0) Windows [5](#page-12-0)

### **C**

cables, service considerations [27](#page-34-0) caps lock light [10](#page-17-0) card reader board removal [65](#page-72-0) spare part number [20,](#page-27-0) [24,](#page-31-0) [65](#page-72-0) chipset, product description [1](#page-8-0) components keyboard base [8](#page-15-0) keyboard base keys [9](#page-16-0) keyboard base left-side [12](#page-19-0) keyboard base lights [10](#page-17-0) keyboard base right-side [13](#page-20-0) keyboard base top [8](#page-15-0) keyboard base TouchPad [11](#page-18-0) tablet [4](#page-11-0), [6](#page-13-0) connectors docking [8](#page-15-0) power [7,](#page-14-0) [13](#page-20-0) service considerations [27](#page-34-0)

### **D**

deleted files, restoring [83](#page-90-0) display enclosure removal [31](#page-38-0) spare part numbers [15,](#page-22-0) [22,](#page-29-0) [31](#page-38-0) display panel assembly, spare part number [18](#page-25-0), [24](#page-31-0) display panel cable removal [58](#page-65-0) spare part number [18,](#page-25-0) [24,](#page-31-0) [58](#page-65-0) display panel, product description [1](#page-8-0)

docking board removal [71](#page-78-0) spare part number [20,](#page-27-0) [24,](#page-31-0) [71](#page-78-0) docking connector [8](#page-15-0) docking port [7](#page-14-0)

## **E**

electrostatic discharge [28](#page-35-0) equipment guidelines [30](#page-37-0) esc key [9](#page-16-0) external media cards, product description [2](#page-9-0)

### **F**

fn key [9](#page-16-0) front-facing webcamera location [5](#page-12-0) removal [36](#page-43-0) spare part number [36](#page-43-0)

## **G**

graphics, product description [1](#page-8-0) grounding guidelines [28](#page-35-0) guidelines equipment [30](#page-37-0) grounding [28](#page-35-0) packaging [29](#page-36-0) transporting [29](#page-36-0) workstation [29](#page-36-0)

## **H**

HDMI port [13](#page-20-0) HDMI-to-VGA adapter, spare part number [21](#page-28-0), [22](#page-29-0) HDMI/USB board removal [67](#page-74-0) spare part number [20,](#page-27-0) [24,](#page-31-0) [67](#page-74-0) headphone jack [7](#page-14-0), [12](#page-19-0)

heat sink removal [46](#page-53-0) spare part number [16,](#page-23-0) [23,](#page-30-0) [46](#page-53-0) hinge assembly removal [72](#page-79-0) spare part numbers [19,](#page-26-0) [24](#page-31-0), [72](#page-79-0) HP Recovery Manager correcting boot problems [85](#page-92-0) starting [84](#page-91-0) HP Recovery media creating [81](#page-88-0) recovery [85](#page-92-0) HP Recovery partition recovery [84](#page-91-0) removing [85](#page-92-0)

### **J**

jacks audio-in [7](#page-14-0), [12](#page-19-0) audio-out [7](#page-14-0), [12](#page-19-0) headphone [7,](#page-14-0) [12](#page-19-0) microphone [7,](#page-14-0) [12](#page-19-0)

### **K**

keyboard base components [8](#page-15-0) major components [19](#page-26-0) specifications [78](#page-85-0) keyboard/top cover, spare part numbers [19](#page-26-0), [22,](#page-29-0) [23](#page-30-0) keys action [9](#page-16-0) esc [9](#page-16-0) fn [9](#page-16-0) Windows<sub>9</sub>

### **L**

lights AC adapter [13](#page-20-0) caps lock [10](#page-17-0) mute [10](#page-17-0) webcamera [5](#page-12-0)

#### **M**

memory card reader [13](#page-20-0) memory, product description [1](#page-8-0) microphone location [5](#page-12-0) product description [1](#page-8-0) microphone jack [7](#page-14-0), [12](#page-19-0)

minimized image creating [83](#page-90-0) recovery [84](#page-91-0) model name [1](#page-8-0) mute light [10](#page-17-0)

#### **O**

operating system, product description [3](#page-10-0) operating system, security [3](#page-10-0) original system recovery [83](#page-90-0)

### **P**

packaging guidelines [29](#page-36-0) plastic parts, service considerations [27](#page-34-0) ports docking [7](#page-14-0) HDMI [13](#page-20-0) product description [2](#page-9-0) USB 2.0 [12](#page-19-0) USB 3.0 [13](#page-20-0) power button [6](#page-13-0) power button board removal [39](#page-46-0) spare part number [17,](#page-24-0) [23,](#page-30-0) [39](#page-46-0) power connector [7,](#page-14-0) [13](#page-20-0) power connector board removal [53](#page-60-0) spare part number [17,](#page-24-0) [25,](#page-32-0) [53](#page-60-0) power connector cable removal [68](#page-75-0) spare part number [20,](#page-27-0) [23,](#page-30-0) [68](#page-75-0) power cord set requirements [86](#page-93-0) spare part numbers [22](#page-29-0) power requirements, product description [2,](#page-9-0) [3](#page-10-0) processor, product description [1](#page-8-0) product description audio [1](#page-8-0) chipset [1](#page-8-0) display panel [1](#page-8-0) external media cards [2](#page-9-0) graphics [1](#page-8-0) memory [1](#page-8-0) microphone [1](#page-8-0) operating system [3](#page-10-0) ports [2](#page-9-0) power requirements [2,](#page-9-0) [3](#page-10-0)

processors [1](#page-8-0) product name [1](#page-8-0) security [3](#page-10-0) sensors [2](#page-9-0) serviceability [3](#page-10-0) storage [1](#page-8-0) video [1](#page-8-0) wireless [2](#page-9-0) product name [1](#page-8-0)

#### **R**

rear-facing webcamera location [7](#page-14-0) removal [37](#page-44-0) spare part number [37](#page-44-0) recovery discs [81,](#page-88-0) [85](#page-92-0) HP Recovery Manager [83](#page-90-0) media [85](#page-92-0) options [81](#page-88-0) starting [84](#page-91-0) supported discs [81](#page-88-0) system [83](#page-90-0) USB flash drive [85](#page-92-0) using HP Recovery media [82](#page-89-0) recovery media creating [81](#page-88-0) creating using HP Recovery Manager [82](#page-89-0) recovery partition removing [85](#page-92-0) release latch [8](#page-15-0) restore, Windows File History [83](#page-90-0) RJ-45-to-USB adapter dongle, spare part number [21,](#page-28-0) [22](#page-29-0) RTC battery removal [43](#page-50-0) spare part number [16,](#page-23-0) [25,](#page-32-0) [43](#page-50-0) Rubber Feet Kit, spare part number [20](#page-27-0), [21,](#page-28-0) [24](#page-31-0), [61](#page-68-0) rubber feet, removal [61](#page-68-0)

### **S**

Screw Kit, spare part number [21,](#page-28-0) [24](#page-31-0) SD Card Reader [6](#page-13-0) sensor board removal [32](#page-39-0) spare part number [16,](#page-23-0) [25,](#page-32-0) [32](#page-39-0) sensors, product description [2](#page-9-0)

service considerations cables [27](#page-34-0) connectors [27](#page-34-0) plastic parts [27](#page-34-0) serviceability, product description [3](#page-10-0) solid-state drive removal [44](#page-51-0) spare part numbers [16,](#page-23-0) [25](#page-32-0), [44](#page-51-0) Speaker Kit, spare part number [17](#page-24-0), [24,](#page-31-0) [52](#page-59-0) speakers location [5](#page-12-0) removal [52](#page-59-0) spare part number [17,](#page-24-0) [24,](#page-31-0) [52](#page-59-0) specifications keyboard base [78](#page-85-0) tablet [78](#page-85-0) storage, product description [1](#page-8-0) supported discs, recovery [81](#page-88-0) system board removal [54](#page-61-0) spare part numbers [17,](#page-24-0) [24](#page-31-0), [25](#page-32-0), [54](#page-61-0) system recovery [83](#page-90-0) system restore point creating [81](#page-88-0)

### **T**

tablet edge components [6](#page-13-0) exterior components [4](#page-11-0) major components [15](#page-22-0) specifications [78](#page-85-0) tools required [27](#page-34-0) **TouchPad** removal [64](#page-71-0) spare part number [19,](#page-26-0) [23,](#page-30-0) [64](#page-71-0) TouchPad button [11](#page-18-0) TouchPad zone [11](#page-18-0) TouchScreen board removal [48](#page-55-0) spare part number [17,](#page-24-0) [25,](#page-32-0) [48](#page-55-0) transporting guidelines [29](#page-36-0)

### **U**

USB 2.0 port [12](#page-19-0) USB 3.0 port [13](#page-20-0)

#### **V**

vibrator module removal [42](#page-49-0) spare part number [16,](#page-23-0) [25,](#page-32-0) [42](#page-49-0) video, product description [1](#page-8-0) volume button [7](#page-14-0) volume button board removal [41](#page-48-0) spare part number [17,](#page-24-0) [25,](#page-32-0) [41](#page-48-0)

#### **W**

webcam light [5](#page-12-0) webcamera location [5](#page-12-0), [7](#page-14-0) removal [36,](#page-43-0) [37](#page-44-0) spare part number [16,](#page-23-0) [36,](#page-43-0) [37](#page-44-0) Webcamera Kit, spare part number [16](#page-23-0), [23](#page-30-0) **Windows** File History [83](#page-90-0) restoring files [83](#page-90-0) system restore point [81](#page-88-0) Windows button [5](#page-12-0) Windows key [9](#page-16-0) wireless antenna location [4](#page-11-0) removal [34](#page-41-0) spare part number [16,](#page-23-0) [25,](#page-32-0) [34](#page-41-0) wireless, product description [2](#page-9-0) WLAN module removal [38](#page-45-0) spare part numbers [16,](#page-23-0) [22,](#page-29-0) [38](#page-45-0) workstation guidelines [29](#page-36-0)